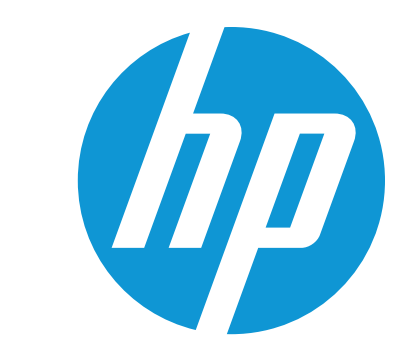

# Ръководство за потребителя

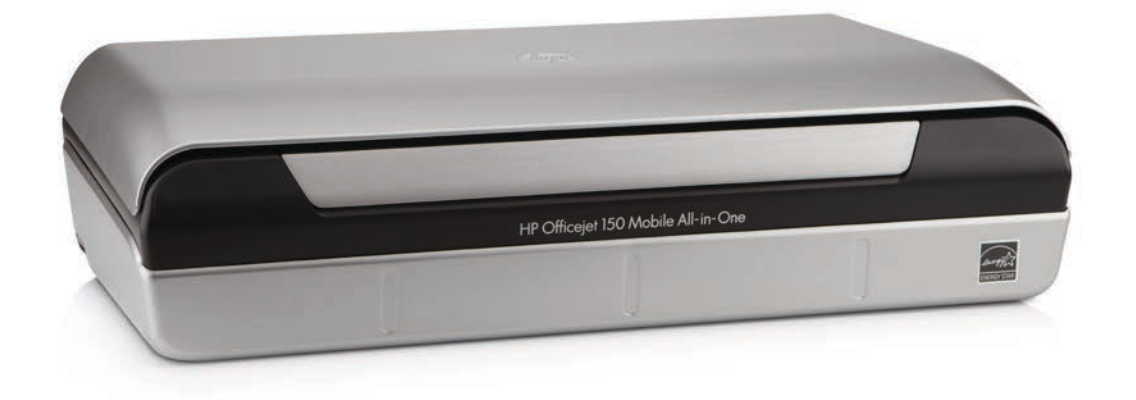

# **HP Officejet 150**

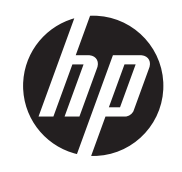

# Принтер HP Officejet 150 (L511) Mobile All-in-One

# Ръководство за потребителя

#### **Информация за авторските права**

© 2014 Hewlett-Packard Development Company, L.P. Издание 2, 1/2014

#### **Бележки на Hewlett-Packard**

Информацията, съдържаща се тук, подлежи на промяна без предизвестие.

Всички права запазени.

Възпроизвеждането, адаптирането или превода на този материал са забранени без предварителното писмено разрешение на Hewlett-Packard, освен ако е разрешено съгласно законите за авторското право.

Единствените гаранции за HP продукти и услуги са изложени в изричните гаранционни условия, придружаващи тези продукти и услуги. Нищо от съдържащото се тук не трябва да се схваща като допълнителна гаранция. HP не носи отговорност за технически или редакторски грешки или пропуски, съдържащи се в настоящото.

#### **Декларации**

Bluetooth е търговска марка, собственост на нейния притежател и лицензирана за използване от фирмата Hewlett-Packard.

ENERGY STAR® и емблемата на ENERGY STAR® са регистрирани в САЩ марки.

Microsoft, Windows, Windows XP, Windows Vista, Windows Mobile, Windows 7 и Windows 8 са регистрирани търговски марки в САЩ на Microsoft Corporation.

#### **Информация за безопасността**

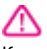

Когато използвате този продукт, винаги спазвайте основните мерки за безопасност, за да намалите риска от нараняване от пожар или токов удар.

1. Прочетете и разберете всички инструкции в документацията, придружаваща устройството.

2. Спазвайте всички предупреждения и указания, означени върху продукта.

3. Преди почистване изключвайте този продукт от контакта на мрежата.

4. Не инсталирайте и не използвайте този продукт в близост до вода или когато сте мокри.

5. Поставяйте продукта надеждно върху стабилна повърхност.

6. Инсталирайте продукта на защитено място, на което никой не може да настъпи или да се спъне в захранващия кабел, и на което захранващият кабел няма да се повреди.

7. Ако продуктът не работи нормално, вж. [Решаване](#page-68-0) на [проблем](#page-68-0).

8. В продукта няма части, които да се подменят от потребителя. За сервиз се обръщайте към квалифицирани сервизни специалисти.

# Съдържание

#### $\mathbf{1}$ Въведение

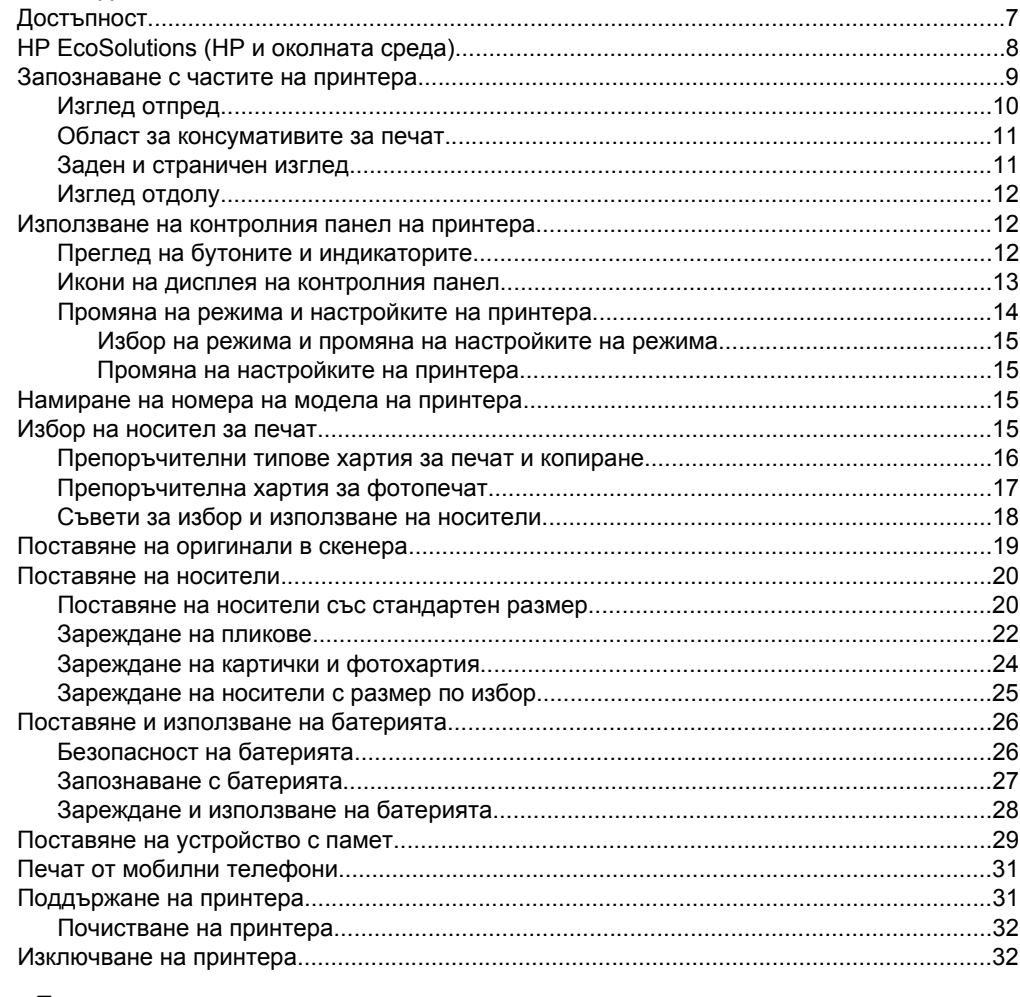

#### $\mathbf{2}$ Печат

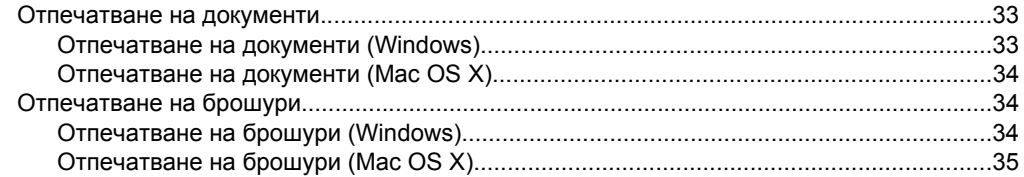

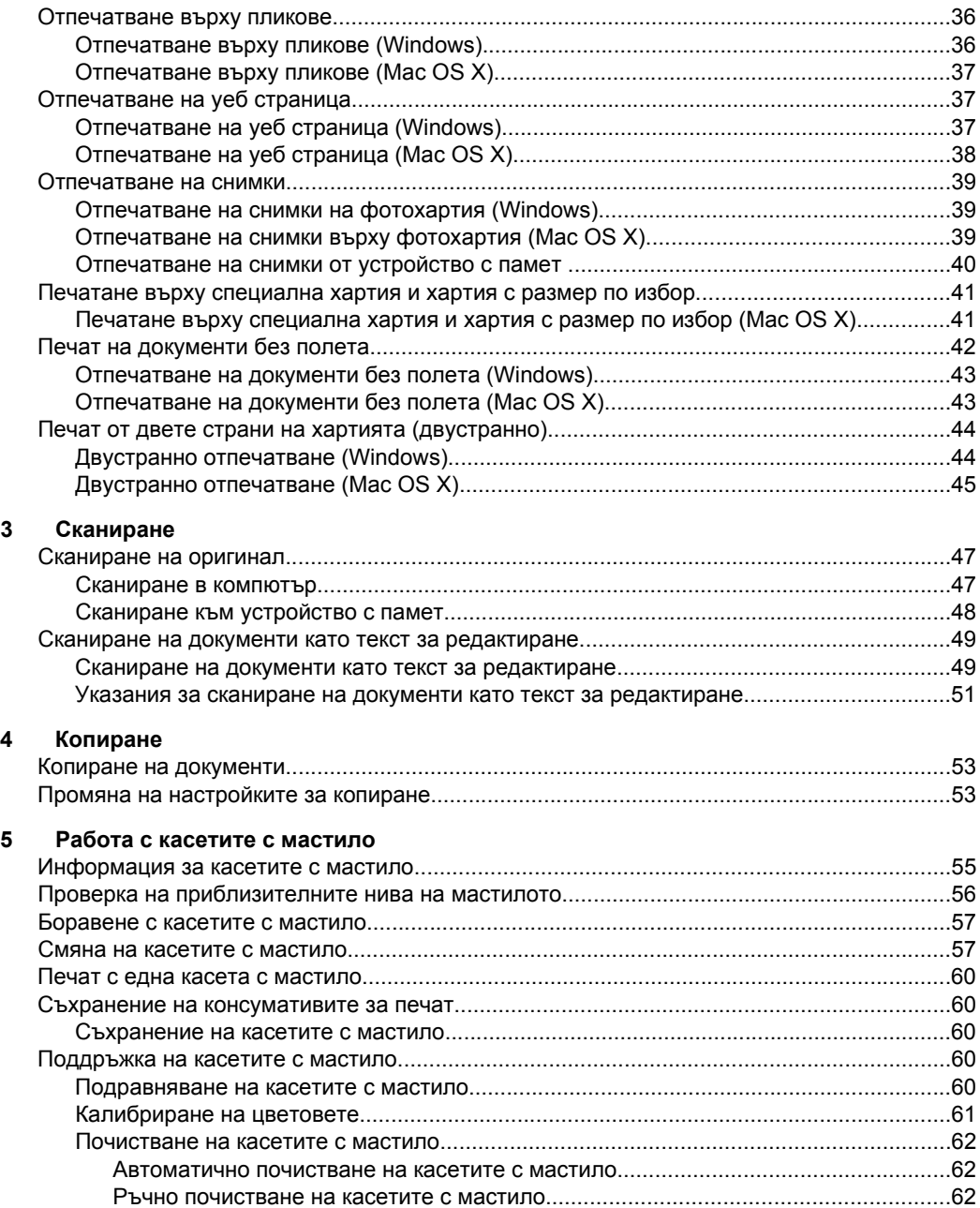

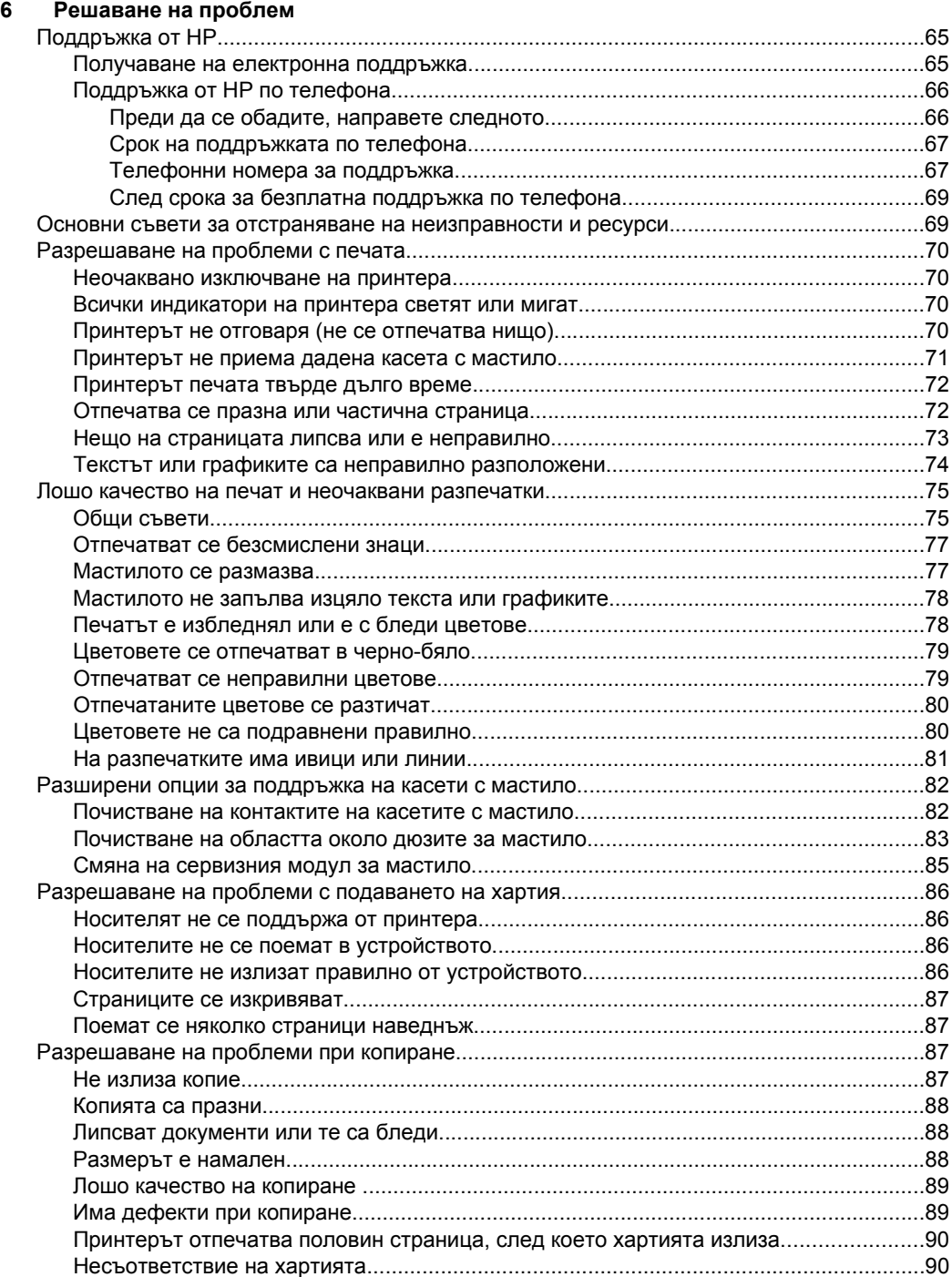

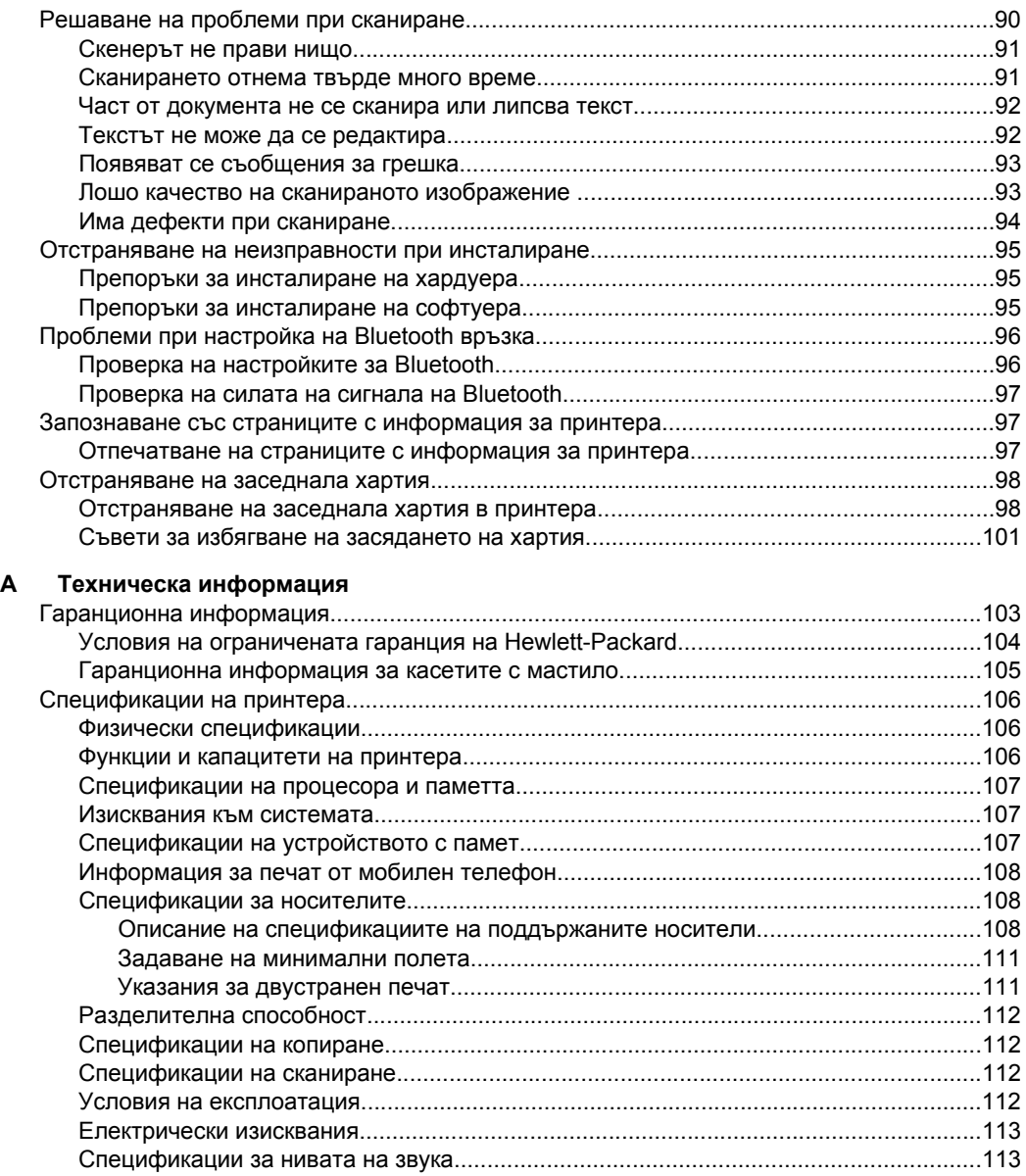

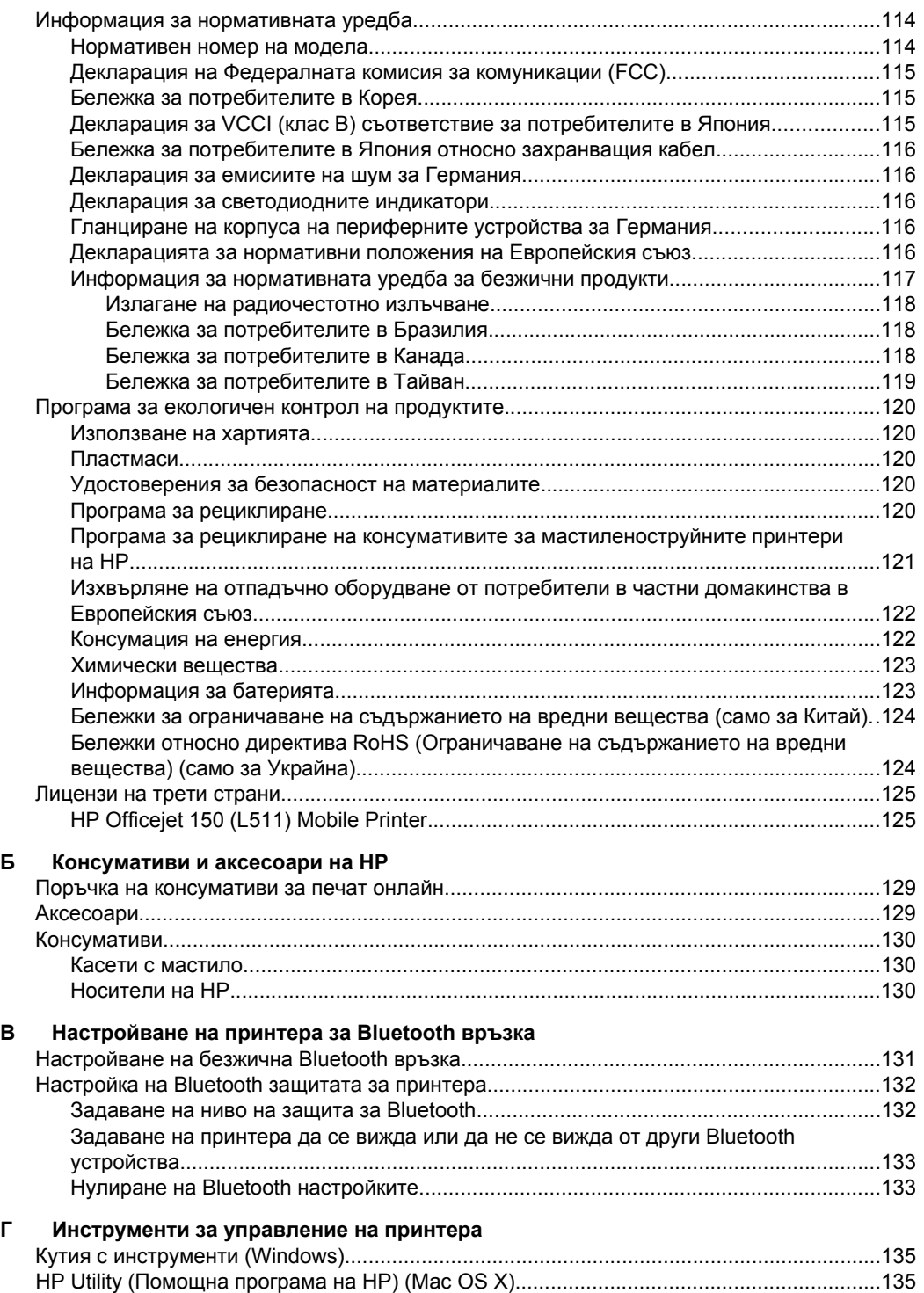

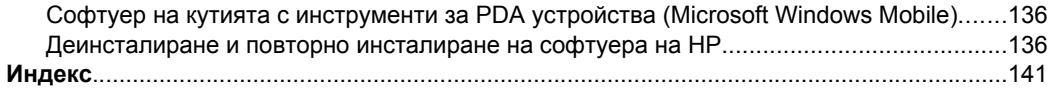

# <span id="page-10-0"></span>**1 Въведение**

Това ръководство съдържа информация за използването на принтера, както и за разрешаване на проблеми, свързани с него.

- Достъпност
- [HP EcoSolutions \(HP](#page-11-0) и околната среда)
- [Запознаване](#page-12-0) с частите на принтера
- [Използване](#page-15-0) на контролния панел на принтера
- [Намиране](#page-18-0) на номера на модела на принтера
- Избор на [носител](#page-18-0) за печат
- [Поставяне](#page-22-0) на оригинали в скенера
- [Поставяне](#page-23-0) на носители
- Поставяне и [използване](#page-29-0) на батерията
- Поставяне на [устройство](#page-32-0) с памет
- Печат от мобилни [телефони](#page-34-0)
- [Поддържане](#page-34-0) на принтера
- [Изключване](#page-35-0) на принтера

# **Достъпност**

Принтерът предоставя набор от функции за улесняване на достъпа на хора с увреждания.

#### **Зрителни увреждания**

Софтуерът на HP, предоставен с принтера, е достъпен за потребители със зрителни увреждания или слабо зрение чрез използване на опциите и функциите за достъпност на съответната операционна система. Софтуерът също така поддържа и технологии за максимално подпомагане като екранни четци, Брайлови четци, както и приложения за превръщане на глас в текст. За потребители, които са далтонисти, цветните бутони и раздели, използвани в софтуера на HP, както и в контролния панел на принтера, съдържат текст или икони, указващи тяхното съответно действие.

#### **Увреждания с подвижността**

Потребителите със затруднена подвижност могат да изпълняват функциите на софтуера на HP чрез клавишни команди. Също така софтуерът на HP поддържа опции за достъпност на Microsoft® Windows®, като например StickyKeys, ToggleKeys, FilterKeys и MouseKeys. Вратичките, бутоните, входната тава и водачите за хартия на принтера могат да се управляват от потребители с ограничена сила и обсег.

#### **Поддръжка**

За допълнителна информация относно достъпността на този принтер, както и за ангажимента от страна на HP за осигуряване на достъпност до своите продукти, посетете уеб сайта на HP на адрес [www.hp.com/accessibility](http://www.hp.com/accessibility).

За информация за достъпност за системата Mac OS X посетете уеб сайта на Apple на следния адрес: [www.apple.com/accessibility.](http://www.apple.com/accessibility/)

# <span id="page-11-0"></span>**HP EcoSolutions (HP и околната среда)**

Hewlett-Packard се ангажира да ви помогне да оптимизирате вашето въздействие върху околната среда и да ви даде възможност да печатате отговорно - у дома и в офиса.

За допълнителна информация относно насоките за екологичност, които HP следва по време на производствения процес вж. Програма за [екологичен](#page-123-0) контрол на [продуктите](#page-123-0). За повече информация за екологични инициативи на HP отидете на [www.hp.com/ecosolutions.](http://www.hp.com/ecosolutions)

#### **Управление на захранването**

За спестяване на електричество и удължаване на времето, през което можете да използвате принтера, в принтера са включени следните функции:

#### • **Режим на заспиване**

Консумацията на енергия е намалена в режим на заспиване. За да конфигурирате настройките на режима на заспиване, докоснете **Индикатора за захранване** на дисплея на контролния панел на принтера, докоснете **Настройки**, **Режим на заспиване** и след това докоснете желаната опция. След като принтерът не е бил активен за този период от време, принтерът ще премине в режим на ниска консумация на енергия.

#### • **Автоматично изключване**

Когато функцията за автоматично изключване е разрешена, принтерът се изключва автоматично, когато е бил неактивен за указания период от време. За да конфигурирате настройките за автоматично изключване, докоснете **Индикатора на захранването** на дисплея на контролния панел на принтера, докоснете **Настройки**, докоснете **Автоматично изключване** и след това докоснете желаната опция.

Също така можете да опитате следното:

- Изключете Bluetooth, когато не се използва. За да изключите Bluetooth, докоснете **Bluetooth** на дисплея на контролния панел на принтера, и след това докоснете **Изключване**.
- За да увеличите живота и капацитета на батерията, зареждайте, използвайте и съхранявайте батерията на места, които отговарят на указанията за препоръчителна температура. За допълнителна информация относно използването на батерията вж. Поставяне и [използване](#page-29-0) на [батерията](#page-29-0).

#### **Оптимизиране на консумативите за печат**

<span id="page-12-0"></span>За да оптимизирате консумативи за печат, например мастило или хартия, опитайте следното:

- Рециклирайте използваните оригинални касети с мастило на HP чрез HP Planet Partners. За допълнителна информация посетете [www.hp.com/recycle](http://www.hp.com/recycle).
- Оптимизирайте употребата на хартия, като печатате от двете страни на хартията. Ако принтерът разполага с аксесоар за автоматичен двустранен печат на HP (модул за двустранен печат), вж. Печат от двете [страни](#page-47-0) на хартията ([двустранно](#page-47-0)). В противен случай можете да отпечатате първо само нечетните страници, да обърнете страниците, след което да отпечатате само четните страници.
- Пестете мастило и хартия, когато печатате уеб съдържание с HP Smart Print. За допълнителна информация посетете [www.hp.com/go/smartprint.](http://www.hp.com/go/smartprint)
- Променете режима за печат на настройка за чернови. Черновата използва по-малко мастило.
- Не почиствайте печатащата глава, ако не е необходимо. Така се хаби мастило и се намалява живота на касетите.

# **Запознаване с частите на принтера**

Този раздел съдържа следните теми:

- [Изглед](#page-13-0) отпред
- Област за [консумативите](#page-14-0) за печат
- Заден и [страничен](#page-14-0) изглед
- [Изглед](#page-15-0) отдолу

## <span id="page-13-0"></span>**Изглед отпред**

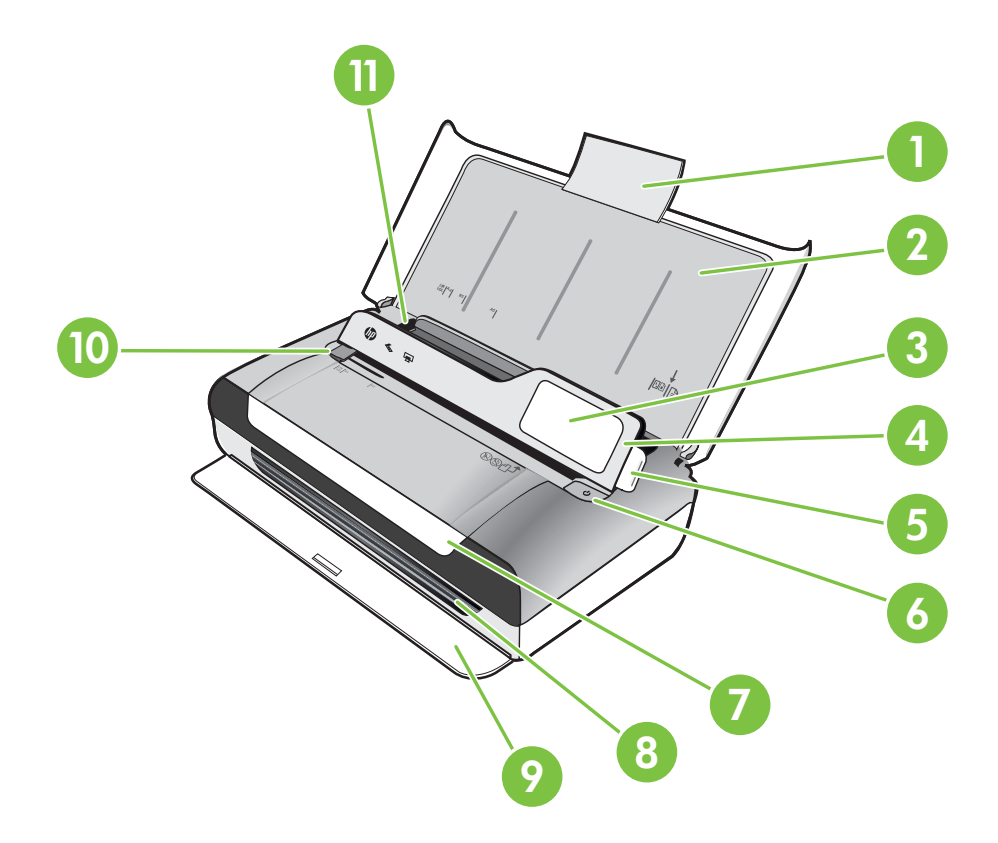

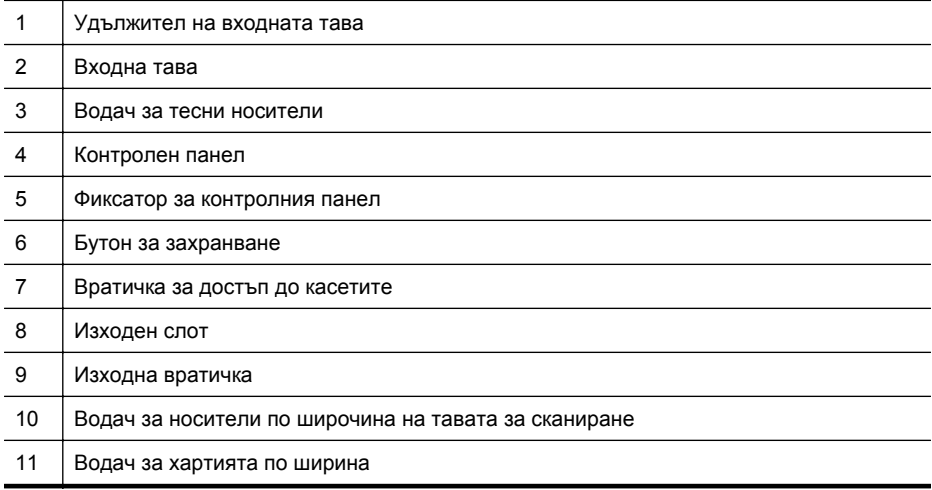

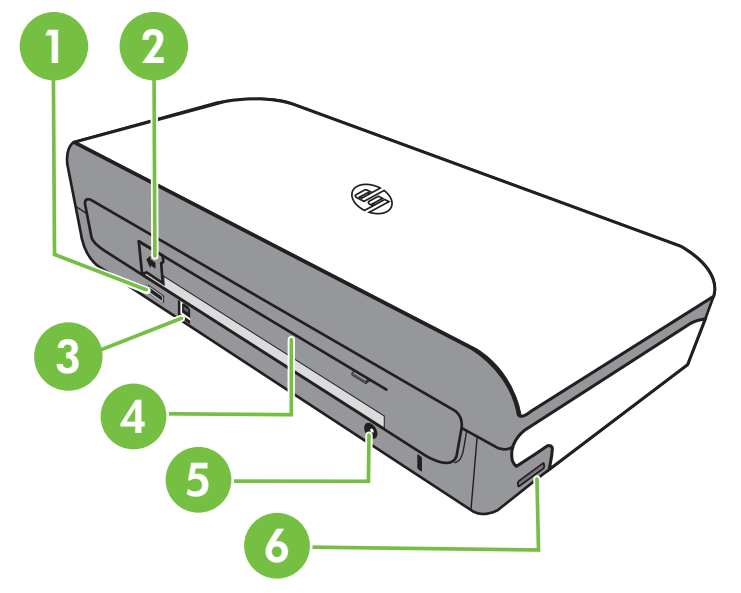

### **Заден и страничен изглед**

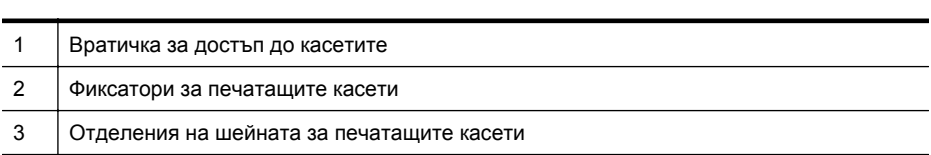

<span id="page-14-0"></span>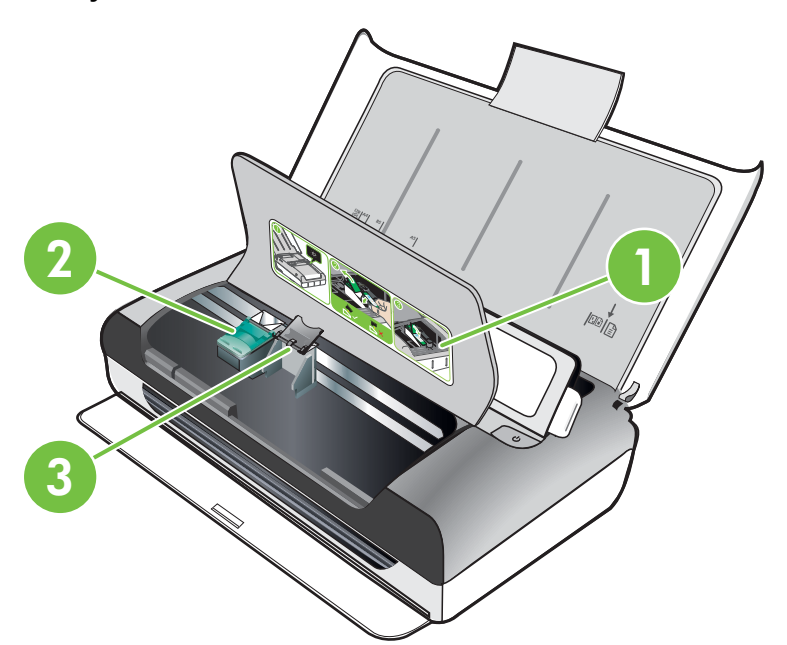

#### <span id="page-15-0"></span>Глава 1

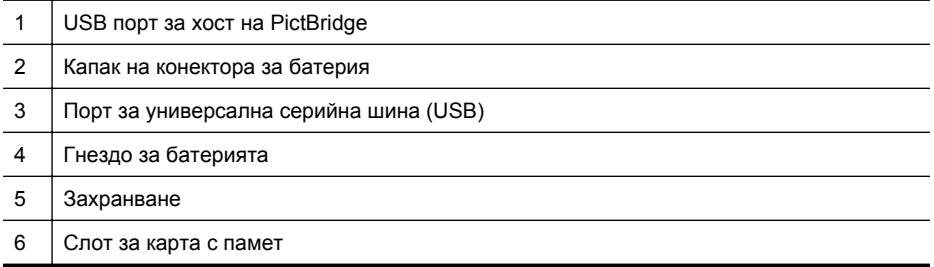

#### **Изглед отдолу**

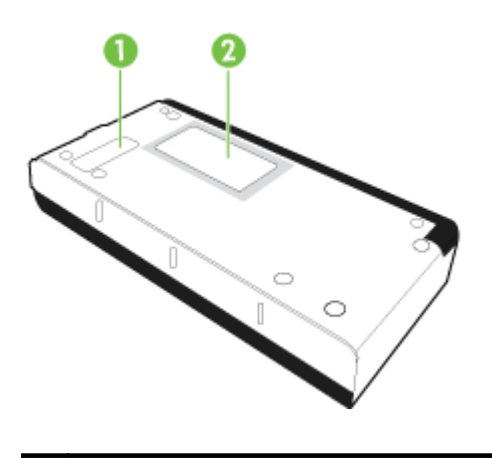

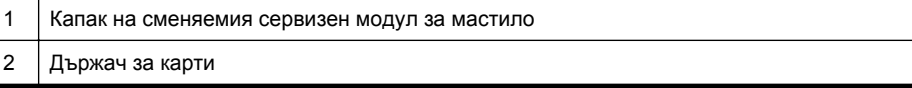

# **Използване на контролния панел на принтера**

Този раздел съдържа следните теми:

- Преглед на бутоните и индикаторите
- Икони на дисплея на [контролния](#page-16-0) панел
- Промяна на режима и [настройките](#page-17-0) на принтера

#### **Преглед на бутоните и индикаторите**

Диаграмата по-долу и съответната таблица съдържат бърза справка за функциите на контролния панел на принтера.

**Забележка** Бутоните около цветния дисплей са налице, само ако действието се поддържа.

<span id="page-16-0"></span>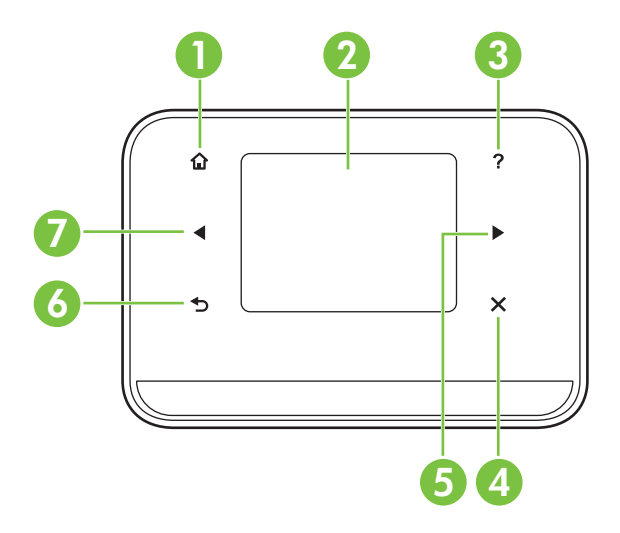

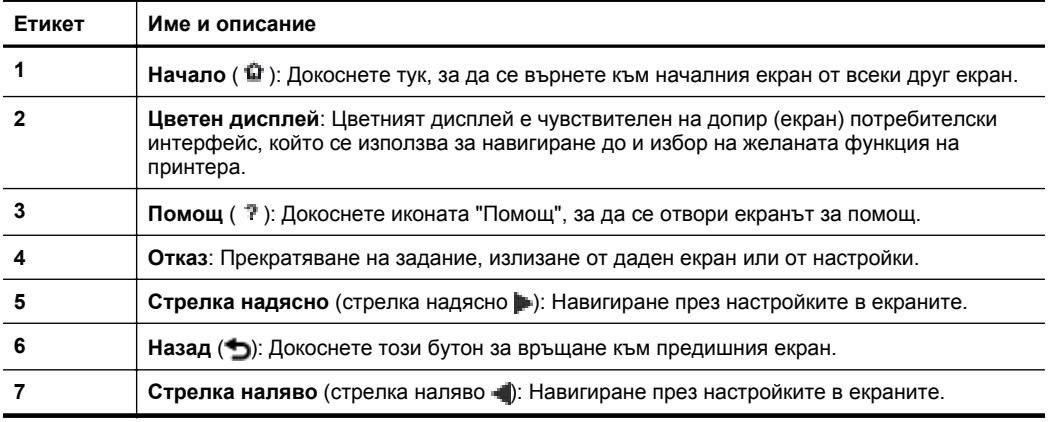

### **Икони на дисплея на контролния панел**

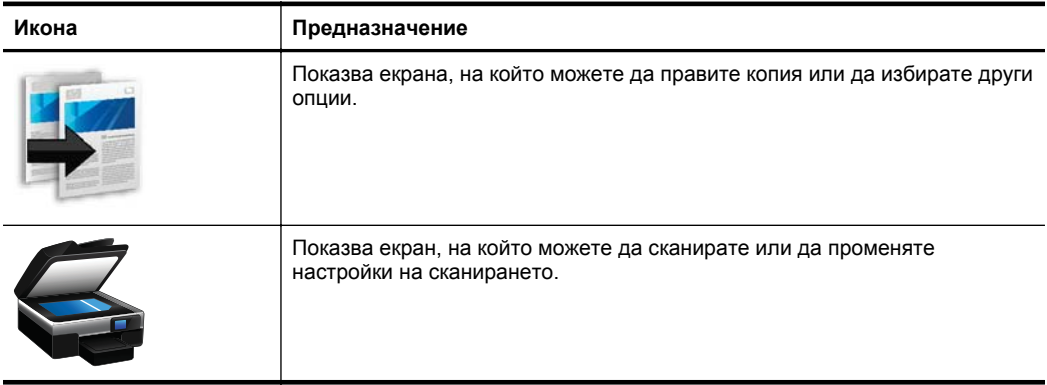

<span id="page-17-0"></span>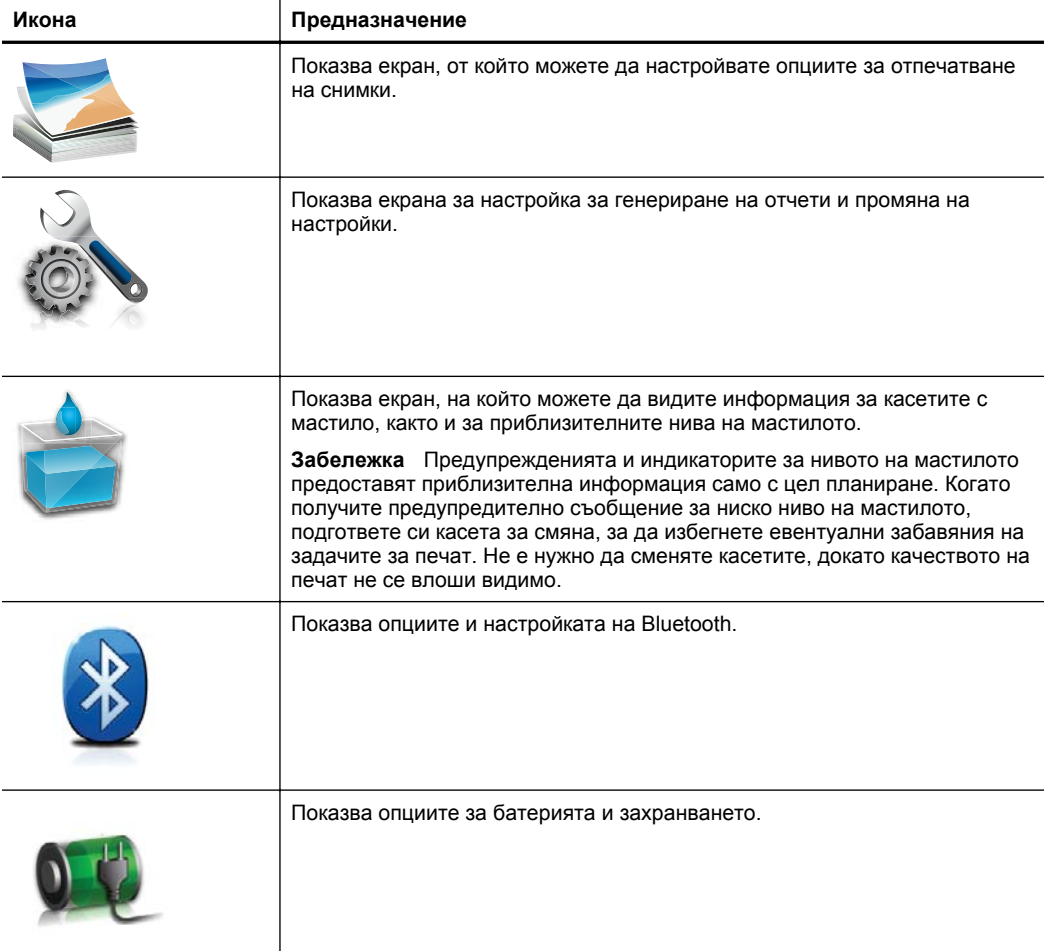

#### **Промяна на режима и настройките на принтера**

Използвайте контролния панел за промяна на режима (като например за копиране или сканиране) и настройките (като например броя на копията или местоназначението на сканираните файлове) на принтера. Също така можете да използвате контролния панел, за да отпечатвате отчети или да получите помощ за принтера.

**Съвет** Можете да използвате софтуерните програми, предоставени с принтера, за промяна на настройките на принтера от компютър. За повече информация относно използването на тези инструменти вж. [Инструменти](#page-138-0) за [управление](#page-138-0) на принтера.

#### <span id="page-18-0"></span>**Избор на режима и промяна на настройките на режима**

Началния екран на дисплея на контролния панел показва наличните за принтера режими.

- **1.** За да изберете режим, докоснете стрелка наляво и или стрелка надясно  $\blacksquare$ за да видите наличните режими, след което докоснете иконата, за да изберете желания режим. За да промените настройките на даден режим, след като изберете съответния режим, докоснете бутоните със стрелки, за да превъртите през наличните настройки за режимите, след което докоснете настройката, която желаете да промените.
- $\mathbb{R}$  **Забележка** Използвайте бутона (Назад), за да се върнете към предишното меню.
- **2.** Следвайте подканите на дисплея, за да промените настройките. Дисплеят на контролния панел се връща към началния екран, когато заданието е завършено.

#### **Промяна на настройките на принтера**

За промяна на настройките на принтера или отпечатване на отчети използвайте опциите, налични в екрана за настройка:

- **1.** Докоснете стрелка надясно , след което докоснете Setup (Настройка).
- **2.** Докоснете стрелките, за да превъртите през екраните.
- **3.** Докоснете елементите на екрана, за да изберете екрани или опции.
- $\mathbb{R}^n$  **Забележка** Използвайте бутона <del>→</del> (Назад), за да се върнете към предишното меню.

### **Намиране на номера на модела на принтера**

Освен името на модела, което е изписано в предната част на принтера, този принтер има специален номер на модела. Можете да използвате този номер, когато получавате помощ, както и за по-лесно определяне на това кои консумативи или принадлежности са налични за принтера.

Номерът на модела е отпечатан на етикета, вътре в принтера, близо до областта на касетите с мастило.

### **Избор на носител за печат**

Принтерът е проектиран, така че да работи добре с повечето типове носители за използване в офиса. Най-добре би било да тествате възможностите за печат на различни типове носители, преди да закупите по-голямо количество от даден тип. Използвайте носители на HP за оптимално качество на печат. Посетете уеб

<span id="page-19-0"></span>сайта на HP на адрес [www.hp.com](http://www.hp.com) за допълнителна информация относно предлаганите типове носители от HP.

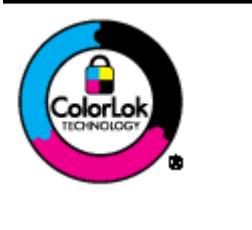

HP препоръчва да се използва обикновена хартия с емблемата на ColorLok за ежедневен печат и копиране на документи. Всички листове с емблемата на ColorLok са тествани независимо, за да отговарят на високите стандарти за надеждност и качество на печат, да възпроизвеждат документи с ярки и живи цветове, плътен черен цвят, както и да съхнат по-бързо от обикновената хартия. Потърсете хартия с емблемата на ColorLok с различно тегло и размери от основните производители на хартия.

Този раздел съдържа следните теми:

- Препоръчителни типове хартия за печат и копиране
- [Препоръчителна](#page-20-0) хартия за фотопечат
- Съвети за избор и [използване](#page-21-0) на носители

#### **Препоръчителни типове хартия за печат и копиране**

Ако искате да постигнете най-доброто качество на печат, HP ви препоръчва да използвате хартии на HP, които са специално предназначени за типа на отпечатвания от вас проект.

В зависимост от вашата страна/регион, някои от тези хартии може да не се предлагат.

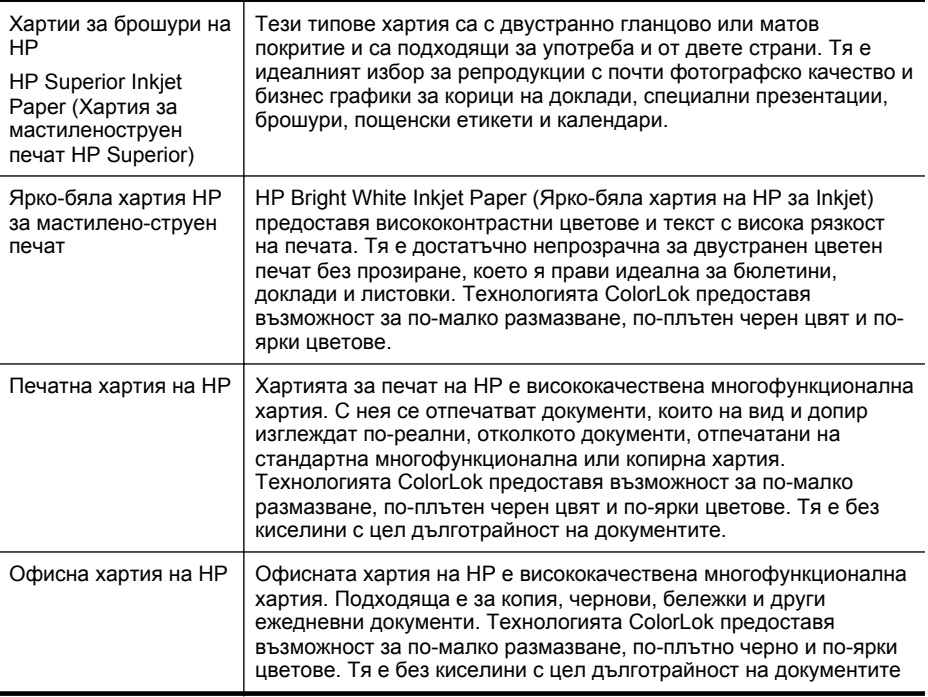

<span id="page-20-0"></span>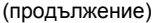

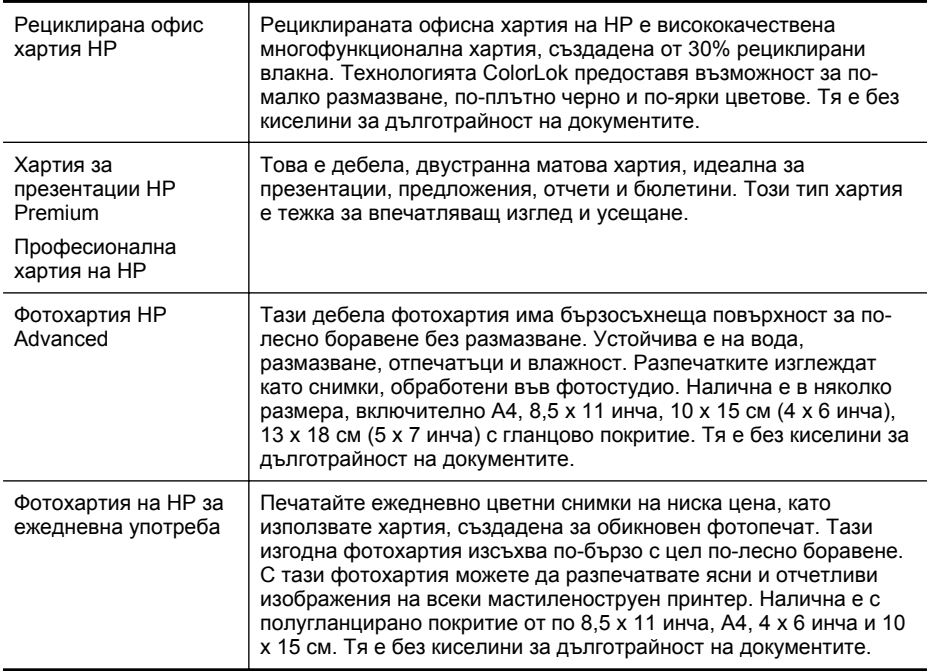

За да поръчате хартия на HP, както и други консумативи, отидете на адрес [www.hp.com/buy/supplies](http://www.hp.com/buy/supplies). Ако се покаже подкана, изберете вашата страна/регион, следвайте указанията, за да изберете съответния принтер, след което щракнете върху една от връзките за пазаруване на страницата.

 $\mathbb{R}^n$  **Забележка** На този етап някои части от уеб сайта на НР са налични само на английски език.

#### **Препоръчителна хартия за фотопечат**

Ако искате да постигнете най-доброто качество на печат, HP ви препоръчва да използвате хартии на HP, които са специално предназначени за типа на отпечатвания от вас проект.

В зависимост от вашата страна/регион, някои от тези хартии може да не се предлагат.

#### **Фотохартия HP Advanced**

Тази дебела фотохартия има бързосъхнеща повърхност за по-лесно боравене без размазване. Устойчива е на вода, размазване, отпечатъци и влажност. Разпечатките изглеждат като снимки, обработени във фотостудио. Налична е в няколко размера, включително A4, 8,5 x 11 инча, 10 x 15 см (4 x 6 инча), 13 x 18 см (5 x 7 инча) и две покрития - гланцово и леко бляскаво (сатенено матова). Тя е без киселини за дълготрайност на документите.

#### **Фотохартия на HP за ежедневна употреба**

Печатайте ежедневно цветни снимки на ниска цена, като използвате хартия, създадена за обикновен фотопечат. Тази изгодна фотохартия изсъхва по-бързо с <span id="page-21-0"></span>цел по-лесно боравене. С тази фотохартия можете да разпечатвате ясни и отчетливи изображения на всеки мастиленоструен принтер. Налична е с полугланцирано покритие и с размери 8,5 x 11 инча, A4, 4 x 6 инча и 10 x 15 см. Тя е без киселини за дълготрайност на документите.

#### **Икономични фотокомплекти на HP**

В икономичните фотокомплекти на HP са включени за ваше удобство оригинални касети с мастило на HP и фотохартия HP Advanced, като гарантират добро качество, а също така ви дават възможност да спестите време, докато печатате професионални снимки с вашия принтер на HP. Оригиналните мастила на HP и фотохартията HP Advanced са създадени, за да работят заедно, така че снимките да бъдат дълготрайни и ярки - разпечатка след разпечатка. Изключително подходящи са за отпечатване на снимките от ваканцията ви или на няколко разпечатки, които да споделите.

За да поръчате хартия на HP, както и други консумативи, отидете на адрес [www.hp.com/buy/supplies](http://www.hp.com/supplies). Ако се покаже подкана, изберете вашата страна/регион, следвайте указанията, за да изберете съответния принтер, след което щракнете върху една от връзките за пазаруване на страницата.

**Забележка** На този етап някои части от уеб сайта на HP са налични само на английски език.

#### **Съвети за избор и използване на носители**

За най-добри резултати спазвайте по-долните указания.

- Винаги използвайте носители, които отговарят на спецификациите на принтера. За допълнителна информация вж. [Спецификации](#page-111-0) за носителите.
- Във входната тава поставяйте само един тип хартия в даден момент.
- Когато зареждате входната тава или скенера, се уверете, че носителят е поставен правилно. За допълнителна информация вж. [Поставяне](#page-23-0) на [носители](#page-23-0) или [Поставяне](#page-22-0) на оригинали в скенера.
- Не препълвайте входната тава или скенера. За допълнителна информация вж. [Спецификации](#page-111-0) за носителите.
- За да предотвратите засядания на хартията, ниско качество на печат, както и други проблеми при печат, избягвайте поставянето на следните типове носители във входната тава или скенера:
	- Многостранни формуляри
	- Нoсители, които са повредени, нагънати или намачкани
	- Носители с изрязвания или перфорации
	- Носители с плътна текстура, релеф или такава, която не поема мастило
	- Носители, които са прекалено леки или лесни за разтягане
	- Носители, съдържащи кламери или скоби
- Не оставяйте неизползвана фотохартия във входната тава за продължителен период от време.

## <span id="page-22-0"></span>**Поставяне на оригинали в скенера**

Можете да копирате или сканирате документи, като ги поставите в скенера.

- **Внимание** Не зареждайте снимки в скенера; Това може да повреди снимките ви. Използвайте само носители, които се поддържат от принтера. За допълнителна информация вижте [Спецификации](#page-111-0) за носителите.
- **Забележка** Скенерът може да поема само по един лист обикновена хартия наведнъж. За да сканирате повече страници, изчакайте принтерът да завърши сканирането на страницата и след това заредете следващата страница в скенера.

#### **За зареждане на оригинал в скенера**

Използвайте тези стъпки, за да заредите документ в скенера.

- **1.** Поставете оригинала със страната за печат надолу в скенера така, че горният ръб на документа да влезе първи.
	- **Внимание** Поставяйте само по една страница в скенера. Поставянето на повече от една страница може да доведе до засядане и евентуално до повреда на вашия оригинал.

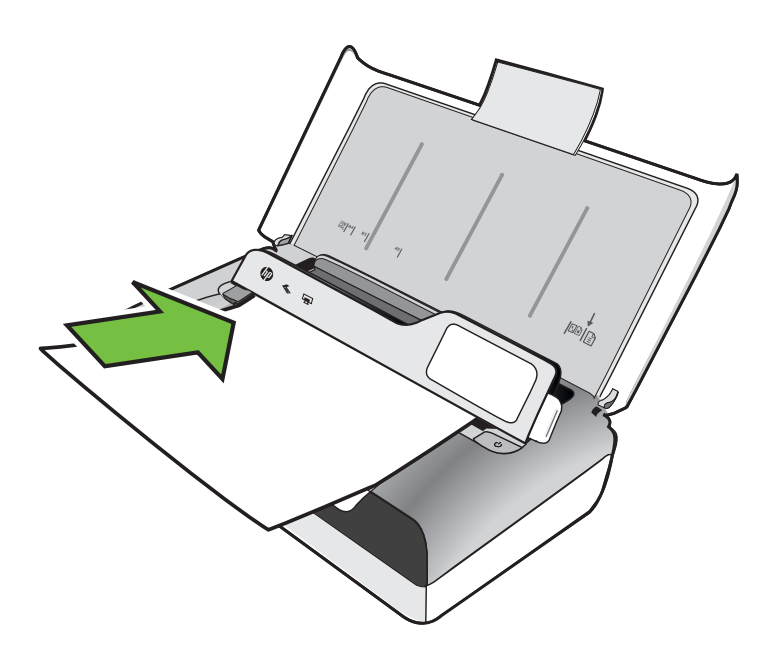

- **2.** Плъзгайте оригинала в скенера, докато скенерът захване страницата и чуете сигнал или видите съобщение на дисплея, указващо, че устройството е открило зарежданата страница.
- **3.** Плъзгайте водача, докато същият опре в края на оригинала.

# <span id="page-23-0"></span>**Поставяне на носители**

Този раздел съдържа инструкции относно поставянето на носители в принтера.

**Внимание** Използвайте само поддържани от принтера носители. За допълнителна информация вж. [Спецификации](#page-111-0) за носителите.

Този раздел съдържа следните теми:

- **Внимание** Не поставяйте носители, докато принтерът печата.
- Поставяне на носители със стандартен размер
- [Зареждане](#page-25-0) на пликове
- Зареждане на картички и [фотохартия](#page-27-0)
- [Зареждане](#page-28-0) на носители с размер по избор

#### **Поставяне на носители със стандартен размер**

#### **Поставяне на носители**

Следвайте тези инструкции за поставяне на стандартни носители.

- **1.** Повдигнете входната тава.
- **2.** Повдигнете контролния панел с помощта на фиксатора.

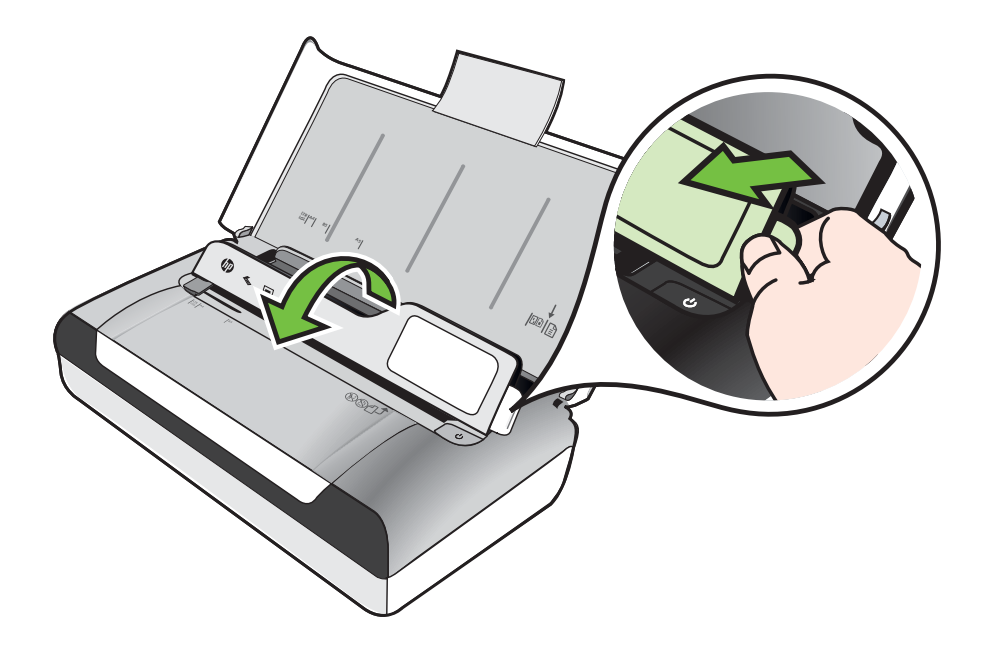

- **3.** Плъзнете водача за хартията по ширина до най-отдалечената му позиция.
	- **Э Забележка** Ако зареждате носители с по-голям размер, издърпайте удължителя на входната тава.
- **4.** Поставете обикновена хартия със страната за печат нагоре и я подравнете перпендикулярно на водача за хартия.

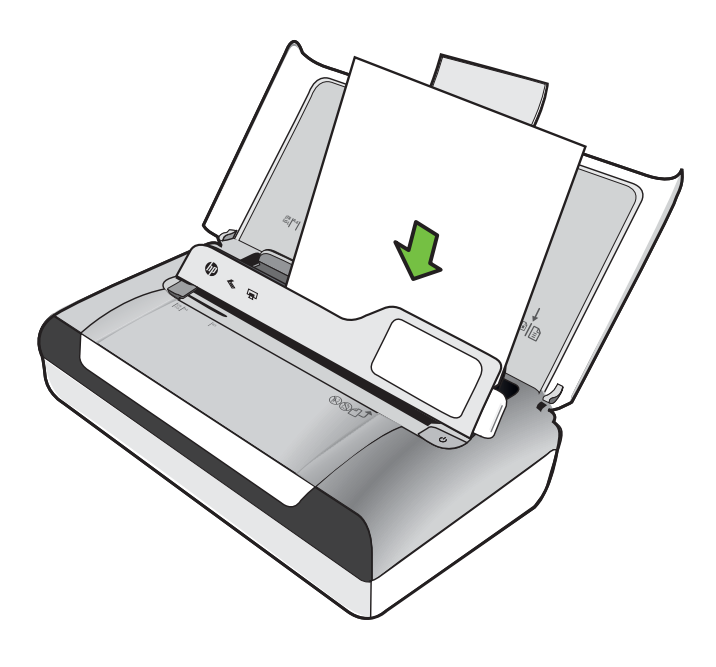

 $\mathbb{R}^n$  **Забележка** Не поставяйте хартия, докато принтерът печата.

**5.** Нагласете водачите на хартията за широчина, така че да прилягат плътно до краищата на хартията.

#### <span id="page-25-0"></span>**Зареждане на пликове**

#### **За зареждане на пликове**

Следвайте тези инструкции за зареждане на пликове

- **1.** Повдигнете входната тава.
- **2.** Повдигнете контролния панел с помощта на фиксатора.

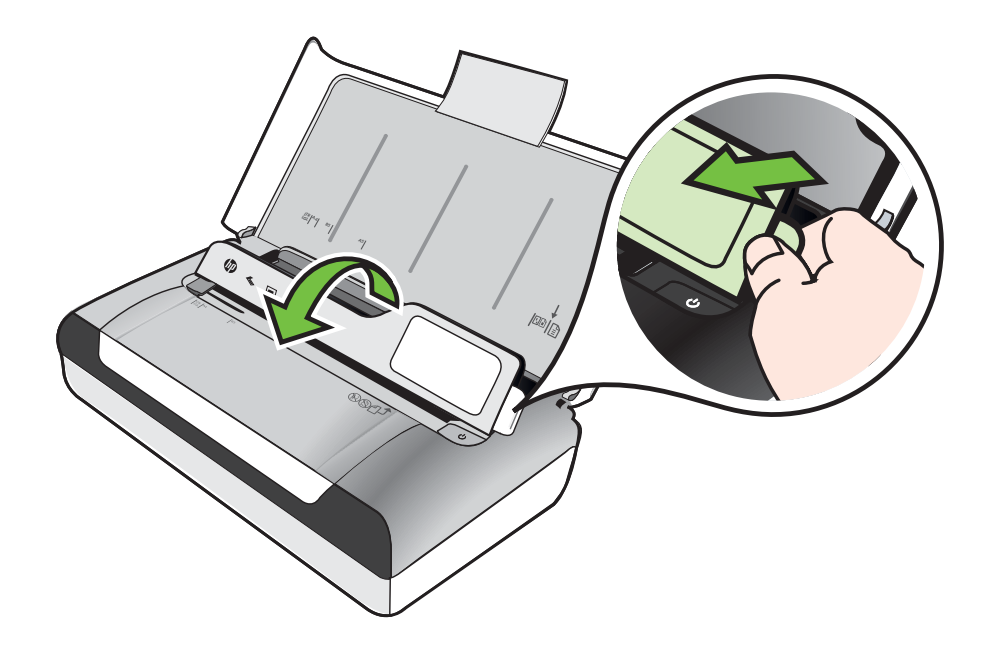

- **3.** Плъзнете водача за хартията по ширина до най-отдалечената му позиция.
	- **Э Забележка** Ако зареждате носители с по-голям размер, издърпайте удължителя на входната тава.
- **4.** Поставяйте пликовете така, както е показано на графиката на тавата.
- **5.** Нагласете водачите за широчина, така че да прилягат плътно до краищата на плика.

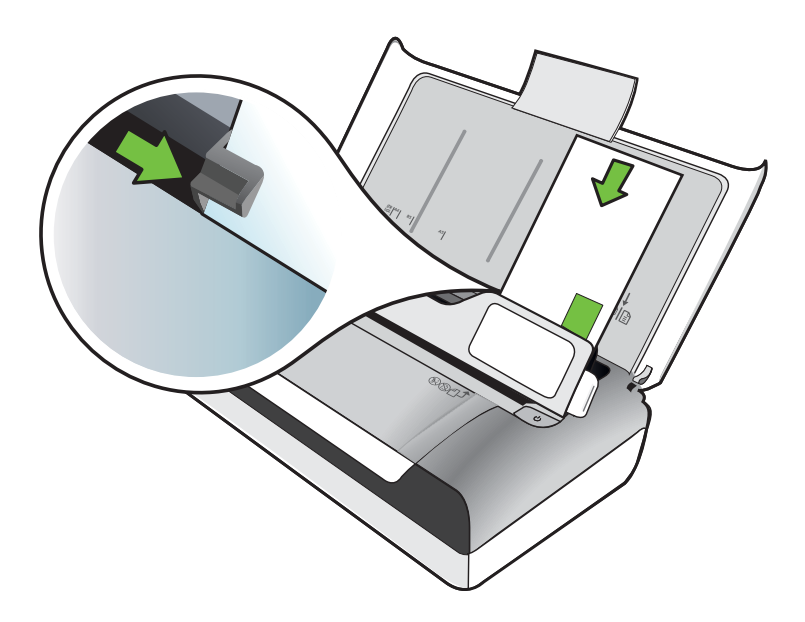

#### <span id="page-27-0"></span>**Зареждане на картички и фотохартия**

#### **Зареждане на картички и фотохартия**

Следвайте тези инструкции за зареждане на фотохартия.

- **1.** Повдигнете входната тава.
- **2.** Повдигнете контролния панел с помощта на фиксатора.

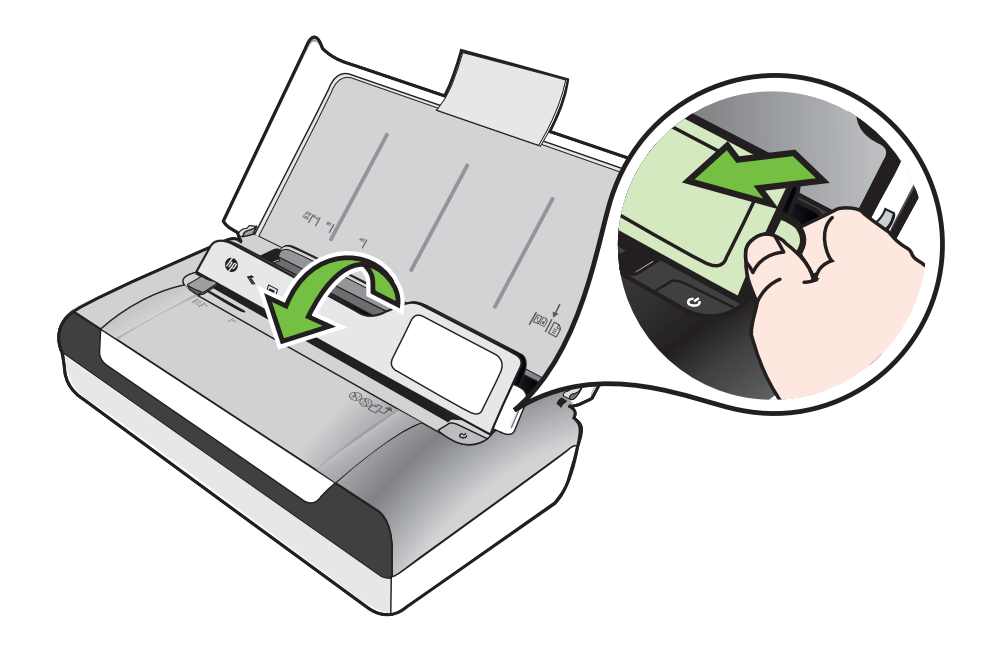

- **3.** Плъзнете водача за хартията по ширина до най-отдалечената му позиция.
	- **Забележка** Ако зареждате носители с по-голям размер, издърпайте удължителя на входната тава.
- **4.** Поставете хартията със страната за печат надолу, от дясната страна на главната тава. Уверете се, че носителят е подравнен с десния и задния ръб на тавата, както и че не надвишава линията, отбелязана на тавата. Ако по ръба на фотохартията има маркер, той трябва да е насочен към предната част на принтера.

```
Э Забележка Не поставяйте хартия, докато принтерът печата.
```
**5.** Нагласете водачите на хартията за широчина, така че да прилягат плътно до краищата на хартията.

#### <span id="page-28-0"></span>**Зареждане на картички и фотохартия**

Следвайте тези инструкции за зареждане на носители с размер по избор.

- **Внимание** Използвайте само носители с такъв размер по избор, какъвто принтерът поддържа. За допълнителна информация вж. [Спецификации](#page-111-0) за [носителите](#page-111-0).
- **1.** Повдигнете входната тава.
- **2.** Повдигнете контролния панел с помощта на фиксатора.

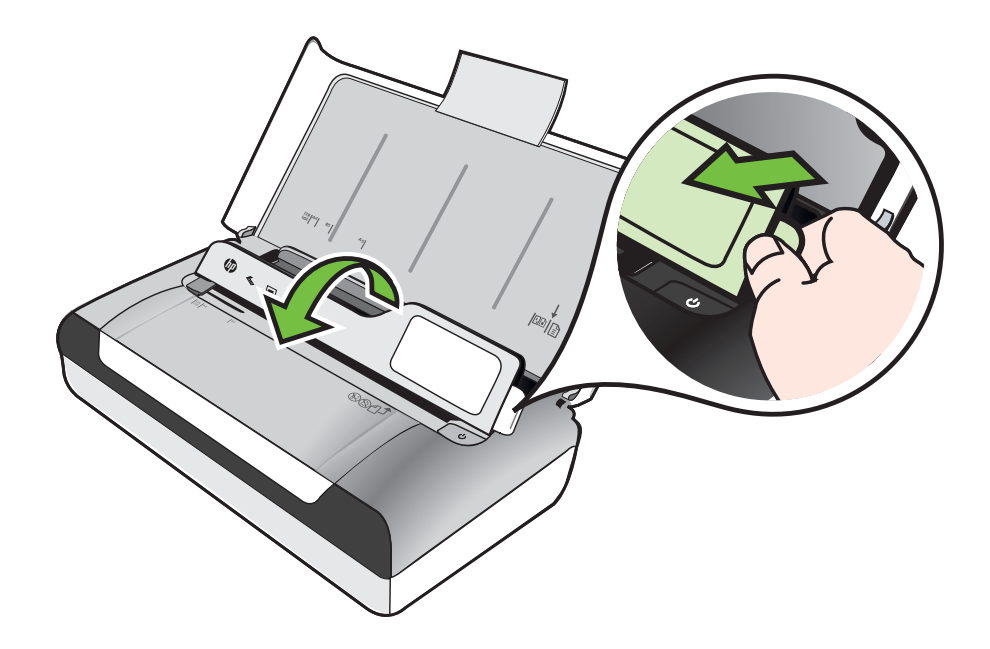

- **3.** Плъзнете водача за хартията по ширина до най-отдалечената му позиция.
	- **Забележка** Ако зареждате носители с по-голям размер, издърпайте удължителя на входната тава.
- **4.** Поставете хартията със страната за печат надолу, от дясната страна на главната тава. Уверете се, че носителят е подравнен с десния и задния ръб на тавата, както и че не надвишава линията, отбелязана на тавата.

**Э Забележка** Не поставяйте хартия, докато принтерът печата.

**5.** Нагласете водачите на хартията за широчина, така че да прилягат плътно до краищата на хартията.

# <span id="page-29-0"></span>**Поставяне и използване на батерията**

Принтерът се предоставя с литиево-йонна акумулаторна батерия. Може също така да се закупи като допълнителен аксесоар. За допълнителна информация вж. [Консумативи](#page-132-0) и аксесоари на HP.

Този раздел съдържа следните теми:

- Безопасност на батерията
- [Запознаване](#page-30-0) с батерията
- Зареждане и [използване](#page-31-0) на батерията

#### **Безопасност на батерията**

- Използвайте само предназначената за принтера батерия. За допълнителна информация вж. темите [Консумативи](#page-132-0) и аксесоари на HP и [Спецификации](#page-109-0) на [принтера](#page-109-0).
- При изхвърляне на батерия, се свържете с местната фирма за събиране на отпадъците, за да се запознаете със съответните ограничения за изхвърляне или рециклиране на батерии. Акумулаторните литиево-йонни батерии не съдържат живак и е възможно да се изисква рециклиране или правилно изхвърляне след периода на експлоатация. За допълнителна информация вж. Програма за [рециклиране](#page-123-0).
- При неправилна подмяна или излагане на огън батерията може да експлодира. Не свързвайте батерията накъсо.
- За закупуване на батерия за смяна се свържете с местния търговец или търговския офис на HP. За допълнителна информация вж. [Консумативи](#page-132-0) и [аксесоари](#page-132-0) на HP.
- За предотвратяване на пожар, изгаряния или повреда на батерията не позволявайте никакви метални предмети да се докосват до контактите на батерията.
- Не разглобявайте батерията. В батерията няма части, подлежащи на обслужване.
- С повредените или разтечени батерии боравете изключително внимателно. Ако се докоснете до електролита, измийте се внимателно със сапун и вода. При попадане на електролит в очите плакнете обилно с вода в продължение на 15 минути и потърсете медицинска помощ.
- Не зареждайте, съхранявайте или използвайте батерията на места, където температурата надвишава ограниченията, указани в [Условия](#page-115-0) на [експлоатация](#page-115-0).

#### <span id="page-30-0"></span>**Важни бележки**

При зареждане или използване на батерията обърнете внимание на следните неща:

- Преди да използвате батерията за първи път, я зареждайте в продължение на 4 часа. При следващите зареждания са необходими около 3 часа за пълно зареждане на батерията.
- Когато батерията се зарежда, лампата за зареждане свети в жълто. Ако свети червено, вероятно батерията е дефектна и е необходимо да бъде сменена.
- За да видите състоянието на батерията, докоснете индикатора за захранване на дисплея на контролния панел. Състоянието на батерията се показва също така в кутията с инструменти (Windows), както и в HP Utility (Помощна програма на HP) (Mac OS X). Ако използвате устройство с Microsoft Windows Mobile®, можете да използвате софтуера на кутията с инструменти за PDA устройства. За допълнителна информация вижте [Инструменти](#page-138-0) за управление на принтера.
- Ако захранването на батерията е слабо, включете променливотоковия адаптер, за да я заредите, или я подменете със заредена батерия.
- С напълно заредена батерия могат да се отпечатат приблизително 500 страници, да се сканират до приблизително 140 страници или да се копират приблизително 100 страници, в зависимост от сложността на заданията.
- По подразбиране, ако не се използва в продължение на 5 минути при батерийно захранване, той се изключва, за да пести енергията на батерията. Можете да конфигурирате тази функция на контролния панел на принтера.
- Ако възнамерявате да съхраните батерията за дълъг период от време, я заредете напълно. Не съхранявайте напълно изтощена батерия за повече от 6 месеца.
- За да увеличите живота и капацитета на батерията, зареждайте, съхранявайте и използвайте батерията на места, които отговарят на указанията в Условия на [експлоатация](#page-115-0).

#### **Запознаване с батерията**

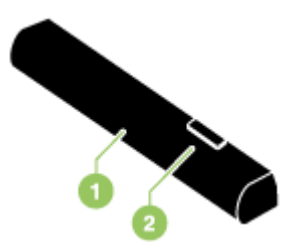

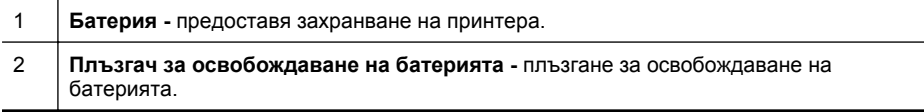

#### <span id="page-31-0"></span>**Зареждане и използване на батерията**

- **Предупреждение** Преди да използвате батерията за първи път, я зареждайте в продължение на 4 часа. Тъй като при зареждане батерията се загрява, не я зареждайте в куфар или други затворени пространства, за да не прегрее.
- **Забележка** Променливотоковият адаптер обикновено е топъл при допир, когато е включен в променливотоков контакт.

**Забележка** Bluetooth печатът изразходва повече заряд от батерията, отколкото при печат с кабел. За информация относно проверяването на нивото на заряд на батерията вж. Поставяне и [използване](#page-29-0) на батерията.

#### **Поставяне на батерията**

- **Забележка** Можете да поставите батерията както при включен, така и при изключен принтер.
- **1.** Плъзнете батерията в съответния слот докрай, така че контактите й да се изравнят с тези на слота. Капакът на контактите на батерията ще се отвори.

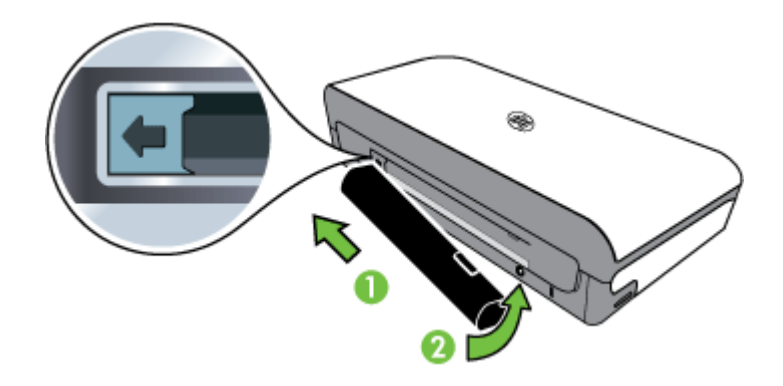

- **2.** Натиснете батерията в слота за батерия, докато тя щракне на място.
- **3.** Включете променливотоковия адаптер, след което включете принтера. Преди да използвате батерията за първи път, я зареждайте в продължение на 4 часа.
- **4.** След като батерията е заредена, можете да използвате принтера, без да го свързвате към променливотоково захранване.

#### <span id="page-32-0"></span>**Изваждане на батерията**

Следвайте инструкциите на екрана, за да извадите батерията.

- **1.** Преместете плъзгача за освобождаване на батерията по посока на стрелката.
- **2.** Извадете батерията.

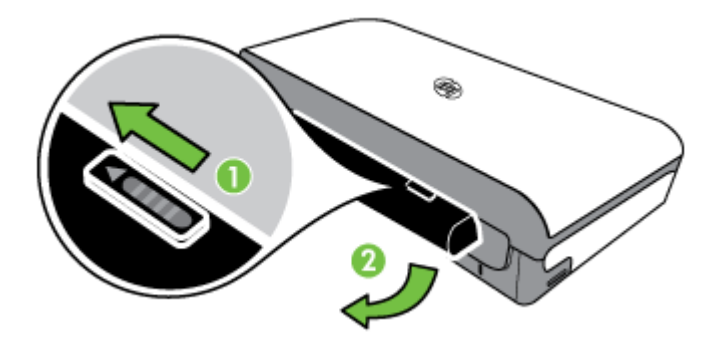

# **Поставяне на устройство с памет**

Ако вашият цифров фотоапарат използва карта с памет за съхранение на снимки, можете да поставите картата с памет в принтера, за да отпечатате или запишете снимките.

С помощта на USB порта в задната част на принтера можете да свържете USB устройство за съхранение или да свържете и да отпечатате снимки от съвместим с PictBridge фотоапарат. Можете също така да прехвърляте файлове от устройството за съхранение в компютъра.

- **Внимание** Ако опитвате да извадите устройство с памет, докато се използва, това може да доведе до повреда на файловете в устройството с памет. Можете да премахнете безопасно картата с памет само когато индикаторът за снимки не мига.
- **Э Забележка** Принтерът не поддържа шифровани устройства с памет.

За повече информация относно поддържаните устройства с памет вж. [Спецификации](#page-110-0) на устройството с памет.

#### **За да поставите карта с памет**

- **1.** Обърнете картата с памет, така че етикетът да сочи нагоре.
- **2.** Поставете картата с памет в слота за карта с памет в лявата част на принтера, докато щракне на място.

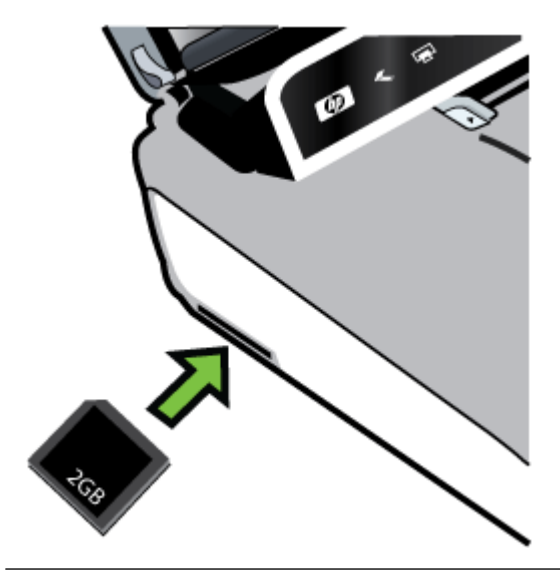

**Съвет** За да премахнете дадена карта с памет, натиснете картата навътре, след което я освободете.

#### **Свързване на устройство за съхранение**

▲ Поставете USB устройството за съхранение или другия край на USB кабела на фотоапарата в USB порта в задната част на принтера.

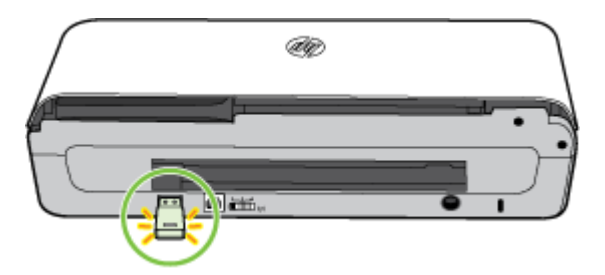

<span id="page-34-0"></span>**Забележка** Ако свързвате цифров фотоапарат, променете режима на USB на фотоапарата на режим на съхранение, след което свържете единия край на USB кабела към фотоапарата. Различните фотоапарати използват различни термини за описание на режима съхранение. Например, някои фотоапарати имат настройка за цифров фотоапарат и настройка за дисково устройство. В този пример настройката за диск представлява настройката за режим на съхранение. Ако режимът на съхранение на работи на вашия фотоапарат, ще трябва да настроите фърмуера на фотоапарата. За допълнителна информация вж. документацията, придружаваща фотоапарата.

**Забележка** Ако, поради своя размер, дадено USB устройство не може да бъде поставено в този порт или ако съединителят на устройството е по-къс от 11 мм (0,43 инча), ще трябва да закупите удължаващ USB кабел, за да можете да използвате това USB устройство в този порт. За допълнителна информация за поддържаните USB устройства вж. [Спецификации](#page-110-0) на [устройството](#page-110-0) с памет.

# **Печат от мобилни телефони**

Ако разполагате с мобилен телефон, който поддържа Bluetooth, можете да закупите софтуер, позволяващ печат на документи и снимки от телефона.

**Забележка** Ако използвате мобилен телефон с Windows Mobile, можете да използвате компактдиска със софтуера на HP, за да инсталирате софтуера за печат.

За списък с мобилните телефони и видовете софтуер за печат, както и за информация относно получаването на софтуера вж. [Информация](#page-111-0) за печат от [мобилен](#page-111-0) телефон.

# **Поддържане на принтера**

Принтерът не изисква планирана поддръжка, освен за смяна на сервизния модул за мастилото. За допълнителна информация вж. Смяна на [сервизния](#page-88-0) модул за [мастило](#page-88-0). Не трябва да позволявате обаче принтерът да се замърсява с прах и дребни частици. Почистването поддържа принтера в най-доброто му състояние и може също така да доведе до по-лесно диагностициране на проблеми.

**Предупреждение** Изключете принтера и извадете захранващия кабел, преди да почистите принтера. Ако използвате допълнителна батерия, изключете принтера и премахнете батерията преди почистване.

Този раздел съдържа следните теми:

• [Почистване](#page-35-0) на принтера

#### <span id="page-35-0"></span>**Почистване на принтера**

При почистване на принтера, изпълнете следните указания:

- Почистете външната страна на принтера с мека кърпа, леко навлажнена със слаб почистващ препарат и вода.
	- **Забележка** Почиствайте принтера само с вода или с вода и слаб почистващ препарат. Ако използвате силни почистващи препарати или алкохол, може да повредите принтера.
	- Почистете вътрешната част на вратичката за достъп до касетата със суха и невлакнеста кърпа.
		- **Внимание** Не докосвайте валяците. Мазните отпечатъци от кожата върху валяците може да доведат до проблеми в качеството на печат.

# **Изключване на принтера**

Изключете принтера, като натиснете бутона (!) (Захранване) на принтера. Изчакайте, докато индикаторът се изключи, преди да изключите захранващия кабел или разклонителя. Ако изключите принтера неправилно, печатащата касета няма да се върне в правилната позиция, което може да доведе до проблеми с качеството на печат или с касетите за мастило.

**Забележка** Изчакайте принтерът да се изключи напълно, преди да премахнете захранващия кабел от устройството за предпазване на електроинсталацията или контакта или преди да премахнете батерията.

Ако не изключите принтера по този начин, при следващото стартиране на принтера на дисплея на контролния панел ще се покаже съобщение за грешка.
# **2 Печат**

Повечето от настройките за печат се задават автоматично от съответното софтуерно приложение. Променяйте настройките ръчно само когато променяте качеството на печат, когато печатате на определени типове хартия, сменяте размера на носителя или когато използвате специални функции. За допълнителна информация относно избирането на най-подходящия носител за отпечатване на вашите документи вж. Избор на [носител](#page-18-0) за печат.

Този раздел съдържа следните теми:

- Отпечатване на документи
- [Отпечатване](#page-37-0) на брошури
- [Отпечатване](#page-39-0) върху пликове
- [Отпечатване](#page-40-0) на уеб страница
- [Отпечатване](#page-42-0) на снимки
- Печатане върху [специална](#page-44-0) хартия и хартия с размер по избор
- Печат на [документи](#page-45-0) без полета
- Печат от двете страни на хартията ([двустранно](#page-47-0))

## **Отпечатване на документи**

**Забележка** При някои типове хартия можете да печатате от двете страни на хартията (което се нарича "двустранен печат"). За допълнителна информация вж. Печат от двете страни на хартията ([двустранно](#page-47-0)).

Следвайте инструкциите за съответната операционна система.

- Отпечатване на документи (Windows)
- [Отпечатване](#page-37-0) на документи (Mac OS X)

#### **Отпечатване на документи (Windows)**

- **1.** Поставете хартия в тавата. За допълнителна информация вж. [Поставяне](#page-23-0) на [носители](#page-23-0).
- **2.** В менюто **File** (Файл) на съответното софтуерно приложение щракнете върху **Print** (Печат).
- **3.** Уверете се, че е избран принтерът, който желаете да използвате.
- **4.** За да промените настройките, щракнете върху бутона за отваряне на диалоговия прозорец **Properties** (Свойства). В зависимост от софтуерното приложение този бутон може да се нарича **Properties** (Свойства), **Options** (Опции), **Printer Setup** (Настройка на принтер), **Printer** (Принтер) или **Preferences** (Предпочитания).
- **5.** Сменете ориентацията на страницата в раздела **Layout** (Оформление), а източника на хартия, типа носител, размера на хартията и настройките на качеството – в раздела **Paper/Quality** (Хартия/качество). За да печатате в черно-бяло, щракнете върху бутона **Advanced** (Разширени), след което променете опцията **Print in Grayscale** (Печат в нивата на сивото).
- **6.** Щракнете върху бутона **OK**.
- **7.** Щракнете върху **Print** (Печат) или бутона **OK**, за да започнете да печатате.

## <span id="page-37-0"></span>**Отпечатване на документи (Mac OS X)**

- **1.** Поставете хартия в тавата. За допълнителна информация вж. [Поставяне](#page-23-0) на [носители](#page-23-0).
- **2.** Изберете размер на хартията:
	- **а**. В менюто **File** (Файл) на вашето софтуерно приложение щракнете върху **Page Setup** (Настройка на страница).
		- **Забележка** Ако не виждате елемента от менюто **Page Setup** (Настройка на страница), преминете към стъпка 3.
	- **б**. Уверете се, че е избран принтерът, който желаете да използвате, в изскачащото меню **Format For** (Форматиране за).
	- **в**. От изскачащото меню **Paper Size** (Размер на хартията) изберете размера на хартията и след това щракнете върху **OK**.
- **3.** От менюто **File** (Файл) на вашето софтуерно приложение щракнете върху **Print** (Печат).
- **4.** Уверете се, че е избран принтерът, който желаете да използвате.
- **5.** От изскачащото меню **Paper Size** (Размер на хартията) (ако има такова) изберете размера на хартията.
- **6.** Променете настройките за печат за опцията, предоставена в изскачащите менюта, така че да са подходящи за вашия проект.
	- **Забележка** Ако не виждате никакви опции, щракнете върху триъгълника за откриване до изскачащото меню **Printer** (Принтер) или щракнете върху **Show Details** (Показване на подробности).
- **7.** Щракнете върху **Print** (Печат), за да започнете да печатате.

# **Отпечатване на брошури**

Следвайте инструкциите за съответната операционна система.

- Отпечатване на брошури (Windows)
- [Отпечатване](#page-38-0) на брошури (Mac OS X)

## **Отпечатване на брошури (Windows)**

- **Забележка** За да зададете настройки на всички задания за печат, е необходимо да направите желаните промени в софтуера на HP, предоставен с принтера. За повече информация относно софтуера на HP вж. [Инструменти](#page-138-0) за [управление](#page-138-0) на принтера.
- **1.** Поставете хартия в тавата. За допълнителна информация вж. [Поставяне](#page-23-0) на [носители](#page-23-0).
- **2.** В менюто **File** (Файл) на съответното софтуерно приложение щракнете върху **Print** (Печат).
- **3.** Изберете принтера, който искате да използвате.
- <span id="page-38-0"></span>**4.** За да промените настройките, щракнете върху бутона за отваряне на диалоговия прозорец **Properties** (Свойства). В зависимост от софтуерното приложение този бутон може да се нарича **Properties** (Свойства), **Options** (Опции), **Printer Setup** (Настройка на принтер), **Printer** (Принтер) или **Preferences** (Предпочитания).
- **5.** Изберете размер от падащото меню **Size** (Размер). Изберете типа брошура от падащото меню **Paper Type** (Тип хартия).
- **6.** Променете други настройки за печат.
	- **Съвет** Можете да промените и други опции на заданието за печат, като използвате функциите, налични в другите раздели на диалоговия прозорец.
- **7.** Щракнете върху **Print** (Печат), за да започнете да печатате.

## **Отпечатване на брошури (Mac OS X)**

- **1.** Поставете хартия в тавата. За допълнителна информация вж. [Поставяне](#page-23-0) на [носители](#page-23-0).
- **2.** Изберете размер на хартията:
	- **а**. В менюто **File** (Файл) на вашето софтуерно приложение щракнете върху **Page Setup** (Настройка на страница).
		- **Забележка** Ако не виждате елемента от менюто **Page Setup** (Настройка на страница), преминете към стъпка 3.
	- **б**. Уверете се, че е избран принтерът, който желаете да използвате, в изскачащото меню **Format For** (Форматиране за).
	- **в**. От изскачащото меню **Paper Size** (Размер на хартията) изберете размера на хартията и след това щракнете върху **OK**.
- **3.** От менюто **File** (Файл) на вашето софтуерно приложение щракнете върху **Print** (Печат).
- **4.** Уверете се, че е избран принтерът, който желаете да използвате.
- **5.** От изскачащото меню **Paper Size** (Размер на хартията) (ако има такова) изберете размера на хартията.
- **6.** Щракнете върху **Paper Type/Quality** (Тип хартия/Качество) в изскачащото меню и след това изберете следните настройки:
	- **Paper Type (Тип хартия):** Подходящият за брошура тип хартия
	- **Quality** (Качество): **Normal** (Нормално) или **Best** (Най-добро)
	- **Забележка** Ако не виждате никакви опции, щракнете върху триъгълника за откриване до изскачащото меню **Printer** (Принтер) или щракнете върху **Show Details** (Показване на подробности).
- **7.** Изберете други желани настройки за печат, след което щракнете върху **Print** (Печат), за да започне печатането.

# <span id="page-39-0"></span>**Отпечатване върху пликове**

Когато избирате пликове, избягвайте такива с твърде гладки или самозалепващи се краища, със закопчалки или прозорчета. Избягвайте също пликове с удебелен, неправилен или нагънат край, както и такива, които на места са намачкани, скъсани или повредени по друг начин.

Уверете се, че пликовете, които поставяте в принтера, са здрави, както и че затварящата страна е добре прегъната.

**Забележка** За допълнителна информация относно печатането върху пликове вж. документацията към софтуерната програма, която използвате.

Следвайте инструкциите за съответната операционна система.

- Отпечатване върху пликове (Windows)
- [Отпечатване](#page-40-0) върху пликове (Mac OS X)

#### **Отпечатване върху пликове (Windows)**

- **1.** Поставете пликове в тавата. За допълнителна информация вж. [Поставяне](#page-23-0) на [носители](#page-23-0).
- **2.** В менюто **File** (Файл) на съответното софтуерно приложение щракнете върху **Print** (Печат).
- **3.** Изберете принтера, на който искате да печатате.
- **4.** За да промените настройките, щракнете върху бутона за отваряне на диалоговия прозорец **Properties** (Свойства). В зависимост от софтуерното приложение този бутон може да се нарича **Properties** (Свойства), **Options** (Опции), **Printer Setup** (Настройка на принтер), **Printer** (Принтер) или **Preferences** (Предпочитания).
- **5.** В раздела **Features** (Функции) променете ориентацията на **Landscape** (Пейзаж).
- **6.** В областта **Basic Options** (Основни опции) от падащия списък **Size** (Размер) изберете **More** (Още). След това изберете подходящия тип плик.
	- **Съвет Можете да промените и други опции на заданието за печат, като** използвате функциите, налични в другите раздели на диалоговия прозорец.
- **7.** Щракнете върху бутона **OK**, след което върху **Print** (Печат) или върху **OK**, за да започне печатането.

## <span id="page-40-0"></span>**Отпечатване върху пликове (Mac OS X)**

- **1.** Поставете пликове в тавата. За допълнителна информация вж. [Поставяне](#page-23-0) на [носители](#page-23-0).
- **2.** Изберете размер на хартията:
	- **а**. В менюто **File** (Файл) на вашето софтуерно приложение щракнете върху **Page Setup** (Настройка на страница).
		- **Забележка** Ако не виждате елемента от менюто **Page Setup** (Настройка на страница), преминете към стъпка 3.
	- **б**. Уверете се, че е избран принтерът, който желаете да използвате, в изскачащото меню **Format For** (Форматиране за).
	- **в**. От изскачащото меню **Paper Size** (Размер на хартията) изберете подходящия размер на плика и щракнете върху **OK**.
- **3.** От менюто **File** (Файл) на вашето софтуерно приложение щракнете върху **Print** (Печат).
- **4.** Уверете се, че е избран принтерът, който желаете да използвате.
- **5.** От изскачащото меню **Paper Size** (Размер на хартията) (ако има такова) изберете подходящия размер на плика.
- **6.** Изберете опцията **Orientation** (Ориентация).
	- **Забележка** Ако не виждате никакви опции, щракнете върху триъгълника за откриване до изскачащото меню **Printer** (Принтер) или щракнете върху **Show Details** (Показване на подробности).
- **7.** Изберете други желани настройки за печат, след което щракнете върху **Print** (Печат), за да започне печатането.

# **Отпечатване на уеб страница**

- **Съвет** За да отпечатвате правилно уеб страници, може да се наложи да зададете ориентацията на печата на Landscape (Пейзаж).
- **Забележка** При някои типове хартия можете да печатате от двете страни на хартията (което се нарича "двустранен печат"). За допълнителна информация вж. Печат от двете страни на хартията ([двустранно](#page-47-0)).

Следвайте инструкциите, отнасящи се за вашата операционна система.

- Отпечатване на уеб страница (Windows)
- [Отпечатване](#page-41-0) на уеб страница (Mac OS X)

## **Отпечатване на уеб страница (Windows)**

Ако използвате компютър с операционна система Windows и Internet Explorer 6.0 или по-нова версия за търсене в интернет, можете да използвате функцията HP Smart Web Printing (Интелигентен уеб печат на HP) за осигуряване на лесен, предвидим уеб печат, както и да контролирате какво и как искате да отпечатате. Можете да получите достъп до функцията HP Smart Web Printing (Интелигентен уеб печат на HP) от лентата с инструменти в Internet Explorer. За повече

<span id="page-41-0"></span>информация относно функцията HP Smart Web Printing (Интелигентен уеб печат на HP) вж. помощния файл към нея.

- **1.** Поставете хартия в тавата. За допълнителна информация вж. [Поставяне](#page-23-0) на [носители](#page-23-0).
- **2.** В менюто **File** (Файл) на съответното софтуерно приложение щракнете върху **Print** (Печат).
- **3.** Уверете се, че е избран принтерът, който желаете да използвате.
- **4.** Ако вашият уеб браузър поддържа тази възможност, изберете елементите от уеб страницата, които желаете да включите в разпечатката. Например, в Internet Explorer щракнете върху раздела **Options** (Опции) и изберете опции като **As laid out on screen** (Както са разположение на екрана), **Only the selected frame** (Само избраната рамка) и **Print all linked documents** (Печат на всички свързани документи).
- **5.** Щракнете върху **Print** (Печат) или бутона **OK**, за да започнете да печатате.

## **Отпечатване на уеб страница (Mac OS X)**

- **1.** Поставете хартия в тавата. За допълнителна информация вж. [Поставяне](#page-23-0) на [носители](#page-23-0).
- **2.** Изберете размер на хартията:
	- **а**. В менюто **File** (Файл) на вашето софтуерно приложение щракнете върху **Page Setup** (Настройка на страница).
		- **Забележка** Ако не виждате елемента от менюто **Page Setup** (Настройка на страница), преминете към стъпка 3.
	- **б**. Уверете се, че е избран принтерът, който желаете да използвате, в изскачащото меню **Format For** (Форматиране за).
	- **в**. От изскачащото меню **Paper Size** (Размер на хартията) изберете размера на хартията и след това щракнете върху **OK**.
- **3.** От менюто **File** (Файл) на вашето софтуерно приложение щракнете върху **Print** (Печат).
- **4.** Уверете се, че е избран принтерът, който желаете да използвате.
- **5.** От изскачащото меню **Paper Size** (Размер на хартията) (ако има такова) изберете размера на хартията.
- **6.** Променете настройките за печат за опцията, предоставена в изскачащите менюта, така че да са подходящи за вашия проект.
	- **Съвет** Някои уеб браузъри разполагат със специални опции за отпечатване на уеб страници. Ако има такава, изберете опцията за вашия уеб браузър от изскачащото меню. За допълнителна информация вижте документацията, придружаваща уеб браузъра.
	- **Забележка** Ако не виждате никакви опции, щракнете върху триъгълника за откриване до изскачащото меню **Printer** (Принтер) или щракнете върху **Show Details** (Показване на подробности).
- **7.** Щракнете върху **Print** (Печат), за да започне печатането.

# <span id="page-42-0"></span>**Отпечатване на снимки**

Не оставяйте неизползвана фотохартия във входната тава. Хартията може да започне да се навива, което може да влоши качеството на разпечатката. Фотохартията трябва да се изправи преди започване на печата.

Следвайте инструкциите за съответната операционна система.

- Отпечатване на снимки на фотохартия (Windows)
- Отпечатване на снимки върху фотохартия (Mac OS X)
- [Отпечатване](#page-43-0) на снимки от устройство с памет

#### **Отпечатване на снимки на фотохартия (Windows)**

- **1.** Поставете хартия в тавата. За допълнителна информация вж. [Поставяне](#page-23-0) на [носители](#page-23-0).
- **2.** В менюто **File** (Файл) на съответното софтуерно приложение щракнете върху **Print** (Печат).
- **3.** Уверете се, че е избран принтерът, който желаете да използвате.
- **4.** За да промените настройките, щракнете върху бутона за отваряне на диалоговия прозорец **Properties** (Свойства). В зависимост от софтуерното приложение този бутон може да се нарича **Properties** (Свойства), **Options** (Опции), **Printer Setup** (Настройка на принтер), **Printer** (Принтер) или **Preferences** (Предпочитания).
- **5.** Ако искате да отпечатате снимката черно-бяла, щракнете върху раздела **Features** (Функции), след което променете опцията **Print in Grayscale** (Печат в сиво) под **Color Options** (Опции за цвят).
- **6.** Щракнете върху бутона **OK**, след което върху **Print** (Печат) или върху **OK**, за да започне печатането.

## **Отпечатване на снимки върху фотохартия (Mac OS X)**

- **1.** Поставете хартия в тавата. За допълнителна информация вж. [Поставяне](#page-23-0) на [носители](#page-23-0).
- **2.** Изберете размер на хартията:
	- **а**. В менюто **File** (Файл) на вашето софтуерно приложение щракнете върху **Page Setup** (Настройка на страница).
		- **Забележка** Ако не виждате елемента от менюто **Page Setup** (Настройка на страница), преминете към стъпка 3.
	- **б**. Уверете се, че е избран принтерът, който желаете да използвате, в изскачащото меню **Format For** (Форматиране за).
	- **в**. От изскачащото меню **Paper Size** (Размер на хартията) изберете размера на хартията и след това щракнете върху **OK**.
- **3.** От менюто **File** (Файл) на вашето софтуерно приложение щракнете върху **Print** (Печат).
- **4.** Уверете се, че е избран принтерът, който желаете да използвате.
- **5.** От изскачащото меню **Paper Size** (Размер на хартията) (ако има такова) изберете подходящия размер на хартията.

#### <span id="page-43-0"></span>Глава 2

- **6.** Щракнете върху **Paper Type/Quality** (Тип хартия/Качество) в изскачащото меню и след това изберете следните настройки:
	- **Paper Type** (Тип на хартията): Подходящият тип фотохартия
	- **Quality (Качество): Best** (Най-добро) или **Maximum dpi** (Максимална разделителна способност)
	- **Забележка** Ако не виждате никакви опции, щракнете върху триъгълника за откриване до изскачащото меню **Printer** (Принтер) или щракнете върху **Show Details** (Показване на подробности).
- **7.** Ако е необходимо, променете снимката и цветовите опции:
	- **а**. Щракнете върху триъгълника за откриване до **Color Options** (Цветови опции) и изберете подходящите опции за **Photo Fix** (Коригиране на снимка):
		- **Изключен:** Прилага неавтоматични настройки на изображението.
		- **Basic (Основно):** Фокусира автоматично изображението; настройва равномерно остротата на изображението.
	- **б**. Ако искате да отпечатате снимката черно-бяла, изберете **Grayscale** (Нива на сивото) от изскачащото меню **Color** (Цвят), след което изберете една от следните опции:
		- **High Quality (Високо качество):** Използват се всички налични цветове за печат на снимката в нивата на сивото. Така се създават добри и естествени нюанси на сивото.
		- **Black Print Cartridge Only (Само черната печатаща касета):** Използва се черно мастило за печат на снимката в сиво. Нюансите на сивото се създават чрез различни шарки на черни точки, което може да доведе до отпечатване на сивкаво изображение.
- **8.** Изберете други желани настройки за печат, след което щракнете върху **Print** (Печат), за да започне печатането.

## **Отпечатване на снимки от устройство с памет**

Можете да поставите поддържаните карти с памет в слотовете отляво на принтера. Също така може да свържете USB устройство за съхранение (като например USB памет или преносим твърд диск) към USB порта в задната част на принтера. Освен това може да свържете цифров фотоапарат в режим на съхранение към USB порта в задната част на принтера и да отпечатвате снимки директно от фотоапарата.

За повече информация относно използването на устройства с памет вж. Поставяне на [устройство](#page-32-0) с памет.

**Внимание** Ако опитвате да извадите устройство с памет, докато се използва, това може да доведе до повреда на файловете в устройството с памет. Можете да премахнете безопасно картата с памет само когато индикаторът за състояние не мига.

#### <span id="page-44-0"></span>**Печат на избрани снимки**

- **Забележка** Тази функция е налична само ако в устройството с памет няма DPOF (Digital Print Order Format) съдържание.
- **1.** Поставете устройството с памет в съответното гнездо на принтера. Екранът **Photo** (Снимка) се показва на дисплея на контролния панел.
- **2.** Докоснете **Изглед и печат**. Показват се снимките.
- **3.** Следвайте инструкциите на дисплея на контролния панел, за да изберете, редактирате или отпечатате снимките.

# **Печатане върху специална хартия и хартия с размер по избор**

Ако вашето приложение поддържа хартия с размер по избор, задайте размера в приложението, преди да отпечатате документа. Ако не, задайте размера в драйвера за принтера. Може да се наложи да преформатирате някои съществуващи документи, за да се отпечатат правилно на хартия с размер по избор.

Използвайте само такава хартия с размер по избор, каквато принтерът поддържа. За допълнителна информация вж. [Спецификации](#page-111-0) за носителите.

**Забележка** Дефинирането на носители със специален размер е налице само в софтуера за печат на HP в Mac OS X.

Следвайте инструкциите, отнасящи се за вашата операционна система.

• Печатане върху специална хартия и хартия с размер по избор (Mac OS X)

## **Печатане върху специална хартия и хартия с размер по избор (Mac OS X)**

- **Забележка** За да можете да печатате на хартия с размер по избор, трябва да зададете желания размер в софтуера на HP, предоставен с принтера. За инструкции вж. Задаване на размери по избор [\(Mac OS X\).](#page-45-0)
- **1.** Поставете подходящата хартия в тавата. За допълнителна информация вж. [Поставяне](#page-23-0) на носители.
- **2.** Изберете размер на хартията:
	- **а**. В менюто **File** (Файл) на вашето софтуерно приложение щракнете върху **Page Setup** (Настройка на страница).
		- **Забележка** Ако не виждате елемента от менюто **Page Setup** (Настройка на страница), преминете към стъпка 3.
	- **б**. Уверете се, че е избран принтерът, който желаете да използвате, в изскачащото меню **Format For** (Форматиране за).
	- **в**. От изскачащото меню **Paper Size** (Размер на хартията) изберете размера на хартията и след това щракнете върху **OK**.
- **3.** От менюто **File** (Файл) на вашето софтуерно приложение щракнете върху **Print** (Печат).
- **4.** Уверете се, че е избран принтерът, който желаете да използвате.
- <span id="page-45-0"></span>**5.** От изскачащото меню **Paper Size** (Размер на хартията) (ако има такова) изберете подходящия размер на хартията.
- **6.** Щракнете върху **Paper Handling** (Боравене с хартията) в изскачащото меню.
- **7.** Под **Destination Paper Size** (Местоназначение на размера на хартията) щракнете върху **Scale to fit paper size** (Преоразмеряване според размера на хартията), след което изберете размера на хартията по избор.
- **8.** Изберете други желани настройки за печат, след което щракнете върху **Print** (Печат), за да започне печатането.

## **Задаване на размери по избор (Mac OS X)**

- **1.** Поставете хартия в тавата. За допълнителна информация вж. [Поставяне](#page-23-0) на [носители](#page-23-0).
- **2.** В менюто **File** (Файл) на вашето софтуерно приложение щракнете върху **Page Setup** (Настройка на страница) и се уверете, че е избран желаният от вас принтер в изскачащото меню **Format For** (Форматиране за). – ИЛИ –

В менюто **File** (Файл) на вашето софтуерно приложение щракнете върху **Print** (Печат) и се уверете, че е избран желаният от вас принтер.

- **3.** Изберете **Manage Custom Sizes** (Управление на размера по избор) в изскачащото меню **Paper Size** (Размер на хартията).
	- **Забележка** Ако не виждате никакви опции, щракнете върху триъгълника за откриване до изскачащото меню **Printer** (Принтер) или щракнете върху **Show Details** (Показване на подробности).
- **4.** Щракнете върху знака **+** отляво на екрана, щракнете двукратно върху **Untitled** (Без име), след което въведете име за новия размер по избор.
- **5.** В полетата **Width** (Широчина) и **Height** (Височина) въведете съответните размери, след което задайте полетата, ако желаете да ги персонализирате.
- **6.** Щракнете върху бутона **OK**.

# **Печат на документи без полета**

Печатането без полета позволява да печатате до краищата на определени типове носители за фотопечат, както и на различни носители със стандартни размери до 4 x 6 инча (102 x 152 мм).

**Забележка** Не можете да отпечатате документ без полета, ако типа на хартията е зададен на **Plain paper** (Обикновена хартия).

**Забележка** Преди да отпечатате документ без полета, отворете файла в дадено софтуерно приложение и задайте размера на изображението. Уверете се, че зададеният размер отговаря на размера на носителя, на който ще отпечатвате изображението.

**Забележка** Не всички приложения поддържат печат без полета.

Следвайте инструкциите за съответната операционна система.

- [Отпечатване](#page-46-0) на документи без полета (Windows)
- [Отпечатване](#page-46-0) на документи без полета (Mac OS X)

## <span id="page-46-0"></span>**Отпечатване на документи без полета (Windows)**

- **1.** Поставете хартия в тавата. За допълнителна информация вж. [Поставяне](#page-23-0) на [носители](#page-23-0).
- **2.** В менюто **File** (Файл) на съответното софтуерно приложение щракнете върху **Print** (Печат).
- **3.** Изберете принтера, на който искате да печатате.
- **4.** За да промените настройките, щракнете върху бутона за отваряне на диалоговия прозорец **Properties** (Свойства). В зависимост от софтуерното приложение този бутон може да се нарича **Properties** (Свойства), **Options** (Опции), **Printer Setup** (Настройка на принтер), **Printer** (Принтер) или **Preferences** (Предпочитания).
- **5.** Щракнете върху раздела **Features** (Функции).
- **6.** В списъка **Size** (Размер) щракнете върху **More** (Още), след което изберете размера без полета на поставената в тавата хартия. Ако дадено изображение без полета може да бъде отпечатано със зададения размер, в квадратчето **Borderless** (Без полета) ще има отметка.
- **7.** От падащия списък **Paper Type** (Тип хартия) щракнете върху **More** (Още), след което изберете съответния тип хартия.
- **8.** Отметнете квадратчето **Borderless** (Без полета), освен ако то вече не е отметнато.

Ако размерът и типът на хартията за печат без полета са несъвместими, софтуерът на принтера ще покаже предупреждение, като след това ще можете да изберете друг тип или размер хартия.

**9.** Щракнете върху бутона **OK**, след което върху **Print** (Печат) или върху **OK**, за да започне печатането.

## **Отпечатване на документи без полета (Mac OS X)**

- **1.** Поставете хартия в тавата. За допълнителна информация вж. [Поставяне](#page-23-0) на [носители](#page-23-0).
- **2.** Изберете размера на хартията без полета:
	- **а**. В менюто **File** (Файл) на вашето софтуерно приложение щракнете върху **Page Setup** (Настройка на страница).
		- **Забележка** Ако не виждате елемента от менюто **Page Setup** (Настройка на страница), преминете към стъпка 3.
	- **б**. Уверете се, че е избран принтерът, който желаете да използвате, в изскачащото меню **Format For** (Форматиране за).
	- **в**. Изберете наличен размер на хартия без полета от изскачащото меню **Paper Size** (Размер на хартията) и след това щракнете върху **OK**.
- **3.** От менюто **File** (Файл) на вашето софтуерно приложение щракнете върху **Print** (Печат).
- **4.** Уверете се, че е избран принтерът, който желаете да използвате.
- **5.** От изскачащото меню **Paper Size** (Размер на хартията) (ако има такова) изберете размера на хартията.

#### <span id="page-47-0"></span>Глава 2

- **6.** Щракнете върху **Paper Type/Quality** (Тип хартия/Качество) в изскачащото меню и след това изберете следните настройки:
	- **Paper Type (Тип хартия):** Подходящият тип хартия
	- **Quality (Качество): Best** (Най-добро) или **Maximum dpi** (Максимална разделителна способност)
	- **Забележка** Ако не виждате никакви опции, щракнете върху триъгълника за откриване до изскачащото меню **Printer** (Принтер) или щракнете върху **Show Details** (Показване на подробности).
- **7.** Уверете се, че има отметка в квадратчето за отмятане **Print Borderless** (Отпечатване без полета).
- **8.** Ако е необходимо, щракнете върху триъгълника за откриване до **Color Options** (Цветови опции) и изберете подходящите опции за **Photo Fix** (Коригиране на снимка):
	- **Изключен:** Прилага неавтоматични настройки на изображението.
	- **Basic (Основно):** Фокусира автоматично изображението; настройва равномерно остротата на изображението.
- **9.** Изберете други желани настройки за печат, след което щракнете върху **Print** (Печат), за да започне печатането.

# **Печат от двете страни на хартията (двустранно)**

Можете да печатате от двете страни на хартията ръчно, като използвате софтуера за принтер на Windows.

С компютър Macintosh можете да извършите печат на двете страни на листовете, като първо отпечатате нечетните страници, обърнете страниците и отпечатате четните страници.

- Двустранно отпечатване (Windows)
- Двустранно [отпечатване](#page-48-0) (Mac OS X)

## **Двустранно отпечатване (Windows)**

- **1.** Заредете съответния носител. Вижте Указания за [двустранен](#page-114-0) печат или [Поставяне](#page-23-0) на носители.
- **2.** От менюто **File** (Файл) на отворения документ изберете **Print** (Печат), след което щракнете върху **Properties** (Свойства).
- **3.** Щракнете върху раздела **Features** (Функции).
- **4.** Изберете **Manually** (Ръчно) от падащия списък за двустранен печат.
- **5.** За автоматична промяна на размера на всяка страница, така че да съвпада с оформление на документа на екрана, се уверете, че опцията **Preserve Layout** (Запазване на оформлението) е избрана. Деактивирането на тази опция може да доведе до отпечатването на излишни нови страници.
- **6.** Отметнете или махнете отметката от квадратчето **Flip Pages Up** (Обръщане на страниците нагоре) в зависимост от начина, по който искате да подвържете документа. За примери вж. графиките в драйвера за принтера.
- **7.** Променете други желани настройки, след което щракнете върху бутона **OK**.
- **8.** Документът ще се отпечата.
- <span id="page-48-0"></span>**9.** При отпечатване на първата страна от документа, изпълнете инструкциите на екрана и отново поставете хартията в тавата, за да завършите заданието.
- **10.** След като поставите хартията отново, щракнете върху **Continue** (Продължи) от инструкциите на екрана, за да продължите заданието за печат.

## **Двустранно отпечатване (Mac OS X)**

- **1.** Заредете съответния носител. За допълнителна информация вижте темите Указания за [двустранен](#page-114-0) печат и [Поставяне](#page-23-0) на носители.
- **2.** Изберете размер на хартията:
	- **а**. В менюто **File** (Файл) на вашето софтуерно приложение щракнете върху **Page Setup** (Настройка на страница).
		- **Забележка** Ако не виждате елемента от менюто **Page Setup** (Настройка на страница), преминете към стъпка 3.
	- **б**. Уверете се, че е избран принтерът, който желаете да използвате, в изскачащото меню **Format For** (Форматиране за).
	- **в**. От изскачащото меню **Paper Size** (Размер на хартията) изберете размера на хартията и след това щракнете върху **OK**.
- **3.** От менюто **File** (Файл) на вашето софтуерно приложение щракнете върху **Print** (Печат).
- **4.** Уверете се, че е избран принтерът, който желаете да използвате.
- **5.** От изскачащото меню **Paper Size** (Размер на хартията) (ако има такова) изберете размера на хартията.
- **6.** Щракнете върху изскачащото меню **Paper Handling** (Работа с хартия), изберете **Odd Only** (Само нечетни) в изскачащото меню **Pages to Print** (Страници за печат), след което щракнете върху **Print** (Печат).
	- **Забележка** Ако не виждате никакви опции, щракнете върху триъгълника за откриване до изскачащото меню **Printer** (Принтер) или щракнете върху **Show Details** (Показване на подробности).
- **7.** Обърнете хартията, а след това отпечатайте страниците с четни номера.

Глава 2

# **3 Сканиране**

Можете да използвате контролния панел на принтера, за да сканирате документи и други оригинали и да ги изпращате до различни местоназначения, като например папки в компютъра ви . Също така можете да сканирате такива обекти от компютъра си, като използвате или софтуера на HP, предоставен с принтера, или програми, съвместими с TWAIN и WIA.

Можете да използвате софтуера на HP на компютъра, за да конвертирате текста в сканираните документи във формат, който можете да търсите, копирате, поставяте и редактирате.

**Забележка** Някои функции за сканиране са достъпни само след инсталиране на софтуера на HP.

**Забележка** Функциите за сканиране се поддържат само чрез USB връзка. Функциите за сканиране не са налични чрез Bluetooth връзка.

**Забележка** За по-добро качество на сканиране използвайте цветно сканиране и избягвайте сканиране при наличие на пряка слънчева светлина или силна светлина.

Този раздел съдържа следните теми:

- Сканиране на оригинал
- Сканиране на документи като текст за [редактиране](#page-52-0)

## **Сканиране на оригинал**

**Забележка** Принтерът и компютърът трябва да са свързани и включени.

**Забележка** Ако сканирате оригинал от контролния панел на принтера или от компютъра чрез софтуера на принтера на HP, предоставеният с принтера софтуер на HP трябва също да е инсталиран и да се изпълнява на компютъра преди сканиране.

Този раздел съдържа следните теми:

- Сканиране в компютър
- Сканиране към [устройство](#page-51-0) с памет

#### **Сканиране в компютър**

**Забележка** Преди да сканирате от компютър, инсталирайте софтуера на HP и се уверете, че принтерът е свързан към компютъра с USB кабел.

**Забележка** За да сканирате с помощта на приложението HP Scan или съвместим с TWAIN софтуер, трябва да инсталирате пълния софтуер на HP.

#### <span id="page-51-0"></span>**Сканиране на оригинал в компютър от контролния панел на принтера**

Следвайте тези стъпки, за да сканирате от контролния панел.

- **1.** Поставете оригинали в скенера. За допълнителна информация вижте [Поставяне](#page-22-0) на оригинали в скенера.
- **2.** Докоснете **Сканиране**, след което изберете **Сканиране към компютър**.
	- **Забележка** Ако използвате компютър с операционна система Mac OS X, затворете приложението HP Scan, преди да сканирате от контролния панел на принтера.
- **3.** Докоснете типа документ, който искате да запишете.
- **4.** Докоснете **Старт на сканиране**.

#### **Сканиране на оригинал от софтуера на принтера на HP**

- **1.** Поставете оригинали в скенера. За допълнителна информация вижте [Поставяне](#page-22-0) на оригинали в скенера.
- **2.** От компютъра отворете софтуера за сканиране на HP:
	- **Windows**: От работния плот на компютъра щракнете върху **Start** (Старт), изберете **Programs** (Програми) или **All Programs** (Всички програми), изберете **HP Scan**, след което изберете прекия път за сканиране, който искате да използвате.
	- **Mac OS X**: Щракнете двукратно върху иконата **HP Scan 3**. Тази икона се намира в папката **Hewlett-Packard,** в папка **Applications** (Приложения) на най-горното ниво на твърдия диск.
	- **Съвет** За да сканирате и изпращате документи, като прикачени файлове на компютър с Windows, изберете **Attach to E-mail** (Прикачване към Имейл) от списъка **Scan Shortcuts** (Преки пътища за сканиране), и след това следвайте инструкциите на екрана. Също се уверете, че сте задали валиден Имейл акаунт.
- **3.** За да стартирате сканирането, щракнете върху **Scan** (Сканиране).
	- **Забележка** За повече информация вижте онлайн помощта, предоставена със софтуера за сканиране.

**Забележка** Използвайте софтуера на HP, за да сканирате документи в текст за редактиране – формат, който позволява да търсите, копирате, поставяте и редактирате в сканирания документ. Използвайте този формат за редактиране на писма, изрезки от вестници, както и много други документи. За допълнителна информация вижте [Сканиране](#page-52-0) на документи като текст за [редактиране](#page-52-0).

#### **Сканиране към устройство с памет**

**Забележка** За да сканирате към устройство с памет, трябва да инсталирате софтуера на HP или да свържете принтера към компютър.

#### <span id="page-52-0"></span>**Сканиране на оригинал към устройство с памет от контролния панел на принтера**

Следвайте тези стъпки, за да сканирате оригинал в устройство с памет.

- **1.** Заредете оригинала със страната за печат надолу в скенера. За допълнителна информация вижте [Поставяне](#page-22-0) на оригинали в скенера.
- **2.** Поставете устройство с памет. За допълнителна информация вж. [Поставяне](#page-32-0) на [устройство](#page-32-0) с памет.
- **3.** Докоснете **Сканиране**, след което докоснете **Карта с памет** или **USB устройство**.
- **4.** Докоснете **Document Type** (Тип документ), за да изберете типа документ, който желаете да запишете. Ако е необходимо, извършете промени на опциите за сканиране.

Докоснете **Разделителна способност**, ако желаете да промените качеството на сканираното изображение.

**5.** Докоснете **Старт на сканиране**.

## **Сканиране на документи като текст за редактиране**

Когато сканирате документи, можете да използвате софтуера на HP, за да сканирате документите във формат, който можете да търсите, копирате, поставяте и редактирате. Това позволява да редактирате писма, изрезки от вестници, както и много други документи.

Този раздел съдържа следните теми:

- Сканиране на документи като текст за редактиране
- Указания за сканиране на документи като текст за [редактиране](#page-54-0)

#### **Сканиране на документи като текст за редактиране**

Изпълнете следните указания за сканиране на документи като текст за редактиране.

Следвайте инструкциите, отнасящи се за вашата операционна система.

#### **Windows**

- **1.** Заредете оригинала със страната за печат надолу в скенера. За допълнителна информация вижте [Поставяне](#page-22-0) на оригинали в скенера.
- **2.** От работния плот на компютъра щракнете върху **Start** (Старт), изберете **Programs** (Програми) или **All Programs** (Всички програми), изберете папката за вашия принтер на HP, след което изберете **HP Scan**.
- **3.** Изберете типа текст за редактиране, който искате да използвате при сканирането:

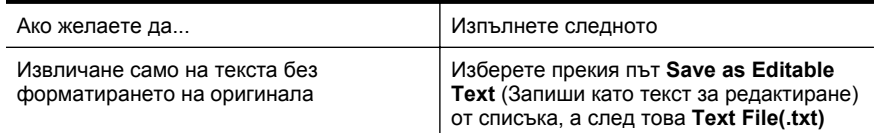

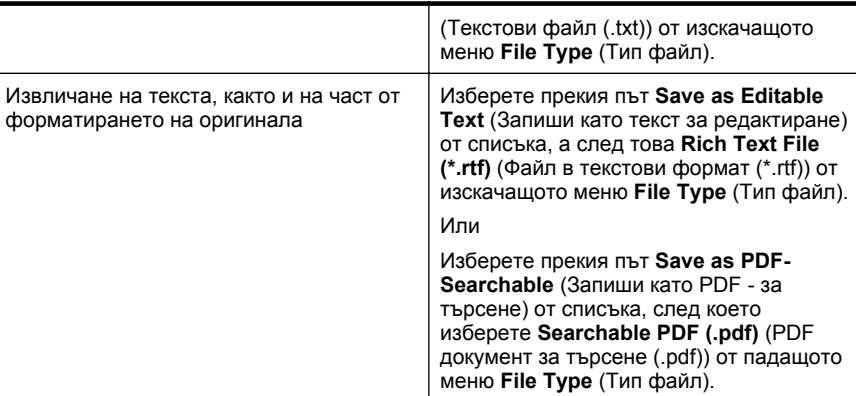

**4.** За да стартирате сканирането, щракнете върху **Scan** (Сканиране), след което следвайте инструкциите на екрана.

## **Mac OS X**

- **1.** Заредете оригинала със страната за печат надолу в скенера. За допълнителна информация вижте [Поставяне](#page-22-0) на оригинали в скенера.
- **2.** Щракнете двукратно върху иконата HP Scan 3. Тази икона се намира в папката **Hewlett-Packard** в папката **Applications** (Приложения) в найгорното ниво на твърдия диск.
- **3.** В менюто **HP Scan** щракнете върху **Preferences** (Предпочитания).
- **4.** Изберете предварително зададената настройка **Documents** (Документи) от изскачащото меню **Presets** (Предварително зададени настройки).
- **5.** За да стартирате сканирането, щракнете върху **Scan** (Сканиране).
- **6.** След приключване на сканирането, щракнете върху бутон **Save** (Запис) в лентата с инструменти HP Scan
- **7.** Изберете типа текст за редактиране, който искате да използвате при сканирането:

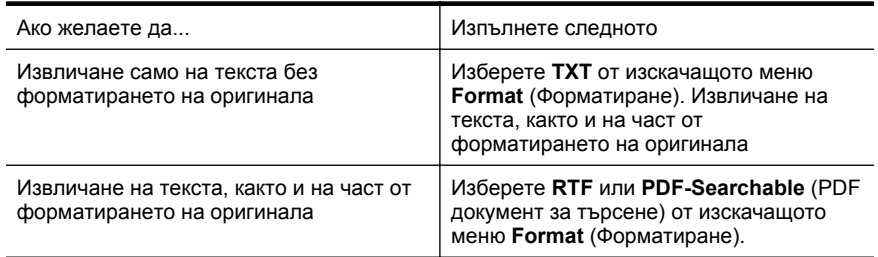

**8.** Щракнете върху **Save** (Запиши).

#### <span id="page-54-0"></span>**Указания за сканиране на документи като текст за редактиране**

За да сте сигурни, че софтуерът може да конвертира документите успешно, направете следното:

#### • **Уверете се, че стъклото на скенера е чисто.**

Когато принтерът сканира документа, петната или прахът по стъклото на скенера може също да се сканират, а това може да попречи на софтуера да конвертира документа като текст за редактиране.

#### • **Уверете се, че документът е зареден правилно.**

При сканиране на документи като редактируем текст, оригиналът трябва да е зареден с горната част напред и с лицевата страна нагоре. Също така се уверете, че документът не е изкривен. За допълнителна информация вижте [Поставяне](#page-22-0) на оригинали в скенера.

#### • **Уверете се, че текстът на документа е ясен.**

За успешно конвертиране на документа като текст за редактиране оригиналът трябва да е ясен и с високо качество. Следните условия може да попречат на софтуера да конвертира документа успешно:

- Текстът на оригинала е неясен и изкривен.
- Шрифтът е твърде дребен.
- Структурата на документа е прекалено сложна.
- Интервалите в текста са много малки. Например, ако в текста, който софтуерът конвертира, липсват знаци или има комбинирани знаци, буквите "rn" може да се разпознаят като "m".
- Фонът на текста е цветен. Цветните фонове може да накарат изображенията на преден план да се смесват.

#### • **Изберете правилния профил.**

Изберете пряк път или предварително зададена настройка, която позволява сканиране като текст за редактиране. Тези опции използват настройки за сканиране, създадени за повишаване на качеството при OCR сканиране. В Windows използвайте преките пътища **Editable Text (OCR)** (Tекст за редактиране (OCR)) или **Save as PDF** (Запиши като PDF). В Mac OS X използвайте предварително зададената настройка **Documents** (Документи).

#### • **Запишете файла в съответния формат.**

Ако искате да извлечете само текста от документа без форматирането на оригинала, изберете формат на обикновен текст (като например **Text (.txt)** (Текст (.txt)) или **TXT**). Ако искате да извлечете текста, както и част от форматирането на оригинала, изберете формат Rich Text Format (например **Rich Text (.rtf)** или **RTF**) или PDF формат за търсене (**Searchable PDF (.pdf)** (PDF документ за търсене (.pdf)) или **PDF-Searchable** (PDF документ за търсене)).

Глава 3

# **4 Копиране**

Можете да създавате висококачествени цветни и черно-бели копия, като използвате най-различни типове и размери хартия.

**Забележка** За по-добро качество на копиране използвайте цветно копиране и избягвайте копиране при наличие на пряка слънчева светлина или силна светлина.

Този раздел съдържа следните теми:

- Копиране на документи
- Промяна на настройките за копиране

# **Копиране на документи**

Можете да правите качествени копия от контролния панел на принтера.

#### **Копиране на документи**

- **1.** Уверете се, че във входната тава е поставена хартия.
- **2.** Поставете оригинали в скенера. За допълнителна информация вижте [Поставяне](#page-22-0) на оригинали в скенера.
- **3.** Докоснете **Copy** (Копиране).
- **4.** Докоснете стрелките за наляво и надясно, за да изберете броя копия.
- **5.** Докоснете **Settings** (Настройки), за да промените настройките за копиране. За допълнителна информация вж. Промяна на настройките за копиране
- **6.** За да стартирате заданието за копиране, направете едно от следните неща:
	- **Стартиране на черно-бяло**: Избор на задание за черно-бяло копиране.
	- **Стартиране на цветно**: Избор на задание за цветно копиране.
	- **Забележка** Ако разполагате с цветен оригинал, при избор на функцията **Черно-бяло** цветният оригинал ще се отпечата като черно-бял, а при избор на функцията **Цветно**, цветният оригинал ще се копира като пълноцветен.

## **Промяна на настройките за копиране**

Можете да персонализирате заданията за копиране, като използвате различните настройки в контролния панел на принтера, включващи следното:

- размер на хартията за копиране
- тип хартия за копиране
- преоразмеряване на копия
- качество на копиране
- настройки за по-светло/по-тъмно
- Set as New Defaults (Задаване на нови настройки по подразбиране) след като промените настройките, докоснете тази опция, за да ги зададете като настройки по подразбиране за всички копия.

Можете да използвате тези настройки за отделни задания за копиране, а също така можете да запишете настройките по подразбиране за бъдещи задания.

#### **Промяна на настройките за копиране за конкретно задание**

- **1.** Докоснете **Copy** (Копиране), след което докоснете **Settings** (Настройки).
- **2.** Изберете настройките на функцията за копиране, които желаете да промените.
- **3.** Докоснете **Start Black** (Стартиране на черно-бяло) или **Start Color** (Стартиране на цветно).

#### **За да запишете текущите настройки като настройки по подразбиране за бъдещи задания**

- **1.** Докоснете **Copy** (Копиране), след което докоснете **Settings** (Настройки).
- **2.** Променете настройките на функцията за копиране, след което докоснете **Set as new defaults** (Задаване на нови настройки по подразбиране).
- **3.** Докоснете **Yes** (Да).

# <span id="page-58-0"></span>**5 Работа с касетите с мастило**

Този раздел съдържа следните теми:

- Информация за касетите с мастило
- Проверка на [приблизителните](#page-59-0) нива на мастилото
- [Боравене](#page-60-0) с касетите с мастило
- Смяна на [касетите](#page-60-0) с мастило
- Печат с една касета с [мастило](#page-63-0)
- Съхранение на [консумативите](#page-63-0) за печат
- [Поддръжка](#page-63-0) на касетите с мастило

## **Информация за касетите с мастило**

Следните съвети ще ви помогнат с поддръжката на касетите с мастило на HP, както и с осигуряването на постоянно качество на печат.

• Ако трябва да смените дадена касета с мастило, трябва да разполагате с нова налична касета, преди да премахнете старата от устройството.

**Внимание** Не оставяйте отворената касета с мастило извън продукта за дълъг период от време. Това може да повреди касетата с мастило.

- Пазете всички касети с мастило запечатани в оригиналните им опаковки, докато не ви потрябват.
- Изключете принтера, като натиснете бутона (Захранване), който се намира на самия продукт. Изчакайте, докато индикаторът се изключи, преди да изключите захранващия кабел или разклонителя. Ако изключите принтера неправилно, печатащата касета няма да се върне в правилната позиция и това може да доведе до проблеми със самата касета или с качеството на печат. За допълнителна информация вж. [Изключване](#page-35-0) на [принтера](#page-35-0).
- Съхранявайте касетите с мастило на стайна температура (15° 35° C или  $59^{\circ}$  -  $95^{\circ}$  F).
- Не е необходимо да сменяте касетите, докато качеството на печат не стане лошо, но значителното влошаване на качеството на печат може да е в резултат на една или повече празни касети. Възможните решения включват проверка на приблизителните нива на оставащото в касетите мастило, както и почистване на касетите с мастило. При почистване на касетите с мастило се изразходва малко количество мастило. За допълнителна информация вж. [Разширени](#page-85-0) опции за поддръжка на касети с мастило.
- Не почиствайте касетите с мастило, ако не е необходимо. Така се хаби мастило и се намалява живота на касетите.
- <span id="page-59-0"></span>• Работете внимателно с касетите с мастило. Ако при поставяне изпуснете, ударите или оперирате грубо с касетите за мастило, това може да доведе до временни проблеми с печатането.
- Ако транспортирате продукта, направете следните неща, за да предотвратите изливане на мастило от печатащата касета или други повреди на продукта:
	- Изключете устройството като натиснете бутона (!) (Захранване). Печатащата касета трябва да е поставена на правилната страна в сервизната станция.
	- Уверете се, че сте поставили касетите с мастило вътре.

#### **Сродни теми**

Проверка на приблизителните нива на мастилото

## **Проверка на приблизителните нива на мастилото**

Можете да проверите приблизителните нива на мастилото чрез кутията с инструменти (Windows), HP Utility (Помощна програма на HP) (Mac OS X) или софтуера на кутията с инструменти за PDA устройства. За информация за използването на тези инструменти вижте [Инструменти](#page-138-0) за управление на [принтера](#page-138-0). Можете също така да прегледате тази информация, като отпечатате страницата за състоянието на принтера (вж. [Запознаване](#page-100-0) със страниците с [информация](#page-100-0) за принтера).

**Забележка** Предупрежденията и индикаторите за нивото на мастилото предоставят приблизителна информация само с цел планиране. Когато получите предупреждение за ниско ниво на мастилото, подгответе касета за смяна, за да избегнете евентуални забавяния на задачите за печат. Не е необходимо да сменяте касетите, докато качеството на печат не се влоши видимо.

**Забележка** Ако сте поставили рециклирана или повторно пълнена печатаща касета, или касета, която е била използвана в друг принтер, индикаторът за нивото на мастилото няма да бъде точен или няма да показва информация.

**Забележка** Мастилото в касетите се използва по време на печат по няколко различни начина, вкл. по време на процеса на инициализиране, който подготвя продукта и касетите за печатане, както и при поддържане на печатащите глави, което е с цел да пази мастилените дюзи чисти и така мастилото да се печата безпроблемно. Също така след използване на печатащите касети в тях остава известно количество мастило. За допълнителна информация вж. [www.hp.com/go/inkusage](http://www.hp.com/go/inkusage).

## <span id="page-60-0"></span>**Боравене с касетите с мастило**

За да можете да смените или почистите дадена касета с мастило, трябва да знаете имената на частите, както и как се борави с касетите с мастило.

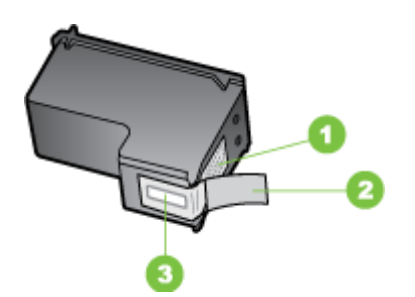

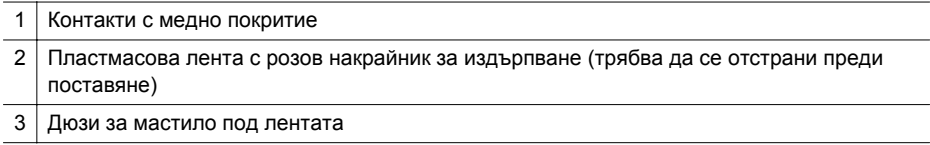

Дръжте касетите с мастило за техните черни пластмасови страни, с етикета отгоре. Не докосвайте контактите с медно покритие или мастилените дюзи.

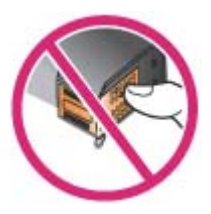

**Забележка** Боравете внимателно с касетите с мастило. Изпускането или разклащането на касетите може да предизвика временни проблеми при печат, а дори и постоянна повреда.

## **Смяна на касетите с мастило**

Можете да проверите приблизителните нива на мастилото чрез кутията с инструменти (Windows), HP Utility (Mac OS) или софтуера на кутията с инструменти за PDA устройства (Microsoft Windows Mobile). За информация за използването на тези инструменти вижте [Инструменти](#page-138-0) за управление на [принтера](#page-138-0). Можете също така да прегледате тази информация, като отпечатате диагностичната страница на автотеста (вижте [Запознаване](#page-100-0) със страниците с [информация](#page-100-0) за принтера).

**Забележка** Показаните нива на мастилото са приблизителни. Реалните нива на мастилото може да варират.

След като извадите касетата от опаковката, поставете я в устройството веднага. Не оставяйте касетата продължително време извън принтера.

За да разберете кои касети с мастило работят със съответния принтер, вж. [Консумативи](#page-133-0).

**Внимание** За да предотвратите задръстване, недостатъчно мастило и лоши електрически съединения, не докосвайте дюзите за мастило и медните контакти на касетите с мастило и не сваляйте медните ленти.

#### **Смяна на касетите с мастило**

Следвайте инструкциите по-долу за подмяна на касети с мастило.

**1.** Извадете касетата с мастило от опаковката й, след което издърпайте цветния накрайник, за да отстраните защитната лента от касетата.

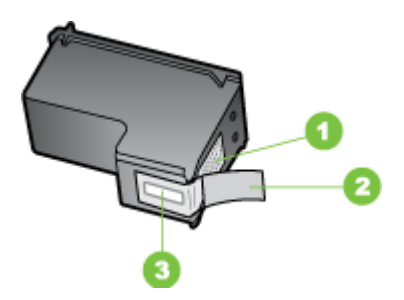

Контакти с медно покритие

2 Пластмасова лента с розов накрайник за издърпване (трябва да се отстрани преди поставяне)

3 Дюзи за мастило под лентата

- **2.** При включен принтер отворете вратичката за достъп до касетите. Изчакайте, докато каретката спре да се движи. Това трябва да отнеме само няколко секунди.
	- **Внимание** Изваждайте и поставяйте касети с мастило само когато каретката спре да се движи.

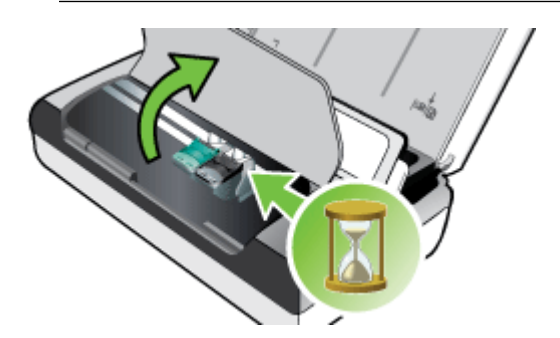

**3.** Повдигнете фиксатора на касетата с мастило и внимателно извадете касетата от съответното отделение на шейната.

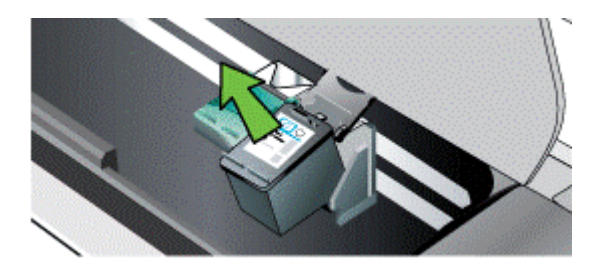

**4.** Поставете новата касетата с мастило в съответното отделение на шейната под същия ъгъл, под който сте извадили старата касета. Проверете символите на фиксатора и касетата с мастило, за да се уверите, че поставяте правилната касета.

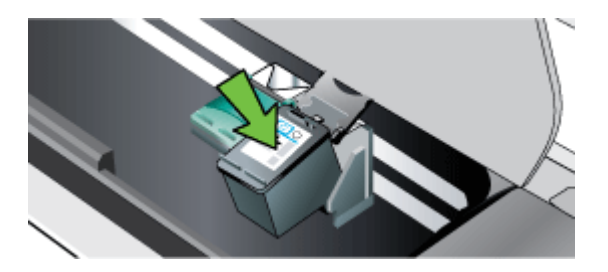

**5.** Затворете фиксатора за касетите с мастило. Ако касетата е поставена правилно, при затваряне на фиксатора касетата леко се избутва в нейното отделение на шейната. Натиснете фиксатора, за да се уверите, че е застанал плътно върху касетата.

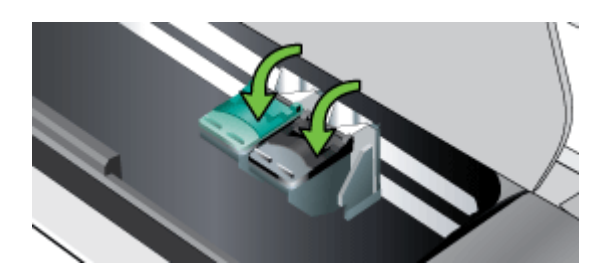

- **6.** Затворете вратичката за достъп касетите.
- **7.** Изчакайте каретката да завърши инициализирането на касетата с мастило, преди да използвате принтера.
	- **Забележка** Не отваряйте вратичката за достъп до касетите, докато инициализирането на касетата с мастило не завърши напълно.

# <span id="page-63-0"></span>**Печат с една касета с мастило**

Дори и мастилото в една от касети с мастило да свърши, преди да имате възможност да я смените, ще можете да печатате само с една касета.

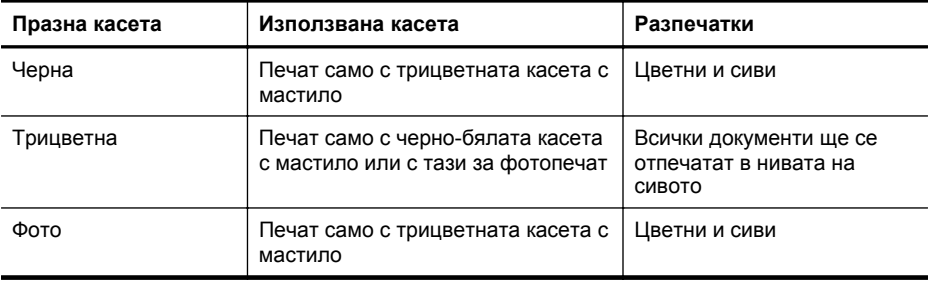

**Забележка** При печат с една касета с мастило може да се забави работата на принтера, както и да се намали качеството на печат. Препоръчително е да се печата с двете касети с мастило. Трябва да поставите трицветната касета с мастило, ако искате да печатате без полета.

## **Съхранение на консумативите за печат**

Този раздел съдържа следните теми:

• Съхранение на касетите с мастило

#### **Съхранение на касетите с мастило**

Съхранявайте касетата с мастило в херметически затворена торбичка с дюзите за печат нагоре.

## **Поддръжка на касетите с мастило**

Този раздел съдържа следните теми:

- Подравняване на касетите с мастило
- [Калибриране](#page-64-0) на цветовете
- [Почистване](#page-65-0) на касетите с мастило

#### **Подравняване на касетите с мастило**

При поставяне на нова касета с мастило, трябва да подравните касетите, за да постигнете възможно най-доброто качество на печат. Ако съответната разпечатка е зърнеста, има разпръснати точки, назъбени ръбове или мастилото се е разтича в друг цвят, можете да подравните отново касетите с помощта на кутията с инструменти или HP Utility (Помощна програма на HP) (Mac OS X). За информация за използването на тези инструменти вижте [Инструменти](#page-138-0) за [управление](#page-138-0) на принтера.

- <span id="page-64-0"></span>**Забележка** Поставете обикновена хартия във входната тава, преди да подравните касетите с мастило. По време на процеса на подравняване се отпечатва страница за подравняване.
- **Контролен панел на принтера:** Докоснете стрелка надясно , докоснете **Setup** (Настройка), **Tools** (Инструменти), след което изберете **Align Ink Cartridges** (Подравняване на касетите с мастило).
- **Toolbox (Кутия с инструменти) (Windows):** Отворете Toolbox (Кутия с инструменти). За допълнителна информация вижте Кутия с [инструменти](#page-138-0) [\(Windows\).](#page-138-0) Щракнете върху раздела **Printer Services** (Услуги за принтера), след което щракнете върху **Align Ink Cartridges** (Подравняване на касетите с мастило) и следвайте инструкциите на екрана.
- **HP Utility (Mac OS) (Помощна програма на HP (Mac OS))** Отворете HP Utility. За допълнителна информация вижте [HP Utility \(](#page-138-0)Помощна програма на [HP\) \(Mac OS X\)](#page-138-0). Щракнете върху **Align** (Подравняване) и следвайте инструкциите на екрана.

#### **Калибриране на цветовете**

Ако не сте доволни от показването на цветовете, можете да ги калибрирате ръчно за постигане на най-добро качество при печат.

**Забележка** Калибрирайте цветовете само когато трицветната касета с мастило и тази за фотопечат са поставени заедно. Касетата за фотопечат може да се закупи като допълнителен аксесоар. За допълнителна информация вж. [Консумативи](#page-132-0) и аксесоари на HP.

**Забележка** Ако използвате Windows Mobile, можете да калибрирате цветовете с помощта на софтуера на кутията с инструменти за PDA устройства. За допълнителна информация вж. [Софтуер](#page-139-0) на кутията с инструменти за PDA устройства [\(Microsoft Windows Mobile\).](#page-139-0)

При калибриране на цветовете, се балансират техните оттенъците върху отпечатаните страници. Необходимо е ако:

- Отпечатаните цветове изглеждат жълти, синьозелени или пурпурни.
- В цветовете има нюанси на сивото.

Ниските нива на мастилото в касетите с мастило също могат да доведат до неправилно отпечатване на цветовете.

- **Toolbox (Кутия с инструменти) (Windows):** Отворете Toolbox (Кутия с инструменти). За допълнителна информация вижте Кутия с [инструменти](#page-138-0) [\(Windows\).](#page-138-0) Щракнете върху раздела **Printer Services** (Услуги за принтера), след което изберете **Calibrate Color** (Калибриране на цветовете) и следвайте инструкциите на екрана.
- **HP Utility (Mac OS) (Помощна програма на HP (Mac OS))** Отворете HP Utility. За допълнителна информация вижте [HP Utility \(](#page-138-0)Помощна програма на [HP\) \(Mac OS X\)](#page-138-0). Щракнете върху **Calibrate Color** (Калибриране на цветовете) и следвайте инструкциите на екрана.

#### <span id="page-65-0"></span>**Почистване на касетите с мастило**

Може да се наложи да почистите касетите с мастило, ако отпечатаните знаци са непълни, или ако в разпечатките липсват точки или линии. Това са симптоми на запушени дюзи за мастило, което може да се случи при продължително излагане на въздух.

**Забележка** Преди да почистите касетите с мастило, се уверете, че те не са празни, или че нивото на мастилото в тях не е ниско. Ниските нива на мастилото може да доведат до непълни знаци, липсващи редове или точки в разпечатките. Можете също така да проверите нивото на мастилото на касетите от контролния панел на принтера, раздела за състояние на принтера в кутията с инструменти (Windows), HP Utility (Помощна програма на HP) (Mac OS X) или софтуера на кутията с инструменти за PDA устройства. За допълнителна информация вж. Работа с [касетите](#page-58-0) с мастило.

Този раздел съдържа следните теми:

- Автоматично почистване на касетите с мастило
- Ръчно почистване на касетите с мастило

#### **Автоматично почистване на касетите с мастило**

**Забележка** Почиствайте касетите с мастило само когато качеството на печат е лошо. При почистването се използва мастило и се намалява живота на касетите с мастило. Налични са три нива на почистване на касетите. Ако сте изпълнили едно ниво на почистване, изпълнете второ само ако резултатите от първото почистване не са задоволителни.

#### **Контролен панел**

- **1.** Докоснете стрелката надясно , след което докоснете **Настройка**.
- **2.** Докоснете **Инструменти**, след което докоснете **Почистване на касетите с мастило**.
- **3.** Следвайте инструкциите на екрана.

#### **Кутия с инструменти (Windows)**

- **1.** Отворете Toolbox (Кутия с инструменти). За допълнителна информация вижте Кутия с [инструменти](#page-138-0) (Windows).
- **2.** Щракнете върху раздела **Services** (Услуги), щракнете върху **Clean the Print Cartridges** (Почистване на печатащите касети), след което следвайте инструкциите на екрана.

#### **HP Utility (Помощна програма на HP) (Mac OS X)**

- **1.** Отворете HP Utility (Помощна програма на HP). За допълнителна информация вижте HP Utility (Помощна програма на [HP\) \(Mac OS X\)](#page-138-0).
- **2.** Щракнете върху **Clean** (Почистване), а след това следвайте инструкциите на екрана.

#### **Ръчно почистване на касетите с мастило**

Лошият контакт между касетите с мастило и шейните им може да доведе до показване на съобщения за грешка или да влоши качеството на печат. Ако това се случи, почистете електрическите контакти на касетите с мастило и на шейните им.

- **Забележка** Преди да почистите касетите с мастило ръчно, ги извадете и ги поставете отново, за да се уверите, че са поставени правилно.
- **1.** Включете устройството и отворете предния капак за достъп. Печатащата каретка ще се придвижи в средата на принтера.
- **2.** Изчакайте, докато печатащата касета спре и е безшумна, а след това извадете захранващия кабел от гърба на устройството.
- **3.** Повдигнете фиксатора на касетата с мастило и внимателно извадете касетата от съответното отделение на шейната.
- **4.** Проверете контактите на касетата с мастило за наслагване на мастило и мърсотия.
- **5.** Потопете чист тампон от порест каучук или кърпа без власинки в дестилирана вода и изстискайте излишната вода.
- **6.** Хванете касетата с мастило отстрани.
- **7.** Почистете само медните контакти. Оставете касетата с мастило да съхне около десет минути.

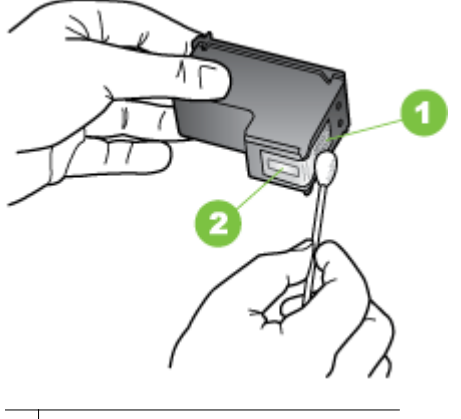

1 Контакти с медно покритие

2 Мастилени дюзи (не почиствайте)

- **8.** Поставете касетата с мастило в съответното отделение на шейната под същия ъгъл, под който сте извадили старата касета.
- **9.** Затворете фиксатора за касетите с мастило. Ако касетата е поставена правилно, при затваряне на фиксатора касетата леко се избутва в нейното отделение на шейната. Натиснете фиксатора, за да се уверите, че е застанал плътно върху касетата.
- **10.** Ако е необходимо, повторете същото и за другите касети с мастило.
- **11.** Затворете предния капак за достъп и включете захранващия кабел отзад на устройството.
- **12.** Изчакайте каретката да завърши инициализирането на касетата с мастило и да се върне в началната си позиция в лявата страна на принтера, преди да използвате принтера.
	- $\mathbb{R}^n$  **Забележка** Не отваряйте предния капак за достъп, докато инициализирането на касетата с мастило не завърши напълно.
- **13.** Подравнете касетите с мастило. За допълнителна информация вж. [Подравняване](#page-63-0) на касетите с мастило.

# **6 Решаване на проблем**

Този раздел съдържа следните теми:

- Поддръжка от HP
- Основни съвети за отстраняване на [неизправности](#page-72-0) и ресурси
- [Разрешаване](#page-73-0) на проблеми с печата
- Лошо качество на печат и [неочаквани](#page-78-0) разпечатки
- [Разширени](#page-85-0) опции за поддръжка на касети с мастило
- [Разрешаване](#page-89-0) на проблеми с подаването на хартия
- [Разрешаване](#page-90-0) на проблеми при копиране
- Решаване на проблеми при [сканиране](#page-93-0)
- Отстраняване на [неизправности](#page-98-0) при инсталиране
- [Проблеми](#page-99-0) при настройка на Bluetooth връзка
- [Запознаване](#page-100-0) със страниците с информация за принтера
- [Отстраняване](#page-101-0) на заседнала хартия

# **Поддръжка от HP**

#### **Ако имате проблем, изпълнете следните стъпки**

- **1.** Проверете в документацията, приложена към принтера.
- **2.** Посетете уеб сайта за онлайн поддръжка на HP на адрес [www.hp.com/](http://h20180.www2.hp.com/apps/Nav?h_pagetype=s-001&h_page=hpcom&h_client=s-h-e008-1&h_product=4231337&lang=bg&h_cc=bg) [support](http://h20180.www2.hp.com/apps/Nav?h_pagetype=s-001&h_page=hpcom&h_client=s-h-e008-1&h_product=4231337&lang=bg&h_cc=bg). Отделът за поддръжка на HP е достъпен за всички клиенти на HP. Това е най-бързият източник на актуална информация за принтера и за експертна помощ, който включва следните характеристики:
	- Бърз достъп до квалифицирани специалисти за онлайн поддръжка
	- Актуализации за софтуера и драйверите за принтера на HP
	- Важна информация за отстранявания на неизправности при често срещани проблеми
	- Нови актуализации за принтера, предупреждения по отношение на поддръжката, както и новини от HP, които са достъпни при регистриране на принтера на HP

За допълнителна информация вижте Получаване на електронна поддръжка.

**3.** Обадете се на поддръжката на HP. Възможностите за поддръжка и тяхната наличност се различават за отделните принтери, страни/региони и езици. За допълнителна информация вж. [Поддръжка](#page-69-0) от HP по телефона.

#### **Получаване на електронна поддръжка**

За да откриете информация за поддръжка и гаранции, посетете уеб сайта на HP на [www.hp.com/support.](http://h20180.www2.hp.com/apps/Nav?h_pagetype=s-001&h_page=hpcom&h_client=s-h-e008-1&h_product=4231337&lang=bg&h_cc=bg) Ако получите указание за това, изберете вашата страна/ регион, а след това щракнете върху **Contact HP** (Свържете се с HP) за информация за това как да се обадите за техническа поддръжка.

<span id="page-69-0"></span>Уеб сайтът предлага също техническа поддръжка, драйвери, консумативи, информация за поръчки, както и други опции като:

- Достъп до страниците за онлайн поддръжка.
- Изпращане на имейл съобщение до HP за отговор на вашите въпроси.
- Свързване с техническо лице на HP чрез онлайн чат.
- Проверете за актуализации на софтуера на HP.

Можете също да получите поддръжка от софтуера на HP, предоставен с компютъра. За допълнителна информация вж. [Инструменти](#page-138-0) за управление на [принтера](#page-138-0).

Възможностите за поддръжка и тяхната наличност се различават за отделните принтери, страни/региони и езици.

#### **Поддръжка от HP по телефона**

Телефонните номера за поддръжка и съответните цени, изброени тук, са актуални по време на публикуването и са приложими само за стационарни обаждания. За мобилните телефони може да важат различни тарифи.

Относно най-актуалния списък на телефонни номера за поддръжка на HP и информация за цената на разговорите вж. [www.hp.com/support](http://h20180.www2.hp.com/apps/Nav?h_pagetype=s-001&h_page=hpcom&h_client=s-h-e008-1&h_product=4231337&lang=bg&h_cc=bg).

По време на целия гаранционен период можете да получавате помощ от центъра за поддръжка на клиенти на HP.

**Забележка** HP не предоставя поддръжка по телефона за печатане с Linux. Поддръжката се предоставя онлайн на следния уеб сайт: [https://launchpad.net/](https://launchpad.net/hplip) [hplip.](https://launchpad.net/hplip) Щракнете върху **Ask a question** (Задай въпрос), за да започне процесът на поддръжка.

Уеб сайтът на HPLIP не предоставя поддръжка за Windows или Mac OS X. Ако използвате тези операционни системи, вж. [www.hp.com/support](http://h20180.www2.hp.com/apps/Nav?h_pagetype=s-001&h_page=hpcom&h_client=s-h-e008-1&h_product=4231337&lang=bg&h_cc=bg).

Този раздел съдържа следните теми:

- Преди да се обадите, направете следното
- Срок на [поддръжката](#page-70-0) по телефона
- [Телефонни](#page-70-0) номера за поддръжка
- След срока за безплатна [поддръжка](#page-72-0) по телефона

#### **Преди да се обадите, направете следното**

Обадете се в отдела на HP за поддръжка, докато сте близо до компютъра и устройството HP All-in-One. Подгответе се да предоставите следната информация:

- Номер на модела (за допълнителна информация вж. [Намиране](#page-18-0) на номера на модела на [принтера](#page-18-0))
- Сериен номер (отбелязан на долната или задната страна на принтера)
- Съобщения, които се появяват, когато възникне ситуацията
- Отговори на тези въпроси:
	- Случвала ли се е тази ситуация преди?
	- Можете ли да я създадете отново?
- <span id="page-70-0"></span>◦ Добавяли ли сте нов хардуер или софтуер в компютъра скоро преди възникването на тази ситуация?
- Случило ли се е нещо преди тази ситуация (като гръмотевична буря или преместване на принтера)?

#### **Срок на поддръжката по телефона**

Една година безплатна поддръжка по телефона се предлага в Северна Америка, Азиатско-Тихоокеанския регион и Латинска Америка (включително Мексико).

#### **Телефонни номера за поддръжка**

HP предлага безплатна телефонна поддръжка за много региони по време на целия гаранционен период. Някои от номерата за поддръжка, обаче, може да не са безплатни.

За най-актуален списък с телефонни номера за поддръжка вж. [www.hp.com/](http://h20180.www2.hp.com/apps/Nav?h_pagetype=s-001&h_page=hpcom&h_client=s-h-e008-1&h_product=4231337&lang=bg&h_cc=bg) [support](http://h20180.www2.hp.com/apps/Nav?h_pagetype=s-001&h_page=hpcom&h_client=s-h-e008-1&h_product=4231337&lang=bg&h_cc=bg).

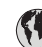

# www.hp.com/support

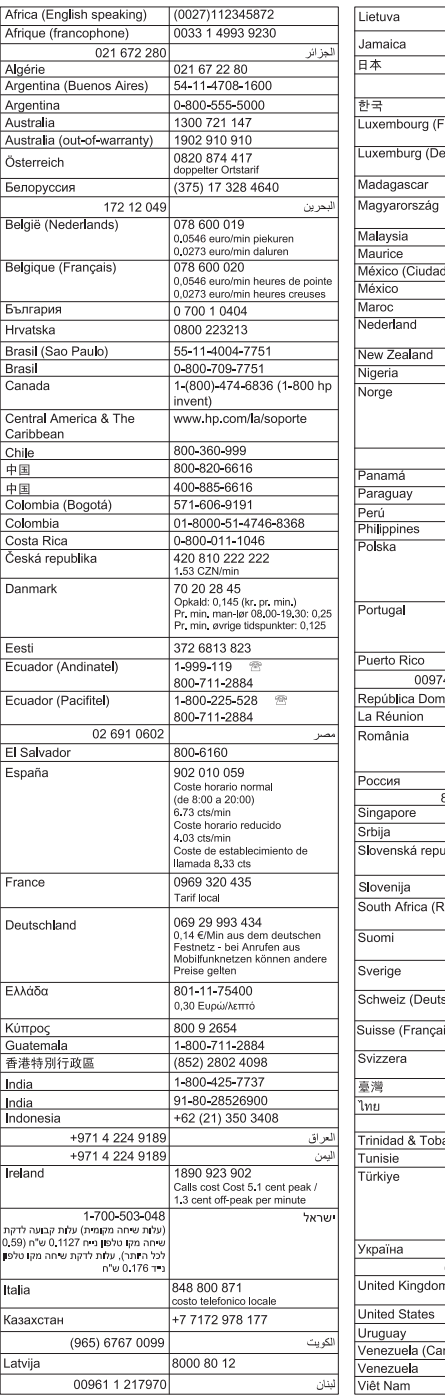

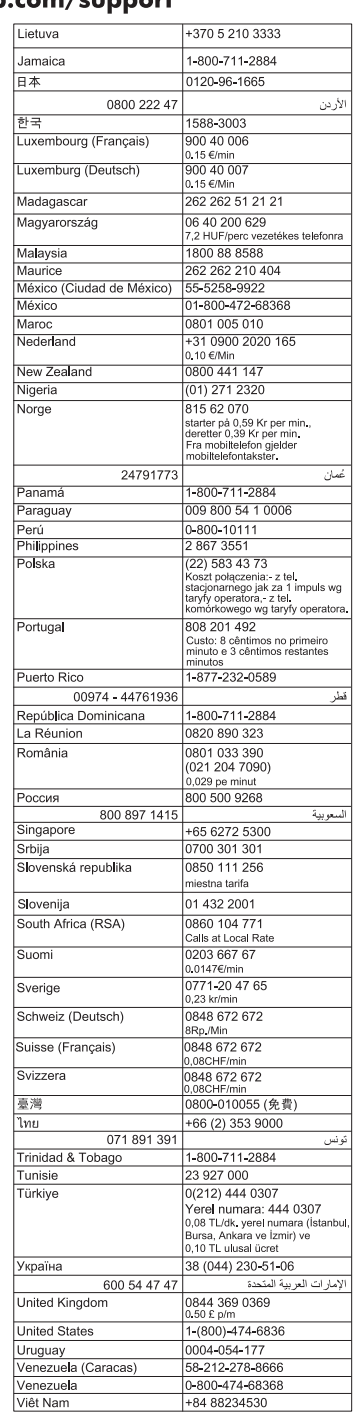
# <span id="page-72-0"></span>**След срока за безплатна поддръжка по телефона**

След срока за безплатна поддръжка по телефона HP предоставя помощ срещу заплащане. Помощ е налична също така от уеб сайта за онлайн поддръжка на HP: [www.hp.com/support.](http://h20180.www2.hp.com/apps/Nav?h_pagetype=s-001&h_page=hpcom&h_client=s-h-e008-1&h_product=4231337&lang=bg&h_cc=bg) За да научите повече за опциите за поддръжка, се обърнете към вашия търговец на HP или се обадете на телефонния номер за поддръжка за вашата страна/регион.

# **Основни съвети за отстраняване на неизправности и ресурси**

**Забележка** Много от стъпките по-долу изискват софтуер на HP. Ако не сте инсталирали софтуера на HP, можете да го направите, като използвате компактдиска със софтуера на HP, включен към принтера, а също така можете да го изтеглите от уеб сайта за поддръжка на HP[:www.hp.com/support](http://h20180.www2.hp.com/apps/Nav?h_pagetype=s-001&h_page=hpcom&h_client=s-h-e008-1&h_product=4231337&lang=bg&h_cc=bg).

Опитайте следното при опит за отстраняване на проблем с печата.

- За засядане на хартия вж. [Отстраняване](#page-101-0) на заседнала хартия.
- За проблеми с подаването на хартия (като изкривяване или набръчкване на хартията) вж. [Разрешаване](#page-89-0) на проблеми с подаването на хартия.
- Уверете се, че индикаторът за захранване не мига. При включване на принтера за първи път инициализирането му отнема около една минута след поставянето на касетите с мастило.
- Ако захранващият кабел е включен, се уверете, че той и всички останали кабели работят и са здраво закрепени към принтера. Уверете се, че принтерът е свързан към работещ електрически контакт с променливотоково напрежение, както и че е включен. За изисквания към напрежението вж. [Електрически](#page-116-0) изисквания.
- Ако принтерът се захранва от батерията, се уверете, че батерията е заредена. За допълнителна информация вж. Зареждане и [използване](#page-31-0) на [батерията](#page-31-0).
- Носителите за печат са добре поставени във входната тава и не са заседнали в принтера.
- Всички опаковъчни ленти и материали са отстранени.
- Принтерът е зададен като текущ принтер или като принтер по подразбиране. В Windows го задайте по подразбиране от папката "**Printers**" (Принтери). В Mac OS X го задайте по подразбиране в раздела **Print & Fax** (Печат / факс) или **Print & Scan** (Печат / сканиране) в системните предпочитания. За повече информация вижте документацията на компютъра.
- Опцията **Pause Printing** (Спри временно печата) (Спри временно печата) не е избрана (ако използвате компютър с Windows).
- При изпълнението на задача не използвате твърде много програми. Затворете програмите, които не използвате, или рестартирайте компютъра преди да се опитате да изпълните отново задачата.

# **Теми за отстраняване на неизправности**

- Разрешаване на проблеми с печата
- Лошо качество на печат и [неочаквани](#page-78-0) разпечатки
- [Разрешаване](#page-89-0) на проблеми с подаването на хартия
- [Разрешаване](#page-90-0) на проблеми при копиране
- Решаване на проблеми при [сканиране](#page-93-0)
- Отстраняване на [неизправности](#page-98-0) при инсталиране
- [Проблеми](#page-99-0) при настройка на Bluetooth връзка
- [Отстраняване](#page-101-0) на заседнала хартия

# **Разрешаване на проблеми с печата**

Този раздел съдържа следните теми:

- Неочаквано изключване на принтера
- Всички индикатори на принтера светят или мигат
- Принтерът не отговаря (не се отпечатва нищо)
- [Принтерът](#page-74-0) не приема дадена касета с мастило
- [Принтерът](#page-75-0) печата твърде дълго време
- [Отпечатва](#page-75-0) се празна или частична страница
- Нещо на страницата липсва или е [неправилно](#page-76-0)
- Текстът или графиките са неправилно [разположени](#page-77-0)

# **Неочаквано изключване на принтера**

#### **Проверете захранването и захранващите кабели**

- Уверете се, че принтерът е свързан към работещ електрически контакт с променливо напрежение, както и че е включен. За изисквания към напрежението вж. [Електрически](#page-116-0) изисквания.
- Ако използвате батерията, се уверете, че тя е поставена правилно.

# **Всички индикатори на принтера светят или мигат**

#### **Възникна непоправима грешка**

Изключете всички кабели (като например захранващия кабел и USB кабела), извадете батерията, изчакайте 20 секунди, след което включете кабелите отново. Ако проблемът продължава, посетете уеб сайта на HP [\(www.hp.com/support](http://h20180.www2.hp.com/apps/Nav?h_pagetype=s-001&h_page=hpcom&h_client=s-h-e008-1&h_product=4231337&lang=bg&h_cc=bg)) за най-актуалната информация за отстраняване на неизправности или за поправки и актуализации на принтера.

# **Принтерът не отговаря (не се отпечатва нищо)**

#### **Проверка на опашката за печат**

Възможно е да е заседнало задание за печат в опашката за печат. За да отстраните този проблем отворете опашката за печат, отменете отпечатването на всички документи в опашката, след което рестартирайте компютъра. След

<span id="page-74-0"></span>като компютърът се рестартира, опитайте да печатате отново. Вж. помощта към операционната система за информация относно отваряне на опашката за печат и отмяна на заданията в нея.

# **Проверка на настройката на принтера**

За допълнителна информация вижте Основни съвети за [отстраняване](#page-72-0) на [неизправности](#page-72-0) и ресурси.

# **Проверка на инсталирания софтуер за принтера**

Ако принтерът се изключи по време на печат, на компютърния екран ще се покаже съобщение. В противен случай софтуерът на принтера може да не е инсталиран правилно. За да разрешите проблема, деинсталирайте напълно софтуера на принтера, след което го инсталирайте отново. За допълнителна информация вж. [Деинсталиране](#page-139-0) и повторно инсталиране на софтуера на HP.

# **Проверете кабелите**

Уверете се, че и двата края на USB кабел са свързани добре.

# **Проверка на инсталирана защитна стена на компютъра**

Защитната стена представлява програма за защита, която предпазва компютъра от неупълномощен достъп. Защитната стена обаче може да блокира комуникацията между компютъра и принтера. Ако има проблем с комуникацията с принтера, опитайте временно да забраните защитната стена. Ако проблемът продължава, това означава, че защитната стена не е причината за проблема. Активирайте отново защитната стена.

Ако след забраняването на защитната стена има връзка към принтера, е добре да зададете статичен IP адрес на принтера и да разрешите отново защитната стена.

# **Проверка на Bluetooth връзката**

Отпечатването на по-големи файлове чрез Bluetooth безжична връзка понякога води до неуспешно отпечатване на заданието за печат. Опитайте да отпечатате по-малък файл. За допълнителна информация вж. [Настройване](#page-134-0) на принтера за [Bluetooth](#page-134-0) връзка.

#### **Принтерът не приема дадена касета с мастило**

#### **Проверка на касетата с мастило**

- Извадете и отново поставете касетата с мастило.
- Уверете се, че касетата с мастило е предназначена за употреба с този принтер. За допълнителна информация вж. Работа с [касетите](#page-58-0) с мастило.

# **Ръчно почистване на касетите с мастило**

Изпълнете процедурата за почистване на касетите с мастило. За допълнителна информация вж. Ръчно [почистване](#page-65-0) на касетите с мастило.

#### <span id="page-75-0"></span>**Изключване на принтера след изваждане на касетата с мастило**

След изваждането на касетата с мастило изключете принтера, изчакайте около 20 секунди, а след това го включете отново, без да поставяте касетата с мастило. След рестартиране на принтера, поставете отново касетата с мастило.

**Забележка** Проверете дали сте изключили принтера правилно. За допълнителна информация вж. [Изключване](#page-35-0) на принтера.

#### **Принтерът печата твърде дълго време**

#### **Проверка на системните ресурси**

- Уверете се, че компютърът разполага с достатъчно ресурси за печат на документи за приемлив период от време. Ако компютърът отговаря само на минималните системни изисквания, документите може да се отпечатват побавно. За повече информация относно минималните и препоръчителните системни изисквания вж. [Изисквания](#page-110-0) към системата.
- Ако на компютъра са стартирани прекалено много програми, отпечатването на документи може да се забави. Опитайте да затворите някои програми, след което да отпечатате документа отново.

#### **Проверка на настройките на софтуера на принтера**

Скоростта на печат е по-бавна, ако за качество на печат е избрана опцията **Best (Най-добро)** или **Maximum dpi (Макс. dpi)**. За да увеличите скоростта, изберете други настройки за печат в драйвера на принтера. За допълнителна информация вж. [Печат](#page-36-0).

#### **Проверка за радиосмущения**

Ако принтерът е свързан чрез безжична Bluetooth връзка и печата бавно, радиосигналът може да е слаб. За допълнителна информация вж. [Настройване](#page-134-0) на принтера за [Bluetooth](#page-134-0) връзка.

#### **Проверка на безжичната Bluetooth връзка**

Отпечатването на по-големи файлове чрез Bluetooth безжична връзка понякога води до неуспешно отпечатване на заданието за печат. Опитайте да отпечатате по-малък файл. За допълнителна информация вж. [Проблеми](#page-99-0) при настройка на [Bluetooth](#page-99-0) връзка.

#### **Отпечатва се празна или частична страница**

#### **Почистване на касетите с мастило**

Изпълнете процедурата за почистване на касетите с мастило. За допълнителна информация вж. [Автоматично](#page-65-0) почистване на касетите с мастило.

#### **Проверка на нивото на заряд на батерията**

Ако принтерът се захранва от батерията, се уверете, че батерията е заредена и функционира правилно. Ако нивото на заряд на батерията е критично ниско, принтерът може да не отпечата цялата страница, преди да я извади. Включете

<span id="page-76-0"></span>захранващия кабел, за да започне зареждането на батерията. За допълнителна информация относно използването на батерията вж. Поставяне и [използване](#page-29-0) на [батерията](#page-29-0).

#### **Проверете настройките за носители**

- Уверете се, че сте избрали правилните настройки за качество на печат в драйвера на принтера за съответния тип носител, който е поставен във входната тава.
- Уверете се, че настройките за страниците в драйвера на принтера съвпада с размера на поставения във входната тава.

# **Проверка на Bluetooth връзката**

Отпечатването на по-големи файлове чрез Bluetooth връзка понякога води до неуспешно отпечатване на заданието за печат. Опитайте да отпечатате по-малък файл. За допълнителна информация вж. [Проблеми](#page-99-0) при настройка на Bluetooth [връзка](#page-99-0).

#### **Повече от една страница се подава от принтера**

За повече информация относно проблемите с поемането на хартия вж. [Разрешаване](#page-89-0) на проблеми с подаването на хартия.

#### **Файлът съдържа празна страница**

Уверете се, че във файла няма празни страници.

#### **Нещо на страницата липсва или е неправилно**

#### **Проверка на касетите с мастило**

- Уверете се, че и двете касети са инсталирани и функционират правилно.
- Може да се налага почистване на касетите с мастило. За допълнителна информация вж. [Автоматично](#page-65-0) почистване на касетите с мастило.
- Мастилото в касетите може да е свършило. Подменете празните касети.
- Опитайте да премахнете и инсталирате отново касетите, като се уверите, че щракват стабилно на място. За допълнителна информация вж. [Работа](#page-58-0) с [касетите](#page-58-0) с мастило.

#### **Проверете настройките за полетата**

Уверете се, че настройките за полетата на документа не надвишават областта за печат на принтера. За допълнителна информация вж. Задаване на [минимални](#page-114-0) [полета](#page-114-0).

#### **Проверете настройките за цветен печат**

Уверете се, че в драйвера за принтера не е избрана опцията **Print in Grayscale (Печат в сиво)**.

#### **Проверка на местоположението на принтера и дължината на USB кабела**

Силните електромагнитни вълни (като тези, създавани от монитори, мотори, вентилатори, телевизори и други подобни принтери) понякога може да причинят <span id="page-77-0"></span>слаби дефекти в разпечатките. Преместете принтера по-далеч от източника на електромагнитни вълни. Също така се препоръчва да използвате USB кабел, който не е по-дълъг от 3 метра, за да се намали ефектът от излъчваните електромагнитни вълни.

# **Проверка на PictBridge настройките**

Ако печатате със съвместимо с PictBridge устройство, се уверете, че настройките за носителите в устройството са правилни или че са зададени по подразбиране на текущите настройки на принтера. Ако искате да зададете настройките по подразбиране на текущите настройки на принтера, проверете кутията с инструменти (Windows), помощната програма HP Utility (Mac OS) или софтуера на кутията с инструменти за PDA устройства (Windows Mobile), за да се уверите, че текущите настройки на принтера са правилни.

# **Проверка на настройките за печат без полета**

Ако печатате със съвместимо с PictBridge устройство, се уверете, че настройките за носителите в устройството са правилни или че са зададени по подразбиране на текущите настройки на принтера.

# **Проверка на Bluetooth връзката**

Отпечатването на по-големи файлове чрез Bluetooth безжична връзка понякога води до неуспешно отпечатване на заданието за печат. Опитайте да отпечатате по-малък файл. За допълнителна информация вж. [Проблеми](#page-99-0) при настройка на [Bluetooth](#page-99-0) връзка.

# **Проверка на шрифта на мобилния телефон**

При печат на азиатски шрифтове от мобилен телефон на принтери, закупени извън Азия, може да се отпечатат квадратчета. Азиатските шрифтове за Bluetooth печат от мобилни телефони се поддържат само от модели, закупени в Азия.

# **Текстът или графиките са неправилно разположени**

#### **Проверете как са поставени носителите**

Уверете се, че водачите опират плътно до краищата на носителите, както и че входната тава не е препълнена. За допълнителна информация вижте [Поставяне](#page-23-0) на [носители](#page-23-0).

#### **Проверете размера на носителите**

- Част от съдържанието на страницата може да бъде изрязано, ако размерът на документа е по-голям от този на използвания носител.
- Уверете се, че избраният размер на носителя в драйвера на принтера съвпада с размера на поставения във входната тава носител.

#### **Проверете настройките за полетата**

Ако в краищата на страницата има изрязан текст или графики, се уверете, че настройките за полетата на документа не надвишават областта за печат на принтера. За допълнителна информация вж. Задаване на [минимални](#page-114-0) полета.

# <span id="page-78-0"></span>**Проверете настройката за ориентация на страницата**

Уверете се, че избраните в приложението размер хартия и ориентация на страниците съвпадат с настройките в драйвера на принтера. За допълнителна информация вж. [Печат](#page-36-0).

#### **Проверка на местоположението на принтера и дължината на USB кабела**

Силните електромагнитни вълни (като тези, създавани от монитори, мотори, вентилатори, телевизори и други подобни устройства) понякога може да причинят слаби дефекти в разпечатките. Преместете принтера по-далеч от източника на електромагнитни вълни. Също така се препоръчва да използвате USB кабел, който не е по-дълъг от 3 метра, за да се намали ефектът от излъчваните електромагнитни вълни.

Ако горните решения не са от полза, проблемът може да се дължи на невъзможността на приложението правилно да интерпретира настройките за печат. Вж. бележките за версията за известните софтуерни проблеми, документацията на приложението или се свържете с производителя на софтуера за по-конкретна помощ.

# **Лошо качество на печат и неочаквани разпечатки**

Отпечатайте страница за качеството на печат, която ще ви помогне да решите проблеми с качеството на печат. За допълнителна информация вж. [Запознаване](#page-100-0) със страниците с [информация](#page-100-0) за принтера.

Този раздел съдържа следните теми:

- Общи съвети
- Отпечатват се [безсмислени](#page-80-0) знаци
- [Мастилото](#page-80-0) се размазва
- [Мастилото](#page-81-0) не запълва изцяло текста или графиките
- Печатът е [избледнял](#page-81-0) или е с бледи цветове
- Цветовете се [отпечатват](#page-82-0) в черно-бяло
- Отпечатват се [неправилни](#page-82-0) цветове
- [Отпечатаните](#page-83-0) цветове се разтичат
- Цветовете не са [подравнени](#page-83-0) правилно
- На [разпечатките](#page-84-0) има ивици или линии

# **Общи съвети**

- Уверете се, че и двете касети са инсталирани и функционират правилно.
- Може да се налага почистване на касетите с мастило. За допълнителна информация вж. [Автоматично](#page-65-0) почистване на касетите с мастило.
- Мастилото в касетите може да е свършило. Подменете празните касети.
- Опитайте да премахнете и инсталирате отново касетите, като се уверите, че щракват стабилно на място. За допълнителна информация вж. [Работа](#page-58-0) с [касетите](#page-58-0) с мастило.

#### Глава 6

- При поставяне на нова касета с мастило, трябва да подравните касетите, за да постигнете възможно най-доброто качество на печат. Ако съответната разпечатка е зърнеста, има разпръснати точки, назъбени ръбове или мастилото се е разтекло в друг цвят, можете да подравните отново касетите с помощта на кутията с инструменти или драйвера за принтера (Windows), HP Utility (Помощна програма на HP) (Mac OS) или софтуера на кутията с инструменти за PDA устройства (Windows Mobile). За допълнителна информация вж. [Подравняване](#page-63-0) на касетите с мастило.
- Изпускането или удрянето на касетите с мастило може да доведе до временна загуба на дюзите в касетата с мастило. За да отстраните този проблем, оставете касетата с мастило в принтера за 2 до 24 часа.
- Използвайте подходящата за даден проект касета с мастило. За постигане на най-добри резултати използвайте черната касета с мастило на HP за отпечатване на текстови документи, а касетата с мастило HP за фотопечат за отпечатване на цветни и черно-бели снимки.
- Уверете се, че касетите с мастило не са пипани. Повторното им напълване или използването на несъвместимо мастило може да повреди сложната система за печат и да доведе до по-лошо качество на печата, както и да повреди принтера или касетата с мастило. HP не предлага гаранции и поддръжка на повторно напълнени касети с мастило. За информация за поръчки вж. [Консумативи](#page-132-0) и аксесоари на HP.

# **Проверете качеството на хартията**

Хартията може да е твърде влажна или груба. Уверете се, че хартията отговаря на спецификациите на HP, след което опитайте да печатате отново. За допълнителна информация вж. [Спецификации](#page-111-0) за носителите.

#### **Проверка на поставения тип хартия в принтера**

Уверете се, че тавата поддържа поставения тип хартия. За допълнителна информация вж. [Спецификации](#page-111-0) за носителите.

# **Проверка на ролките в принтера**

Ролките в принтера може да са мръсни, което води до появата на линии или зацапване на разпечатките. Изключете принтера, премахнете батерията, след което извадете захранващия кабел. Почистете изходящите ролки в принтера с помощта на невлакнеста навлажнена кърпа, след което опитайте да печатате отново.

#### **Проверка на местоположението на принтера и дължината на USB кабела**

Силните електромагнитни вълни (като тези, създавани от монитори, мотори, вентилатори, телевизори и други подобни устройства) понякога може да причинят слаби дефекти в разпечатките. Преместете принтера по-далеч от източника на електромагнитни вълни. Също така се препоръчва да използвате USB кабел, който не е по-дълъг от 3 метра, за да се намали ефектът от излъчваните електромагнитни вълни.

# **Проверка на Bluetooth връзката**

Отпечатването на по-големи файлове чрез Bluetooth връзка понякога води до неуспешно отпечатване на заданието за печат. Опитайте да отпечатате по-малък файл. За допълнителна информация вж. [Проблеми](#page-99-0) при настройка на Bluetooth [връзка](#page-99-0).

# <span id="page-80-0"></span>**Отпечатват се безсмислени знаци**

Ако дадено задание за печат прекъсне, принтерът може да не успее да разпознае останалата част от него.

Отменете заданието за печат и изчакайте да се покаже началният екран на дисплея на контролния панел на принтера. Ако началният екран не се покаже, отменете всички задания за печат и изчакайте отново. Когато началният екран се покаже на дисплея на контролния панел на принтера, изпратете отново заданието. Ако се появи съобщение за повторно изпълняване на заданието, щракнете върху **Cancel** (Отказ).

# **Проверете кабелите**

Ако принтерът и компютърът са свързани с помощта на USB кабел, проблемът може да се дължи на неизправна връзка.

Уверете се, че кабелите са свързани добре. Ако проблемът продължава, изключете принтера, извадете кабела от него, включете го пак без кабела и изтрийте оставащите задания от спулера за печат. Когато индикаторът за захранване спре да мига, свържете отново кабела.

# **Проверете файла на документа**

Файлът на документа може да е повреден. Ако можете да печатате други документи от същото приложение, опитайте да отпечатате резервно копие на документа (ако има такова).

#### **Проверка на шрифта на мобилния телефон**

При печат на азиатски шрифтове от мобилен телефон на принтери, закупени извън Азия, може да се отпечатат квадратчета. Азиатските шрифтове за Bluetooth печат от мобилни телефони се поддържат само от модели, закупени в Азия.

#### **Мастилото се размазва**

#### **Проверете настройките за печат**

- При печат на документи, които използват много мастило, както и при помалко адсорбиращи носители, оставете разпечатките да изсъхнат за подълго време. В драйвера за принтера изберете качество на печат **Best** (Най-добро), увеличете времето за изсъхване на мастилото и намалете насищането на мастилото чрез количеството мастило под менюто с разширени функции (Windows) или функции на мастилото (Mac OS X). Обърнете внимание обаче, че намаляването на насищането на мастило може да доведе до твърде блед печат.
- Цветните документи с наситени и смесени цветове можете да се набръчкат или размажат при печат с качество **Best (Най-добро)**. Опитайте друг режим на печат като **Normal (Нормално)**, за да намалите мастилото, или използвайте хартия HP Premium, предназначена за печат на по-ярки цветни документи. За допълнителна информация вж. [Печат](#page-36-0).

# <span id="page-81-0"></span>**Проверка на размера и типа на носителите**

- Не поставяйте по-малки носители от съответното задание за печат в принтера. Ако извършвате печат без полета, се уверете, че е поставен носител с правилен размер. Ако използвате неправилния размер, в долната част на следващите страници може да се появи размазване на мастило.
- Някои типове хартия не приемат добре мастило. При тези типове носители мастилото изсъхва по-бавно и може да се размаже. За допълнителна информация вж. [Спецификации](#page-111-0) за носителите.

# **Мастилото не запълва изцяло текста или графиките**

# **Проверка на касетите с мастило**

- Уверете се, че и двете касети с мастило са инсталирани и функционират правилно.
- Може да се налага почистване на касетите с мастило. За допълнителна информация вж. [Автоматично](#page-65-0) почистване на касетите с мастило.
- Мастилото в касетите може да е свършило. Подменете празните касети.
- Уверете се, че касетите с мастило не са пипани. Повторното им напълване или използването на несъвместимо мастило може да повреди сложната система за печат и да доведе до по-лошо качество на печата, както и да повреди принтера или касетата с мастило. HP не предлага гаранции и поддръжка на повторно напълнени касети с мастило. За информация за поръчки вж. [Консумативи](#page-132-0) и аксесоари на HP.

# **Проверете типа на носителите за печат**

Някои типове носители не са подходящи за употреба с принтера. За допълнителна информация вж. [Спецификации](#page-111-0) за носителите.

# **Печатът е избледнял или е с бледи цветове**

#### **Проверете режима на печат**

Режимът **Draft** (Чернова) или **Fast** (Най-бързо) в драйвера на принтера позволява да печатате с по-бърза скорост, което е подходящо при печат на чернови. За по-добри резултати изберете настройката **Normal (Нормално)** или **Best (Най-добро)**. За допълнителна информация вж. [Печат](#page-36-0).

#### **Проверете настройката за типа на хартията**

При печат върху специални носители, изберете съответния тип носител в драйвера за принтера. За допълнителна информация вж. [Печатане](#page-44-0) върху [специална](#page-44-0) хартия и хартия с размер по избор.

- Уверете се, че и двете касети с мастило са инсталирани и функционират правилно.
- Може да се налага почистване на касетите с мастило. За допълнителна информация вж. [Автоматично](#page-65-0) почистване на касетите с мастило.
- <span id="page-82-0"></span>• Мастилото в касетите може да е свършило. Подменете празните касети.
- Уверете се, че касетите с мастило не са пипани. Повторното им напълване или използването на несъвместимо мастило може да повреди сложната система за печат и да доведе до по-лошо качество на печата, както и да повреди принтера или касетата с мастило. HP не предлага гаранции и поддръжка на повторно напълнени касети с мастило. За информация за поръчки вж. [Консумативи](#page-132-0) и аксесоари на HP.

# **Цветовете се отпечатват в черно-бяло**

#### **Проверете настройките за печат**

Уверете се, че в драйвера за принтера не е избрана опцията **Print in Grayscale** (Печат в сиво). Отворете диалоговия прозорец **Properties** (Свойства), щракнете върху раздела **Features** (Функции), след което се уверете, че **Print in Grayscale** (Печат в нивата на сивото) не е избрано в опциите **Color** (Цвят).

#### **Проверка на касетите с мастило**

- Уверете се, че черно-бялата и трицветната касети с мастило са инсталирани и функционират правилно. За допълнителна информация вж. Печат с една касета с [мастило](#page-63-0).
- Може да се налага почистване на касетите с мастило. За допълнителна информация вж. [Автоматично](#page-65-0) почистване на касетите с мастило.
- Мастилото в касетите може да е свършило. Подменете празните касети.
- Опитайте да премахнете и инсталирате отново касетите, като се уверите, че щракват стабилно на място. За допълнителна информация вж. [Работа](#page-58-0) с [касетите](#page-58-0) с мастило.
- Уверете се, че касетите с мастило не са пипани. Повторното им напълване или използването на несъвместимо мастило може да повреди сложната система за печат и да доведе до по-лошо качество на печата, както и да повреди принтера или касетата с мастило. HP не предлага гаранции и поддръжка на повторно напълнени касети с мастило. За информация за поръчки вж. [Консумативи](#page-132-0) и аксесоари на HP.

#### **Отпечатват се неправилни цветове**

#### **Проверете настройките за печат**

Уверете се, че в драйвера за принтера не е избрана опцията **Print in Grayscale** (Печат в сиво). Отворете диалоговия прозорец **Properties** (Свойства), щракнете върху раздела **Features** (Функции), след което се уверете, че **Print in Grayscale** (Печат в нивата на сивото) не е избрано в опциите **Color** (Цвят).

- Уверете се, че и двете касети с мастило са инсталирани и функционират правилно.
- Може да се налага почистване на касетите с мастило. За допълнителна информация вж. [Автоматично](#page-65-0) почистване на касетите с мастило.
- Мастилото в касетите може да е свършило. Подменете празните касети.

#### <span id="page-83-0"></span>Глава 6

- Опитайте да премахнете и инсталирате отново касетите, като се уверите, че щракват стабилно на място. За допълнителна информация вж. [Работа](#page-58-0) с [касетите](#page-58-0) с мастило.
- Уверете се, че касетите с мастило не са пипани. Повторното им напълване или използването на несъвместимо мастило може да повреди сложната система за печат и да доведе до по-лошо качество на печата, както и да повреди принтера или касетата с мастило. HP не предлага гаранции и поддръжка на повторно напълнени касети с мастило. За информация за поръчки вж. [Консумативи](#page-132-0) и аксесоари на HP.

# **Отпечатаните цветове се разтичат**

# **Проверка на касетите с мастило**

- Уверете се, че и двете касети с мастило са инсталирани и функционират правилно.
- Може да се налага почистване на касетите с мастило. За допълнителна информация вж. [Автоматично](#page-65-0) почистване на касетите с мастило.
- Мастилото в касетите може да е свършило. Подменете празните касети.
- Опитайте да премахнете и инсталирате отново касетите, като се уверите, че щракват стабилно на място. За допълнителна информация вж. [Работа](#page-58-0) с [касетите](#page-58-0) с мастило.
- Уверете се, че касетите с мастило не са пипани. Повторното им напълване или използването на несъвместимо мастило може да повреди сложната система за печат и да доведе до по-лошо качество на печата, както и да повреди принтера или касетата с мастило. HP не предлага гаранции и поддръжка на повторно напълнени касети с мастило. За информация за поръчки вж. [Консумативи](#page-132-0) и аксесоари на HP.

# **Проверете типа на носителите за печат**

Някои типове носители не са подходящи за употреба с принтера. За допълнителна информация вж. [Спецификации](#page-111-0) за носителите.

# **Цветовете не са подравнени правилно**

- Уверете се, че и двете касети с мастило са инсталирани и функционират правилно.
- Може да се налага почистване на касетите с мастило. За допълнителна информация вж. [Автоматично](#page-65-0) почистване на касетите с мастило.
- Мастилото в касетите може да е свършило. Подменете празните касети.
- Опитайте да премахнете и инсталирате отново касетите, като се уверите, че щракват стабилно на място. За допълнителна информация вж. [Работа](#page-58-0) с [касетите](#page-58-0) с мастило.
- <span id="page-84-0"></span>• При поставяне на нова касета с мастило, трябва да подравните касетите, за да постигнете възможно най-доброто качество на печат. Ако съответната разпечатка е зърнеста, има разпръснати точки, назъбени ръбове или мастилото се е разтекло в друг цвят, можете да подравните отново касетите с помощта на кутията с инструменти или драйвера за принтера (Windows), HP Utility (Помощна програма на HP) (Mac OS) или софтуера на кутията с инструменти за PDA устройства (Windows Mobile). За допълнителна информация вж. [Подравняване](#page-63-0) на касетите с мастило.
- Уверете се, че касетите с мастило не са пипани. Повторното им напълване или използването на несъвместимо мастило може да повреди сложната система за печат и да доведе до по-лошо качество на печата, както и да повреди принтера или касетата с мастило. HP не предлага гаранции и поддръжка на повторно напълнени касети с мастило. За информация за поръчки вж. [Консумативи](#page-132-0) и аксесоари на HP.

#### **Проверете разположението на графиките**

Използвайте функцията на софтуера за увеличаване или за визуализация на печата, за да проверите за пропуснати места в разположението на графиките на страницата.

#### **На разпечатките има ивици или линии**

#### **Проверете режима на печат**

Опитайте да използвате режима **Best** (Най-добро) в драйвера на принтера. За допълнителна информация вж. [Печат](#page-36-0).

- Уверете се, че и двете касети с мастило са инсталирани и функционират правилно.
- Почистете касетите с мастило. За допълнителна информация вж. [Автоматично](#page-65-0) почистване на касетите с мастило или [Почистване](#page-86-0) на областта около дюзите за [мастило](#page-86-0).
- Мастилото в касетите може да е свършило. Подменете празните касети.
- Опитайте да премахнете и инсталирате отново касетите, като се уверите, че щракват стабилно на място. За допълнителна информация вж. [Работа](#page-58-0) с [касетите](#page-58-0) с мастило.
- При поставяне на нова касета с мастило, трябва да подравните касетите, за да постигнете възможно най-доброто качество на печат. Ако съответната разпечатка е зърнеста, има разпръснати точки, назъбени ръбове или мастилото се е разтекло в друг цвят, можете да подравните отново касетите с помощта на кутията с инструменти или драйвера за принтера (Windows), HP Utility (Помощна програма на HP) (Mac OS) или софтуера на кутията с инструменти за PDA устройства (Windows Mobile). За допълнителна информация вижте [Подравняване](#page-63-0) на касетите с мастило.
- Уверете се, че касетите с мастило не са пипани. Повторното им напълване или използването на несъвместимо мастило може да повреди сложната система за печат и да доведе до по-лошо качество на печата, както и да повреди принтера или касетата с мастило. HP не предлага гаранции и поддръжка на повторно напълнени касети с мастило. За информация за поръчки вж. [Консумативи](#page-132-0) и аксесоари на HP.

# **Разширени опции за поддръжка на касети с мастило**

Този раздел съдържа следните теми:

- Почистване на контактите на касетите с мастило
- [Почистване](#page-86-0) на областта около дюзите за мастило
- Смяна на [сервизния](#page-88-0) модул за мастило

# **Почистване на контактите на касетите с мастило**

Преди да почистите контактите на касетата с мастило, извадите касетата и се уверете, че по контактите й няма нищо, а след това я поставете отново.

Трябва да разполагате със следните материали:

- Сухи тампони от порест каучук, кърпа без власинки или какъвто и да е мек материал, който няма да се разпадне или да остави влакна.
	- **Съвет** Филтрите за кафе-машини нямат мъх и почистват добре касети с мастило.
- Дестилирана, филтрирана или бутилирана вода (водата от чешмата може да съдържа замърсители, които да повредят касетите с мастило).
	- **Внимание Не** използвайте препарати за почистване на валяка или спирт при почистването на контактите на касетите с мастило. Те могат да повредят касетата с мастило или принтера.

#### **За да почистите контактите на касета с мастило:**

- **1.** Включете устройството и отворете предния капак за достъп. Печатащата каретка ще се придвижи в средата на принтера.
- **2.** Изчакайте, докато печатащата касета спре и е безшумна, а след това извадете захранващия кабел от гърба на устройството.
- **3.** Повдигнете фиксатора на касетата с мастило и внимателно извадете касетата от съответното отделение на шейната.
- **4.** Проверете контактите на касетата с мастило за наслагване на мастило и мърсотия.
- <span id="page-86-0"></span>**5.** Потопете чист тампон от порест каучук или кърпа без власинки в дестилирана вода и изстискайте излишната вода.
- **6.** Хванете касетата с мастило отстрани.
- **7.** Почистете само медните контакти. Оставете касетата с мастило да съхне около десет минути.

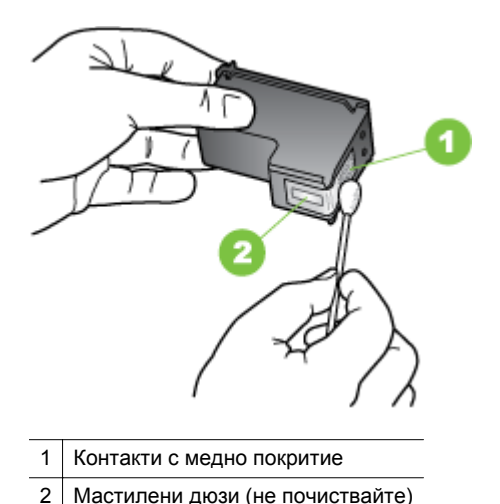

- **8.** Поставете касетата с мастило в съответното отделение на шейната под същия ъгъл, под който сте извадили старата касета.
- **9.** Затворете фиксатора за касетите с мастило. Ако касетата е поставена правилно, при затваряне на фиксатора касетата леко се избутва в нейното отделение на шейната. Натиснете фиксатора, за да се уверите, че е застанал плътно върху касетата.
- **10.** Ако е необходимо, повторете същото и за другите касети с мастило.
- **11.** Затворете предния капак за достъп и включете захранващия кабел отзад на устройството.
- **12.** Изчакайте каретката да завърши инициализирането на касетата с мастило и да се върне в началната си позиция в лявата страна на принтера, преди да използвате принтера.
	- **Забележка** Не отваряйте предния капак за достъп, докато инициализирането на касетата с мастило не завърши напълно.
- **13.** Подравнете касетите с мастило. За допълнителна информация вж. [Подравняване](#page-63-0) на касетите с мастило.

# **Почистване на областта около дюзите за мастило**

Ако принтерът се използва в запрашена среда, в него може да се натрупат известни замърсявания. Тези частици могат да представляват прашинки, косми или влакна от килими или дрехи. Когато частиците попаднат в касетите с мастило, те причиняват ивици и зацапвания върху отпечатаните страници.

Мастилените ивици могат да се коригират чрез почистване около мастилените дюзи, както е описано тук.

**Забележка** Почистете областта около мастилените дюзи само ако продължавате да виждате ивици и зацапвания на отпечатаните страници, след като вече сте почистили касетите с мастило от софтуера, инсталиран заедно с принтера. За допълнителна информация вж. [Автоматично](#page-65-0) [почистване](#page-65-0) на касетите с мастило.

Трябва да разполагате със следните материали:

- Сухи тампони от порест каучук, кърпа без власинки или какъвто и да е мек материал, който няма да се разпадне или да остави влакна.
	- **Съвет** Филтрите за кафе-машини нямат мъх и почистват добре касети с мастило.
- Дестилирана, филтрирана или бутилирана вода (водата от чешмата може да съдържа замърсители, които да повредят касетите с мастило).
	- **Внимание** Не докосвайте контактите с медно покритие или мастилените дюзи. Ако докоснете тези части, това може да доведе до засядане, повреда на мастилото и повреда на електрическите връзки.

# **За да почистите областта около дюзите за мастило**

- **1.** Включете принтера и отворете предния капак за достъп. Печатащата каретка ще се придвижи в средата на принтера.
- **2.** Изчакайте, докато печатащата касета спре и е безшумна, а след това извадете захранващия кабел от гърба на устройството.
- **3.** Повдигнете фиксатора на касетата с мастило и внимателно извадете касетата от съответното отделение на шейната.
	- **Забележка** Не изваждайте едновременно и двете касети с мастило. Свалете и почистете касетите с мастило една по една. Не оставяйте касета с мастило извън принтера за повече от 30 минути.
- **4.** Поставяйте касетите с мастило върху лист хартия с мастилените дюзи нагоре.
- **5.** Потопете чист тампон в дестилирана вода и го изцедете добре от водата.

<span id="page-88-0"></span>**6.** Почистете челната и околните страни около областта на дюзите за мастило по показания по-долу начин.

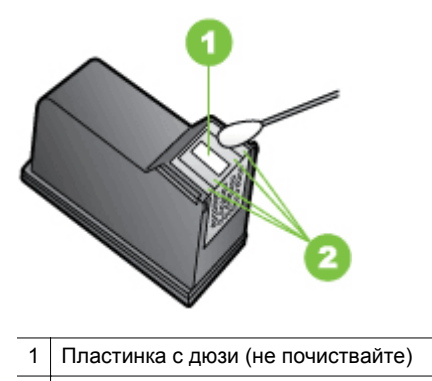

2 Челна и околни страни около областта с дюзите за мастило

**Внимание Не** почиствайте пластинката с дюзите.

- **7.** Поставете касетата с мастило в съответното отделение на шейната под същия ъгъл, под който сте извадили старата касета.
- **8.** Затворете фиксатора за касетите с мастило. Ако касетата е поставена правилно, при затваряне на фиксатора касетата леко се избутва в нейното отделение на шейната. Натиснете фиксатора, за да се уверите, че е застанал плътно върху касетата.
- **9.** Ако е необходимо, повторете същото и за другите касети с мастило.
- **10.** Затворете предния капак за достъп и включете захранващия кабел отзад на устройството.
- **11.** Изчакайте каретката да завърши инициализирането на касетата с мастило и да се върне в началната си позиция в лявата страна на принтера, преди да използвате принтера.
	- **Забележка** Не отваряйте предния капак за достъп, докато инициализирането на касетата с мастило не завърши напълно.
- **12.** Подравнете касетите с мастило. За допълнителна информация вж. [Подравняване](#page-63-0) на касетите с мастило.

#### **Смяна на сервизния модул за мастило**

Сменяемият сервизен модул за мастилото не позволява загуба на мастило от черната касета с мастило. Когато сервизният модул за мастило е почти пълен, принтерът ви подканва да го подмените. Когато контролният панел ви уведоми, че сервизният модул за мастило е пълен, се свържете с отдела за поддръжка на HP, за да получите нов модул. За допълнителна информация вж. [Поддръжка](#page-68-0) от [HP.](#page-68-0) Ако разполагате с нов сервизен модул, го поставете незабавно, като изпълните инструкциите, предоставени с него.

- <span id="page-89-0"></span>**Съвет** Когато сервизният модул за мастилото се напълни, принтерът ще спре да печата. Докато получите новия модул обаче можете да продължите да печатате, като премахнете черната касета с мастило и печатате само с трицветната касета с мастило. Това обаче може да влоши резултатите от цветовете и скоростта на печат. За повече информация относно печатане с една касета с мастило вж. Печат с една касета с [мастило](#page-63-0).
- **Внимание** Ако позволите на сервизния модул за мастило да се напълни докрай, това може да доведе до разливане на черно мастило. Внимавайте да не изтече мастило в сервизния модул за мастило. Мастилото може да остави трайни петна върху тъкани и други материали.

# **Разрешаване на проблеми с подаването на хартия**

За информация за отстраняването на заседнала хартия вж. [Отстраняване](#page-101-0) на [заседнала](#page-101-0) хартия.

Този раздел съдържа следните теми:

- Носителят не се поддържа от принтера
- Носителите не се поемат в устройството
- Носителите не излизат правилно от устройството
- [Страниците](#page-90-0) се изкривяват
- Поемат се няколко страници [наведнъж](#page-90-0)

# **Носителят не се поддържа от принтера**

Използвайте само носители, които се поддържат от принтера и тавата. За допълнителна информация вж. [Спецификации](#page-111-0) за носителите.

#### **Носителите не се поемат в устройството**

- Уверете се, че носителите са поставени в тавата. За допълнителна информация вж. [Поставяне](#page-23-0) на носители. Подредете носителите преди тяхното поставяне.
- Уверете се, че водачите за хартия са почти до топчето, без да опират до него.
- Уверете се, че хартията в тавата не е нагъната. Нагънатата хартия може да се коригира, като се огъне в обратна посока.
- Уверете се, че удължителят на входната тава е издърпан докрай.

# **Носителите не излизат правилно от устройството**

Ако отпечатаните носители са се натрупали пред принтера, е възможно отпечатващите се листове да не могат да излязат от принтера.

# <span id="page-90-0"></span>**Страниците се изкривяват**

- Уверете се, че поставените във входната тава носители са подравнени с водача за хартията.
- Поставяйте носители в принтера, само когато той не печата.
- Уверете се, че удължителят на входната тава е издърпан докрай.

# **Поемат се няколко страници наведнъж**

- Подредете носителите преди тяхното поставяне.
- Уверете се, че водачите за хартия са почти до топчето, без да опират до него.
- Уверете се, че тавата не е претоварена с хартия.
- Използвайте носители от HP за оптимално качество и резултати.

# **Разрешаване на проблеми при копиране**

Ако следните теми не помогнат, вж. [Поддръжка](#page-68-0) от HP за информация за поддръжка от HP.

- Не излиза копие
- [Копията](#page-91-0) са празни
- Липсват [документи](#page-91-0) или те са бледи
- [Размерът](#page-91-0) е намален
- Лошо качество на [копиране](#page-92-0)
- Има дефекти при [копиране](#page-92-0)
- [Принтерът](#page-93-0) отпечатва половин страница, след което хартията излиза
- [Несъответствие](#page-93-0) на хартията

# **Не излиза копие**

#### • **Проверете захранването**

- Ако използвате променливо напрежение, се уверете, че захранващият кабел е свързан, както и че принтерът е включен.
- Ако използвате батерия, се уверете, че тя е заредена и че принтера е включен.
- **Проверка на състоянието на принтера**
	- Принтерът може да е зает с друго задание. Прегледайте информацията за състоянието на заданията на дисплея на контролния панел. Изчакайте да завършат всички задания, които се обработват.
	- Може да има заседнала хартия в принтера. Проверете за заседнала хартия. Вж. [Отстраняване](#page-101-0) на заседнала хартия.

#### • **Проверка на входната тава**

Уверете се, че са поставени носители за печат. Вж. [Поставяне](#page-23-0) на носители за допълнителна информация.

#### • **Проверка на нивото на заряд на батерията**

Ако принтерът се захранва от батерията, се уверете, че батерията е заредена и функционира правилно. Ако нивото на заряд на батерията е критично ниско, принтерът може да не отпечата цялата страница, преди да я извади. Включете захранващия кабел, за да започне зареждането на батерията. За допълнителна информация относно използването на батерията, вижте Поставяне и [използване](#page-29-0) на батерията.

# <span id="page-91-0"></span>**Копията са празни**

# • **Проверете носителите**

Носителите може да не отговарят на спецификациите за носители на HP (като например да са твърде влажни или груби). Вж. [Спецификации](#page-111-0) за [носителите](#page-111-0) за допълнителна информация.

# • **Проверете настройките**

Контрастът може да е зададен на твърде ниска стойност. В контролния панел на принтера докоснете **Копиране**, **Lighter Darker** (По-светло/потъмно), след което с помощта на стрелките създайте по-тъмни копия.

# • **Проверете скенера.**

Уверете се, оригиналите са поставени правилно. За допълнителна информация вж. [Поставяне](#page-22-0) на оригинали в скенера.

# **Липсват документи или те са бледи**

# • **Проверете носителите**

Носителите може да не отговарят на спецификациите за носители на HP (като например да са твърде влажни или груби). Вж. [Спецификации](#page-111-0) за [носителите](#page-111-0) за допълнителна информация.

# • **Проверете настройките**

Настройката за качество **Fast** (Най-бързо) (за копия с качество на чернови) може да е причината за липсващите или бледите документи. Променете я на **Normal** (Нормално) или **Best** (Най-добро).

# • **Проверете оригинала**

- Точността на копието зависи от качеството и размера на оригинала. Използвайте менюто **Copy** (Копиране), за да настроите яркостта на копието. Ако оригиналът е твърде блед, това може да не бъде коригирано в копието, въпреки настройката на контраста.
- Цветните фонове може да накарат изображенията на преден план да се смесват с фона, или шарката на фона да промени сянката си.

# **Размерът е намален**

- В контролния панел на принтера може да е зададена функция за намаляване/уголемяване или друга функция за копиране с цел намаляване на сканираното изображение. Проверете настройките за заданието за копиране, за да се уверите, че е зададен нормален размер.
- Настройките на софтуера на HP може да са зададени да намаляват размера на сканираните изображения. Променете настройките, ако това е необходимо. За допълнителна информация вж. екранната помощ за софтуера на HP.

#### <span id="page-92-0"></span>**Лошо качество на копиране**

# • **Предприемете съответните стъпки, за да подобрите качеството на копиране**

- Използвайте качествени оригинали.
- Поставете оригинала правилно. Ако оригиналът е поставен неправилно в скенера, той може да се изкриви, а изображенията да са неясни. Вижте [Спецификации](#page-111-0) за носителите за допълнителна информация.
- Използвайте или създайте предпазващ лист, за да защитите оригиналите.
- За по-добро качество на копиране избягвайте използването на принтера при наличие на пряка слънчева светлина или силна светлина.

#### • **Проверете скенера**

Скенерът може да има нужда от почистване. За да почистите скенера, използвайте кърпата за почистване, доставена ви с принтера, и вижте информацията, предоставена към кърпата.

#### **Има дефекти при копиране**

#### • **Вертикални бели или бледи ивици**

Носителите може да не отговарят на спецификациите за носители на HP (като например да са твърде влажни или груби). Вж. [Спецификации](#page-111-0) за [носителите](#page-111-0) за допълнителна информация.

• **Твърде тъмни или светли**

Опитайте да регулирате настройките за контраст и качество на печат.

• **Копието е наклонено или изкривено**

Уверете се, че регулаторът за ширина на скенера е плътно отстрани на носителя.

- **Неясен текст**
	- Опитайте да регулирате настройките за контраст и качество на печат.
	- Настройката за увеличение по подразбиране може да не е подходяща за заданието. Проверете я и я променете, за да се увеличи качеството на текста или снимките, ако това е необходимо. За допълнителна информация вж. Промяна на [настройките](#page-56-0) за копиране.
- **Частично отпечатан текст или графики**

Опитайте да регулирате настройките за контраст и качество на печат.

• **Големите черни шрифтове изглеждат размазано (неясно)**

Настройката за увеличение по подразбиране може да не е подходяща за заданието. Проверете я и я променете, за да се увеличи качеството на текста или снимките, ако това е необходимо. За допълнителна информация вж. Промяна на [настройките](#page-56-0) за копиране.

# <span id="page-93-0"></span>**Принтерът отпечатва половин страница, след което хартията излиза**

#### **Почистване на касетите с мастило**

Изпълнете процедурата за почистване на касетите с мастило. За допълнителна информация вж. [Автоматично](#page-65-0) почистване на касетите с мастило.

#### **Проверка на нивото на заряд на батерията**

Ако принтерът се захранва от батерията, се уверете, че батерията е заредена и функционира правилно. Ако нивото на заряд на батерията е критично ниско, принтерът може да не отпечата цялата страница, преди да я извади. Включете захранващия кабел, за да започне зареждането на батерията. За допълнителна информация относно използването на батерията вж. Поставяне и [използване](#page-29-0) на [батерията](#page-29-0).

#### **Проверете настройките за носители**

- Уверете се, че сте избрали правилните настройки за качество на печат в драйвера на принтера за съответния тип носител, който е поставен в тавите.
- Уверете се, че настройките за страниците в драйвера на принтера съвпадат с размера на поставения в тавата носител.

#### **Повече от една страница се подава от принтера**

За повече информация относно проблемите с поемането на хартия вж. [Разрешаване](#page-89-0) на проблеми с подаването на хартия.

#### **Файлът съдържа празна страница**

Уверете се, че във файла няма празни страници.

#### **Несъответствие на хартията**

#### **Проверете настройките**

Проверете дали типът и размерът на поставената хартия съвпада с настройките на контролния панел.

# **Решаване на проблеми при сканиране**

Ако следните теми не помогнат, вж. [Поддръжка](#page-68-0) от HP за информация за поддръжка от HP.

- **Забележка** Ако започвате да сканирате от компютър, вж. софтуерната помощ за информация за отстраняване на неизправности.
- [Скенерът](#page-94-0) не прави нищо
- [Сканирането](#page-94-0) отнема твърде много време
- Част от [документа](#page-95-0) не се сканира или липсва текст
- Текстът не може да се [редактира](#page-95-0)
- Появяват се [съобщения](#page-96-0) за грешка
- Лошо качество на сканираното [изображение](#page-96-0)
- Има дефекти при [сканиране](#page-97-0)

# <span id="page-94-0"></span>**Скенерът не прави нищо**

# • **Проверете оригинала**

Проверете дали оригиналът е поставен правилно. За допълнителна информация вж. [Поставяне](#page-22-0) на оригинали в скенера.

# • **Проверка на принтера**

- За да сканира в компютър или в имейл съобщение, принтерът трябва да се свърже към компютър чрез USB връзка.
- Принтерът може да излиза от режим на заспиване след период на неактивност, което малко забавя сканирането. Изчакайте, докато началният екран се покаже на дисплея на контролния панел на принтера.

#### • **Проверка на софтуера на HP**

Уверете се, че софтуерът на HP, предоставен с принтера, е инсталиран правилно.

# **Сканирането отнема твърде много време**

# **Проверете настройките**

- Ако зададете твърде висока разделителна способност, заданието за сканиране ще отнеме по-дълго време, а файловете ще са по-големи. За добри резултати при сканиране или копиране, не използвате по-висока от необходимата разделителна способност. Може да намалите разделителната способност, за да сканирате по-бързо.
- Ако сканирате чрез TWAIN, можете да промените настройките, така че оригиналът да се сканира в чернобяло. За информация вж. екранната помощ за програмата TWAIN.

# <span id="page-95-0"></span>**Част от документа не се сканира или липсва текст**

# • **Проверете оригинала**

- Проверете дали оригиналният документ отговаря на изискванията за минимален размер. За допълнителна информация вж. [Поставяне](#page-22-0) на [оригинали](#page-22-0) в скенера.
- Проверете дали оригиналът е поставен правилно. За допълнителна информация вж. [Поставяне](#page-22-0) на оригинали в скенера.
- Цветните фонове може да накарат изображенията на преден план да се смесват с фоновете. Регулирайте настройките преди да сканирате оригинала или увеличете изображението след сканирането на оригинала.

# • **Проверете настройките**

- Уверете се, че размерът на листа е достатъчно голям за оригинала, който сканирате.
- Ако използвате софтуера на HP, предоставен с принтера, настройките по подразбиране в него може да са зададени автоматично да се изпълнява конкретна задача, различна от тази, която опитвате да изпълните в момента. Вж. екранната помощ на софтуера на HP за инструкции за това как да промените свойствата.

# **Текстът не може да се редактира**

# • **Проверете настройките**

- Когато сканирате оригинала, задължително изберете тип документ в софтуера, с който се създава текст за редактиране. Ако текстът се класифицира като графика, той няма да може да се конвертира в текст.
- Ако използвате отделна OCR (оптично разпознаване на знаци) програма, тя може да е свързана с текстообработваща програма, която не изпълнява OCR задачи. За повече информация вж. документацията, предоставена с OCR програмата.
- Уверете се, че сте избрали OCR език, който отговаря на езика, използван за документа, който сканирате. За повече информация вж. документацията, предоставена с OCR програмата.

# • **Проверете оригиналите**

- При сканиране на документи като редактируем текст оригиналът трябва да е поставен в скенера с горната част напред и с лицевата страна надолу. Също така се уверете, че документът не е изкривен. За допълнителна информация вж. [Поставяне](#page-22-0) на оригинали в скенера.
- Софтуерът може да не разпознае текст, в който има малки интервали. Например, ако в текста, който софтуерът конвертира, липсват знаци или има комбинирани знаци, буквите "rn" може да се разпознаят като "m".
- Точността на софтуера зависи от качеството на изображението, размера на текста, структурата на оригинала и качеството на самото сканиране. Оригиналът трябва да е с добро качество.
- Цветните фонове може да накарат изображенията на преден план да се смесват.

# <span id="page-96-0"></span>**Появяват се съобщения за грешка**

- **"Unable to activate TWAIN source" (TWAIN източникът не може да се активира) или "An error occurred while acquiring the image" (Възникна грешка при сканиране на изображението)**
	- Ако сканирате изображение от друго устройство (като например цифров фотоапарат или друг скенер), се уверете, че то е съвместимо със стандарта TWAIN. Устройствата, които не са съвместими с TWAIN, не работят със софтуера на HP.
	- Уверете се, че USB кабелът е свързан към правилния порт отзад на компютъра.
	- Проверете дали е избран правилният TWAIN източник. Проверете TWAIN източника в софтуера, като изберете **Select Scanner (Избор на скенер)** в менюто **File (Файл)**.

• **Грешка. Не може да се извърши сканиране, тъй като друга програма управлява устройството за изображения на HP**

Ако използвате компютър, работещ с Mac OS X, затворете приложението за сканиране HP Scan. Ако получите съобщение за грешка отново, рестартирайте компютъра и опитайте да сканирате повторно.

# **Лошо качество на сканираното изображение**

#### **Оригиналът е снимка или изображение от второ поколение**

Повторно отпечатаните фотографии, като тези във вестниците и списанията, се отпечатват с малки точки мастило с цел интерпретиране на оригиналната снимка, което намалява качеството. Тези точки мастило често водят до нежелани шарки, които могат да се открият при сканиране или отпечатване, или когато изображението се покаже на екрана. Ако следните предложения не разрешават проблема, е добре да намерите копие на оригинала с по-добро качество.

- За да елиминирате неправилните шарки, опитайте да намалите размера на изображението след сканиране.
- Отпечатайте сканираното изображение, за да видите дали качеството е подобро.
- Уверете се, че настройките за разделителна способност и цвят са правилни за този тип задание за сканиране.

# **В сканираното изображение се показва текст или изображения от другата страна на двустранен оригинал**

При двустранните оригинали текстът или изображенията от другата страна на листа може да се разтекат, ако носителят е твърде тънък или прозрачен.

#### **Сканираното изображение е изкривено (настрани)**

Оригиналът вероятно е зареден неправилно. Не забравяйте да използвате водачите на носителя при поставянето на оригинала. За допълнителна информация вижте [Поставяне](#page-22-0) на оригинали в скенера.

#### <span id="page-97-0"></span>Глава 6

# **Качеството на печат е по-добро след печат**

Изображението на екрана не винаги представя правилно качеството на сканиране.

- Регулирайте настройките на монитора, така че да се използват повече цветове (или нива на сивото). На компютри с Windows това обикновено се прави от **Display (Дисплей)** в контролния панел на Windows.
- Регулирайте настройките за разделителна способност или цвят.

# **В сканираното изображение има размазани елементи, линии, вертикални бели ивици или други дефекти**

Дефектите може да са от самия оригинал, а не в резултат на процеса на сканиране.

# **Графиките изглеждат различно от оригинала**

Настройките за графики може да не са подходящи за типа на заданието за сканиране, което изпълнявате. Опитайте да промените настройките за графики.

- **Предприемете съответните стъпки, за да подобрите качеството на сканиране**
	- Използвайте качествени оригинали.
	- Поставете оригинала правилно. Ако оригиналът е поставен неправилно в скенера, той може да се изкриви, а изображенията да са неясни. За допълнителна информация вижте [Поставяне](#page-22-0) на оригинали в [скенера](#page-22-0).
	- Регулирайте настройките на софтуера според това за какво искате да използвате сканираната страница.
	- Използвайте или създайте предпазващ лист, за да защитите оригиналите.
	- За по-добро качество на сканиране избягвайте използването на принтера при наличие на пряка слънчева светлина или силна светлина.

# • **Проверете скенера**

Скенерът може да има нужда от почистване. За да почистите скенера, използвайте кърпата за почистване, доставена ви с принтера, и вижте информацията, предоставена към кърпата.

# **Има дефекти при сканиране**

#### • **Празни страници**

Проверете дали оригиналният документ е поставен правилно. За допълнителна информация вж. [Поставяне](#page-22-0) на оригинали в скенера

# • **Твърде тъмни или светли**

- Опитайте да регулирате настройките. Използвайте правилната разделителна способност или настройки за цвят.
- Оригиналното изображение може да е твърде светло или тъмно или да е отпечатано на цветна хартия.

# <span id="page-98-0"></span>• **Неясен текст**

Опитайте да регулирате настройките. Уверете се, че са избрани правилни настройки за разделителна способност и цвят.

# • **Размерът е намален**

Настройките на софтуера на HP може да са зададени да намаляват размера на сканираните изображения. За допълнителна информация относно промяната на настройките вж. помощта в софтуера на HP.

# **Отстраняване на неизправности при инсталиране**

Ако темите по-долу не помогнат, вж. [Поддръжка](#page-68-0) от HP за повече информация.

- Препоръки за инсталиране на хардуера
- Препоръки за инсталиране на софтуера

# **Препоръки за инсталиране на хардуера**

#### **Проверка на принтера**

- Уверете се, че всички опаковъчни лепенки и материали са отстранени от вътрешната и външна страна на принтера.
- Уверете се, че в принтера е поставена хартия.
- Уверете се, че не се показват грешки на контролния панел.

#### **Проверете хардуерните връзки**

- Уверете се, че всички използвани кабели са изправни и работят.
- Уверете се, че захранващият кабел е добре свързан към принтера, както и към работещ контакт. Или проверете дали батерията е правилно инсталирана и заредена.

#### **Проверка на нивото на заряд на батерията**

Ако принтерът се захранва от батерията, се уверете, че батерията е заредена и функционира правилно. Ако нивото на заряд на батерията е критично ниско, принтерът може да не отпечата цялата страница, преди да я извади. Включете захранващия кабел, за да започне зареждането на батерията. За допълнителна информация относно използването на батерията вж. Поставяне и [използване](#page-29-0) на [батерията](#page-29-0).

#### **Проверка на капаците**

Уверете се, че фиксаторите и капаците са правилно затворени.

# **Препоръки за инсталиране на софтуера**

#### **Проверете компютъра**

- Уверете се, че на компютъра е инсталирана една от поддържаните операционни системи.
- Проверете дали компютърът отговаря на минималните системни изисквания.

#### <span id="page-99-0"></span>Глава 6

- От диспечера на устройства на Windows се уверете, че USB драйверите не са забранени.
- Ако използвате компютър с Windows и компютърът не може да открие принтера, стартирайте помощната програма за деинсталиране (util\ccc \uninstall.bat от компактдиска със софтуера на HP) за цялостно деинсталирането на драйвера на принтера. Рестартирайте компютъра и инсталирайте отново драйвера на принтера.

# **Проверете следните неща преди инсталиране**

- Преди да инсталирате софтуера се уверете, че всички останали програми са затворени.
- Ако компютърът не разпознава пътя на въведеното CD-ROM устройство, се уверете, че е посочена правилната буква на устройство.
- Ако компютърът не може да разпознае компактдиска със софтуера на HP в CD-ROM устройството, огледайте компактдиска със софтуера на HP за повреди. Можете също така да изтеглите драйвера на принтера от уеб сайта на HP[:www.hp.com/support](http://h20180.www2.hp.com/apps/Nav?h_pagetype=s-001&h_page=hpcom&h_client=s-h-e008-1&h_product=4231337&lang=bg&h_cc=bg).
- **Забележка** След като отстраните даден проблем, стартирайте отново програмата за инсталиране.

# **Проблеми при настройка на Bluetooth връзка**

Ако възникнат проблеми при печат чрез Bluetooth връзка, опитайте решенията по-долу. За допълнителна информация относно конфигурирането на безжичните настройки вж. [Настройване](#page-134-0) на принтера за Bluetooth връзка.

# **Windows**

▲ Проверете настройките за Bluetooth. За допълнителна информация вж. [Настройване](#page-134-0) на принтера за Bluetooth връзка.

# **Mac OS**

▲ Изтрийте и отново добавете принтера в **Print & Fax** (Печат / факс) или **Print & Scan** (Печат / сканиране) (Mac OS).

# **Проверка на настройките за Bluetooth**

- Проверете настройките за Bluetooth. За допълнителна информация вж. [Настройване](#page-134-0) на принтера за Bluetooth връзка
- За да конфигурирате Bluetooth настройките или да проследите състоянието на принтера (като например нивото на мастилото) чрез кутията с инструменти (Windows), трябва да свържете принтера към компютъра с USB кабел.

# <span id="page-100-0"></span>**Проверка на силата на сигнала на Bluetooth**

Безжичната връзка може да прекъсва или да е недостъпна, ако има смущения на сигнала, проблеми с разстоянието или силата на сигнала, както и ако принтерът не е готов.

- Уверете се, че принтерът е в обхвата на изпращащото Bluetooth устройство. Bluetooth печатът позволява безжичен печат на разстояние до 10 метра (30 фута).
- Ако даден документ не се отпечатва, е възможно да има смущения в сигнала. Ако на компютъра се покаже съобщение за проблем със сигнала, отменете заданието за печат, след което го изпратете отново от компютъра.

# **Запознаване със страниците с информация за принтера**

Страниците с информация за принтера съдържат подробна информация за принтера, включително номера на версията на фърмуера, серийния номер, сервизния идентификационен номер, информация за печатащите касети, настройките по подразбиране на страницата, както и настройките за носителите на принтера.

**Забележка** При отпечатване на диагностичната страница и тази с конфигурацията, принтерът не трябва да изпълнява други задания за печат.

Ако искате да позвъните на HP, е добре преди това да отпечатате диагностична страница и такава с конфигурацията.

#### **Отпечатване на страниците с информация за принтера**

Можете да отпечатате следните страници с информация за принтера от контролния панел на принтера, без да има връзка към принтера.

#### **Отпечатване на страница за качеството на печат**

В контролния панел на принтера докоснете **Setup** (Настройка), **Reports** (Отчети), след което докоснете **Print Quality Diagnostic Report** (Диагностичен отчет за качеството на печат).

Използвайте отчета, за да прегледате текущото състояние на печатащата касета и за отстраняване на неизправности с принтера.

#### **Отпечатване на страница за състоянието**

В контролния панел на принтера докоснете **Setup** (Настройка), **Reports** (Отчети), след което докоснете **Print Status Report** (Отчет за състоянието на печата). С помощта на страницата за състоянието можете да прегледате настройките по подразбиране на страницата и настройките за носители в принтера.

# <span id="page-101-0"></span>**Отстраняване на заседнала хартия**

Понякога по време на дадено задание, в устройството може да заседне хартия. Опитайте следните съвети за намаляване на засяданията на хартия:

- Уверете се, че използваната за печат хартия отговаря на спецификациите. За допълнителна информация вж. [Спецификации](#page-111-0) за носителите.
- Уверете се, че печатате върху хартия, която не е набръчкана, прегъната или повредена.
- Уверете се, че хартията във входната тава е поставена правилно, както и че тавата не е препълнена. За допълнителна информация вж. [Поставяне](#page-23-0) на [носители](#page-23-0).
- Проверете дали оригиналът е поставен правилно. За допълнителна информация вж. [Поставяне](#page-22-0) на оригинали в скенера.

Този раздел съдържа следните теми:

- Отстраняване на заседнала хартия в принтера
- Съвети за избягване на [засядането](#page-104-0) на хартия

#### **Отстраняване на заседнала хартия в принтера**

#### **За да отстраните заседнала хартия**

Следвайте тези стъпки, за да отстраните заседналата хартия.

- **1.** Изключете принтера.
- **2.** Изключете кабела за захранване.
	- **Забележка** Ако използвате допълнителна батерия, я премахнете. За допълнителна информация вж. Поставяне и [използване](#page-29-0) на батерията.
- **3.** Извадете незаседналата хартия от входната тава и изходния слот.
	- **Забележка** Не поставяйте ръцете си във входната тава. Вместо това използвайте пинцети, като внимавате да не издраскате вътрешната страна на принтера.
- **4.** Намерете заседналата хартия.

#### **В изходното гнездо е заседнала хартия**

- **а**. Внимателно я издърпайте към себе си и я извадете от гнездото. Ако хартията не се вижда, отворете вратичката за достъп до касетите и почистете заседналата хартия.
	- **Забележка** Премахнете заседналата хартия бавно, за да предотвратите разкъсване.

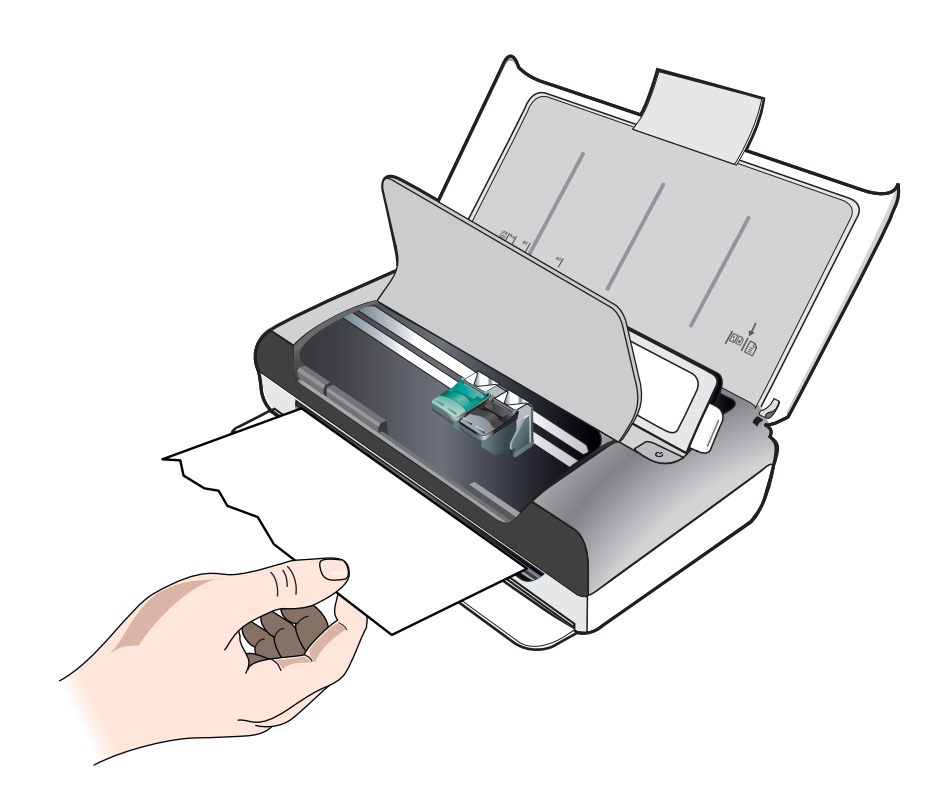

- **б**. Ако печатащата каретка е застанала пред заседналата хартия, я издърпайте внимателно настрани, след което извадете хартията.
- **в**. Ако заседналата хартия не се вижда в областта за печат вътре в принтера, отстранете само това, което се вижда във входната тава.

# **В скенера е заседнала хартия**

**а**. Повдигнете фиксатора, за да освободите стъклото на скенера.

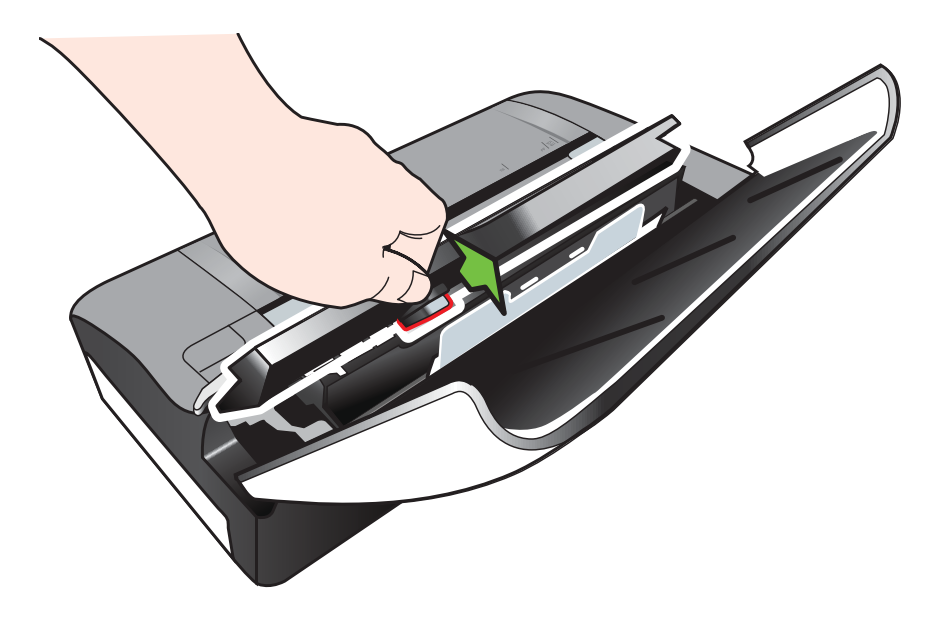

**б**. Внимателно издърпайте хартията, която се намира зад контролния панел, повдигнете я и я премахнете от принтера.

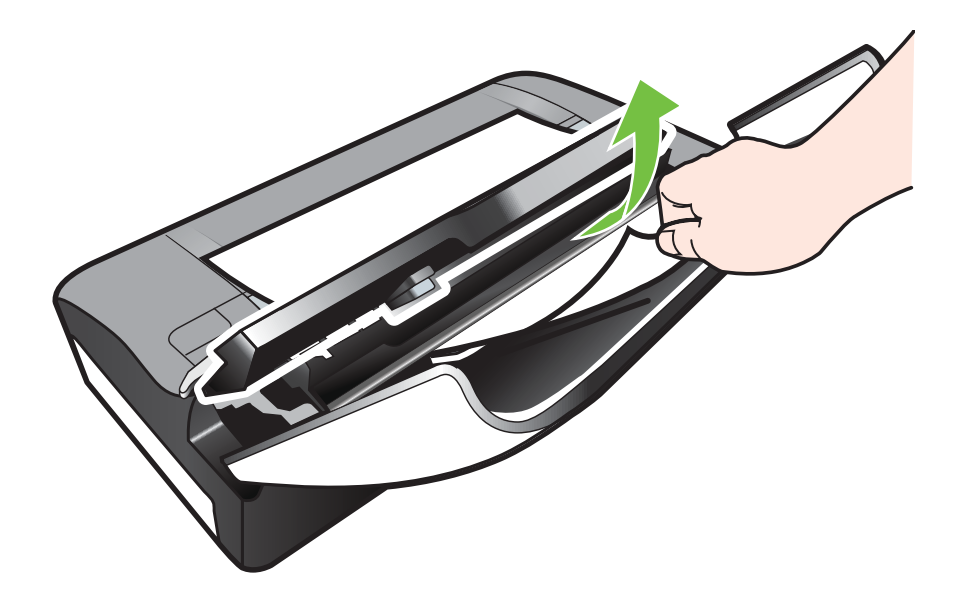

**в**. След като заседналата хартия е премахната от скенера, внимателно повдигнете стъклото на скенера, докато щракне на място.

<span id="page-104-0"></span>**5.** Включете захранващия кабел, а след това включете и принтера.

**Забележка** Ако използвате допълнителна батерия, я свържете отново.

**6.** Докоснете **OK**, за да продължи текущото задание. Принтерът ще продължи заданието за печат на следващата страница. Изпратете отново страницата или страниците, които са били заседнали в принтера.

#### **Съвети за избягване на засядането на хартия**

- Уверете се, че пътят на хартията не е блокиран.
- Не препълвайте входната тава. За допълнителна информация вж. [Спецификации](#page-111-0) за носителите.
- Поставяйте хартията правилно и само когато принтерът не печата. За допълнителна информация вж. [Поставяне](#page-23-0) на носители.
- Не използвайте хартия, която е набръчкана или извита.
- Използвайте само хартия, която отговаря на спецификациите. За допълнителна информация вж. [Спецификации](#page-111-0) за носителите.
- Уверете се, че хартията е подравнена с дясната страна на входната тава.
- Уверете се, че водачите по ширина на хартията са подравнени с носителите, без да ги сгъват или прегъват.
- Премахнете всички скоби, кламери, игли и други прикачени към хартията принадлежности.

Глава 6

# **А Техническа информация**

Този раздел съдържа следните теми:

- Гаранционна информация
- [Спецификации](#page-109-0) на принтера
- Информация за [нормативната](#page-117-0) уредба
- Програма за [екологичен](#page-123-0) контрол на продуктите
- [Лицензи](#page-128-0) на трети страни

# **Гаранционна информация**

Този раздел съдържа следните теми:

- Условия на ограничената гаранция на [Hewlett-Packard](#page-107-0)
- [Гаранционна](#page-108-0) информация за касетите с мастило

#### <span id="page-107-0"></span>**Условия на ограничената гаранция на Hewlett-Packard**

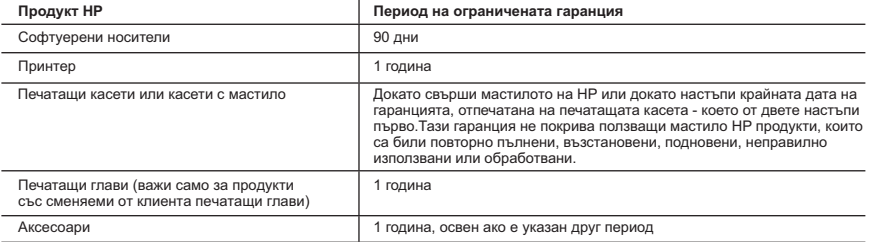

A. Обхват на ограничената гаранция

- 1. Hewlett-Packard (HP) гарантира на клиента краен потребител, че посочените по-горе продукти на HP няма да покажат дефекти на вложените материали и изработката за описания по-горе срок, като за начало на срока се счита
- датата на закупуването от клиента. 2. По отношение на софтуерните продукти, ограничената гаранция на HP покрива само неспособността на продукта да изпълнява програмните инструкции. HP не гарантира, че работата на който и да е продукт ще бъде непрекъсната или без грешки.
	- 3. Ограничената гаранция на HP покрива само онези дефекти, които възникват в резултат на нормално ползване на Продукта, и не обхваща други проблеми, включително онези, които възникват в следствие на:
		- а. неправилна поддръжка или модификации;
		- б. софтуер, носители, части или консумативи, които не са доставени или не се поддържат от HP;
		- в. експлоатация извън рамките на спецификациите на продукта; г. неразрешени модификации или неправилна експлоатация.
	- 4. За принтерите на HP използването на касета, която не е произведена от HP, или на повторно пълнена касета не засяга нито гаранцията за клиента, нито евентуален договор за поддръжка между HP и клиента. Ако обаче отказът или повредата на принтера се дължат на използването на касета с мастило, която не е произведена от HP, или на повторно пълнена касета, HP ще приложи стандартните си тарифи за време и материали за ремонта на конкретния отказ или повреда на принтера.
	- 5. Ако по време на гаранционния срок HP бъдат уведомени за дефект в който и да е продукт, покрит от гаранцията на HP, HP по свое усмотрение ще ремонтира или ще замени дефектния продукт.
- 6. Ако НР не бъде в състояние да ремонтира или съответно замени дефектен продукт, който е покрит от гаранцията на<br>НР в рамките на разумен срок, след като бъде уведомен за дефекта. НР ше възстанови покупната цена на продук 7. HP няма задължението да ремонтира, заменя или да възстановява сумата, преди клиентът да е върнал дефектния
	- продукт на HP. 8. Всеки заменящ продукт може да бъде нов или като нов, при условие че притежава функционалност, най-малко
	- равностойна на продукта, който трябва да бъде заменен.
	- 9. Продуктите на HP могат да съдържат регенерирани части, компоненти или материали, равностойни по качество на новите.
	- 10. Условията на ограничената гаранция на HP са валидни във всяка страна/регион, където покритият от гаранцията продукт на HP се разпространява от HP. Договори за допълнителни гаранционни услуги, например обслужване на място, могат да бъдат предлагани от всеки оторизиран сервиз на HP в страни/региони, където продуктът се разпространява от HP или оторизиран вносител.
- Б. Ограничения на гаранцията
- В РАМКИТЕ НА ПОЗВОЛЕНОТО ОТ МЕСТНОТО ЗАКОНОДАТЕЛСТВО, НИТО HP, НИТО НЕГОВИ ДИСТРИБУТОРИ - ТРЕТИ СТРАНИ, ИМАТ ПРАВО ДА ДАВАТ КАКВИТО И ДА Е ДРУГИ ГАРАНЦИИ ИЛИ УСЛОВИЯ ОТ КАКЪВТО И ДА Е РОД, БИЛО ТО ИЗРИЧНИ ИЛИ ПОДРАЗБИРАЩИ СЕ ГАРАНЦИИ ИЛИ УСЛОВИЯ ЗА ПРОДАВАЕМОСТ, УДОВЛЕТВОРИТЕЛНО КАЧЕСТВО И ПРИГОДНОСТ ЗА КОНКРЕТНА ЦЕЛ. В. Ограничения по отношение на отговорността
- - 1. Доколко е позволено от местното законодателство, средствата на правна защита, предвидени в тези Гаранционни условия, се отнасят единствено и изключително до потребителя. 2. В РАМКИТЕ НА ПОЗВОЛЕНОТО ОТ МЕСТНОТО ЗАКОНОДАТЕЛСТВО, С ИЗКЛЮЧЕНИЕ НА ИЗРИЧНО
	- ПОСОЧЕНИТЕ В ТЕЗИ ГАРАНЦИОННИ УСЛОВИЯ ЗАДЪЛЖЕНИЯ, HP ИЛИ НЕГОВИ ДИСТРИБУТОРИ ТРЕТИ СТРАНИ, ПО НИКАКЪВ НАЧИН НЕ НОСЯТ ОТГОВОРНОСТ ЗА ПРЕКИ, КОСВЕНИ, СПЕЦИАЛНИ, СЛУЧАЙНИ ИЛИ<br>ПОСЛЕДВАЩИ ПОВРЕДИ. НЕЗАВИСИМО ОТ ТОВА ДАЛИ СЕ БАЗИРАТ НА ДОГОВОР. ПРАВОНАРУШЕНИЕ ИЛИ КАКВАТО И ДА Е БИЛО ДРУГА ПРАВНА ТЕОРИЯ И НЕЗАВИСИМО ОТ НАЛИЧИЕТО НА ПРЕДУПРЕЖДЕНИЕ ЗА ВЪЗМОЖНОСТТА ЗА ТАКИВА ПОВРЕДИ.

- 1. Гаранционните условия дават на потребителя определени законни права. Потребителят може да има и други права, които варират в различните щати на САЩ, в различните провинции на Канада, както и в различните страни по света. 2. Доколкото тези Гаранционни условия имат несъответствия с местното законодателство, тези Гаранционни условия
	- .<br>ще се считат за така изменени, че да съответстват на местното законодателство. Според такова местно законодателство, определени откази от отговорност и ограничения в тези Гаранционни условия може да не важат за потребителя. Например някои щати на САЩ, както и някои държави извън САЩ (включително провинции на Канада), могат:
	- а. да не позволят отказа от отговорност и ограниченията в Гаранционните условия да ограничат законните права на потребителя (например Обединеното кралство Великобритания);
	- б. да ограничат по друг начин възможността производителят да приложи подобни откази от отговорност или ограничения; или
	- в. да предоставят на потребителя допълнителни права по гаранцията, да определят срока на подразбиращите се гаранции, които производителят не може да отхвърли, или да позволят ограничения върху срока на подразбиращите се гаранции.
	- 3. УСЛОВИЯТА В ТАЗИ ГАРАНЦИЯ, С ИЗКЛЮЧЕНИЕ НА РАЗРЕШЕНОТО ОТ ЗАКОНА. НЕ ИЗКЛЮЧВАТ ОГРАНИЧАВАТ ИЛИ ИЗМЕНЯТ, А СА В ДОПЪЛНЕНИЕ КЪМ ЗАДЪЛЖИТЕЛНИТЕ ЗАКОННИ ПРАВА, ПРИЛОЖИМИ ЗА ПРОДАЖБАТА НА ПРОДУКТИ HP НА ТАКИВА ПОТРЕБИТЕЛИ.

**Гаранция на HP**

Долу ще намерите името и адреса на дружеството във вашата страна, отговорно за предоставянето на Гаранционната поддръжка в рамките на Ограничената Гаранция предоставяна от HP.

**Вие имате допълнителни законови права пред продавача на продукта в съответствие с договора ви за покупко-продажба. Тези права по никакъв начин не се ограничават от Ограничената Гаранция предоставяна от HP. При необходимост, моля да се обърнете към продавача на продукта. ХЮЛЕТ-ПАКАРД БЪЛГАРИЯ ЕООД:** бул."Никола Вапцаров", Бизнес център ЕКСПО 2000, София -1407

Г. Местно законодателство
## **Гаранционна информация за касетите с мастило**

Гаранцията за касети на HP важи, когато се използват в принтера на HP, за който са предназначени. Тази гаранция не покрива продукти за мастило на HP, които са напълнени повторно, преработени, подновени, неправомерно използвани или поправяни.

Гаранцията покрива принтера по време на гаранционния срок, при условие че мастилото на HP не е свършило и срокът на гаранцията не е изтекъл. Датата на изтичане на срока на гаранцията (във формат ГГГГ/ММ/ДД) може да се намери на самия принтер, както е указано:

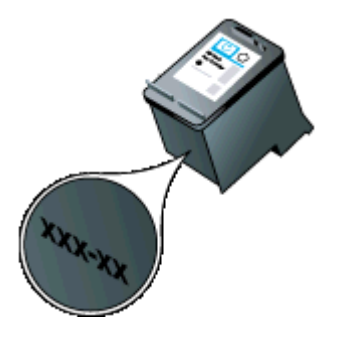

## **Спецификации на принтера**

Този раздел съдържа следните теми:

- Физически спецификации
- Функции и капацитети на принтера
- [Спецификации](#page-110-0) на процесора и паметта
- [Изисквания](#page-110-0) към системата
- [Спецификации](#page-110-0) на устройството с памет
- [Информация](#page-111-0) за печат от мобилен телефон
- [Спецификации](#page-111-0) за носителите
- [Разделителна](#page-115-0) способност
- [Спецификации](#page-115-0) на копиране
- [Спецификации](#page-115-0) на сканиране
- Условия на [експлоатация](#page-115-0)
- [Електрически](#page-116-0) изисквания
- [Спецификации](#page-116-0) за нивата на звука

## **Физически спецификации**

## **Размер (ширина x дълбочина x височина)**

- Принтер: 355,6 x 176,5 x 89,5 мм (14,00 x 6,95 x 3,52 инча)
- Принтер с батерия: 355,6 x 198,5 x 89,5 мм (14,00 x 7,81 x 3,52)

## **Тегло на принтера (не включва консумативите за печат)**

- Принтер: 3,0 кг (6.5 фунта)
- Принтер с батерия: 3,1 кг (6.9 фунта)

## **Функции и капацитети на принтера**

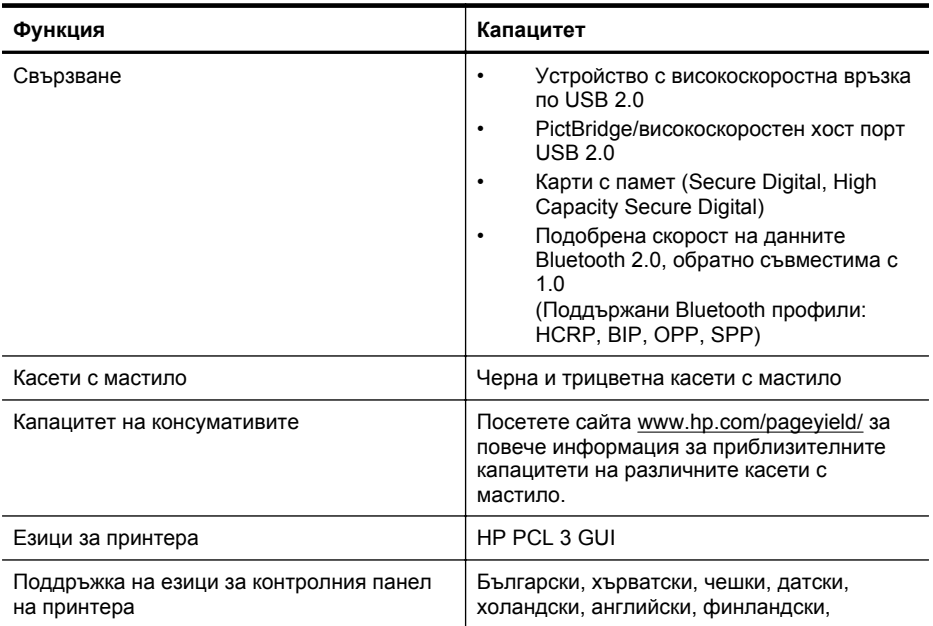

<span id="page-110-0"></span>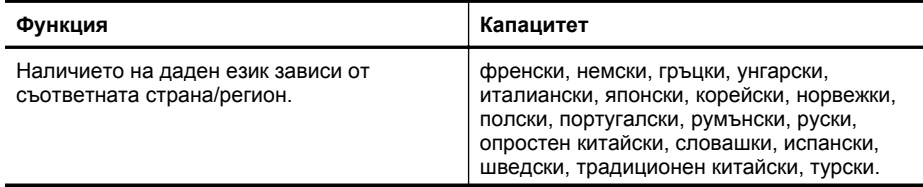

## **Спецификации на процесора и паметта**

Процесор: 220 МХц ARM9 ядро Памет: 64 МБ DDR2

## **Изисквания към системата**

**Забележка** За най-актуална информация относно поддържаните операционни системи и системните изисквания, посетете [www.hp.com/support](http://www.hp.com/support).

**Забележка** За информация за поддръжка на Microsoft® Windows® 8 посетете [www.hp.com/go/printerinstall](http://www.hp.com/go/printerinstall).

## **Съвместими операционни системи**

- Mac OS X v10.6, OS X Lion, OS X Mountain Lion
- Microsoft® Windows® 8, Windows® 7, Windows Vista®, Windows® XP (32-битова версия) Service Pack 2
- Linux (За допълнителна информация вж. [http://hplipopensource.com/hplip-web/](http://hplipopensource.com/hplip-web/index.html) [index.html\)](http://hplipopensource.com/hplip-web/index.html).

#### **Минимални изисквания**

- **Microsoft® Windows® 8:** 1 ГХц 32-битов (x86) или 64-битов (x64) процесор; 2 ГБ обем на твърдия диск; CD-ROM/DVD устройство или връзка с интернет; USB порт **Microsoft® Windows® 7:** 1 ГХц 32-битов (x86) или 64-битов (x64) процесор; 1,1 ГБ обем на твърдия диск; CD-ROM/DVD устройство или връзка с интернет; USB порт
- **Microsoft® Windows® Vista:** 800 МХц 32-битов (x86) или 64-битов (x64) процесор; 1,0 ГБ обем на твърдия диск; CD-ROM/DVD устройство или връзка с интернет; USB порт
- **Microsoft® Windows® XP (32-битова версия) Service Pack 2:** Intel® Pentium® II, Celeron® или съвместим процесор; 233 МХц или по-мощен; 600 МБ обем на твърдия диск; CD-ROM/DVD устройство или връзка с интернет; USB порт

## **Спецификации на устройството с памет**

## **Карти с памет**

## • **Спецификации**

- Препоръчителен максимален брой файлове на едно устройство с памет: 1,000
- Препоръчителен максимален размер на отделен файл: Максимум 12 мегапиксела и максимум 8 МБ
- Препоръчителен максимален размер на устройството с памет: 1 ГБ (само полупроводникови карти)
	- **Э Забележка** Доближаването на някоя от препоръчителните максимални стойности на устройството с памет може да доведе до по-бавна работа на принтера от очакваното.
- **Поддържани типове устройства с памет**
	- Secure Digital
	- High Capacity Secure Digital

<span id="page-111-0"></span>**Э Забележка** Принтерът може да чете само устройства с памет, форматирани с файловата система FAT, FAT32 или EX\_FAT.

## **USB флаш устройства**

Следните USB флаш устройства са тествани напълно от HP за работа с принтера:

- **Kingston:**Data Traveler 100 USB 2.0 флаш памет (4 GB, 8 GB и 16 GB)
- **Lexar JumpDrive Traveler:** 1 ГБ
- **Imation: Устройство USB Swivel с 1ГБ памет**
- **SanDisk**: Cruzer Micro Skin USB флаш памет (4 GB)
- **HP:**HI-SPEED: USB флаш памет v100w (8 GB)

## **Информация за печат от мобилен телефон**

Указаният по-долу софтуер за печат с този принтер е наличен за следните мобилни телефони:

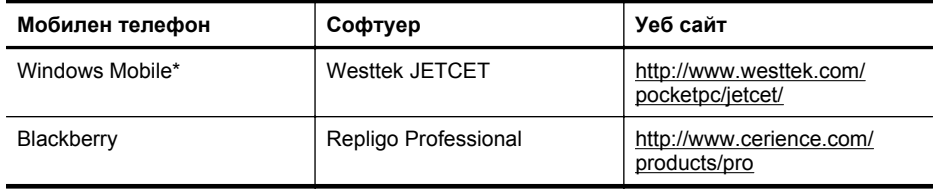

\* Софтуерът за печат за Windows Mobile е наличен в компактдиска със софтуера на HP.

## **Спецификации за носителите**

Прегледайте таблиците Описание на [поддържаните](#page-113-0) размери и Описание на поддържаните типове [носители](#page-113-0) и тегло, за да определите кои носители можете да използвате с принтера, както и кои функции се поддържат от съответните носители. Вж. раздела [Задаване](#page-114-0) на [минимални](#page-114-0) полета за информация относно полетата за печат, използвани от принтера, вж. раздела Указания за [двустранен](#page-114-0) печат за указания, които трябва да се следват при печатане от двете страни на страницата.

- Описание на спецификациите на поддържаните носители
- Задаване на [минимални](#page-114-0) полета
- Указания за [двустранен](#page-114-0) печат

#### **Описание на спецификациите на поддържаните носители**

- Описание на поддържаните размери
- Описание на [поддържаните](#page-113-0) типове носители и тегло

#### **Описание на поддържаните размери**

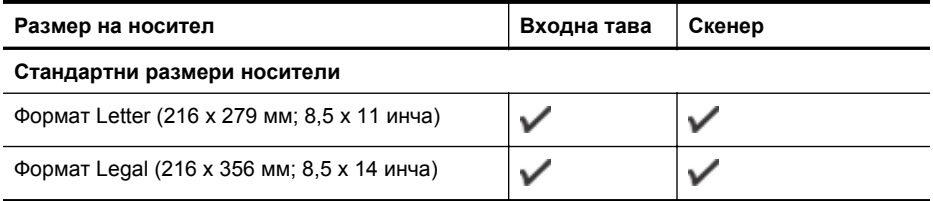

**Забележка** За работа с принтера е възможно да може да се използват и други USB флаш устройства. Въпреки това, HP не може да гарантира, че те ще функционират правилно с принтера, тъй като те не са били тествани напълно.

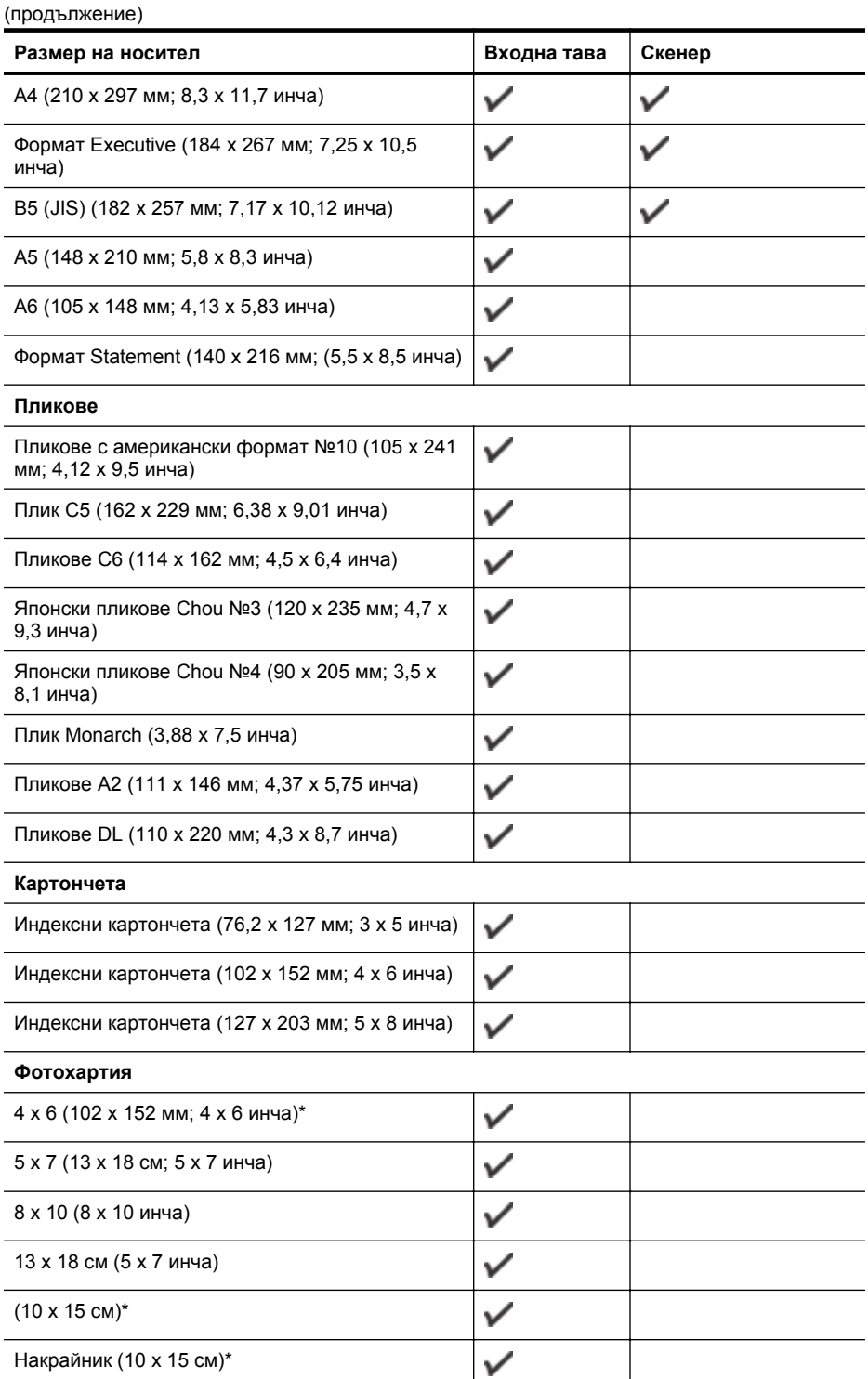

## <span id="page-113-0"></span>Приложение А

(продължение)

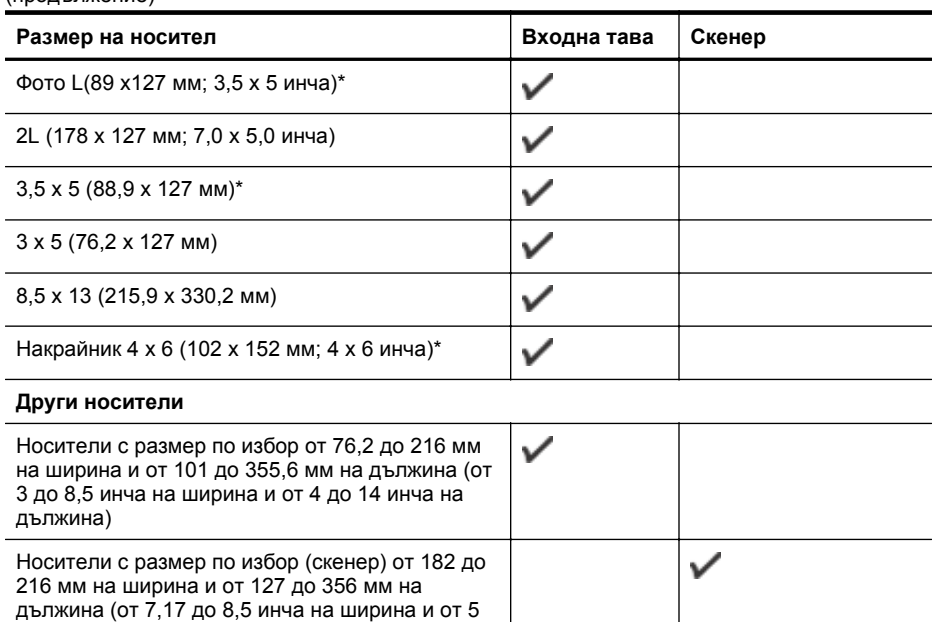

\* Поддържа се печат без полета.

до 14 инча на дължина)

## **Описание на поддържаните типове носители и тегло**

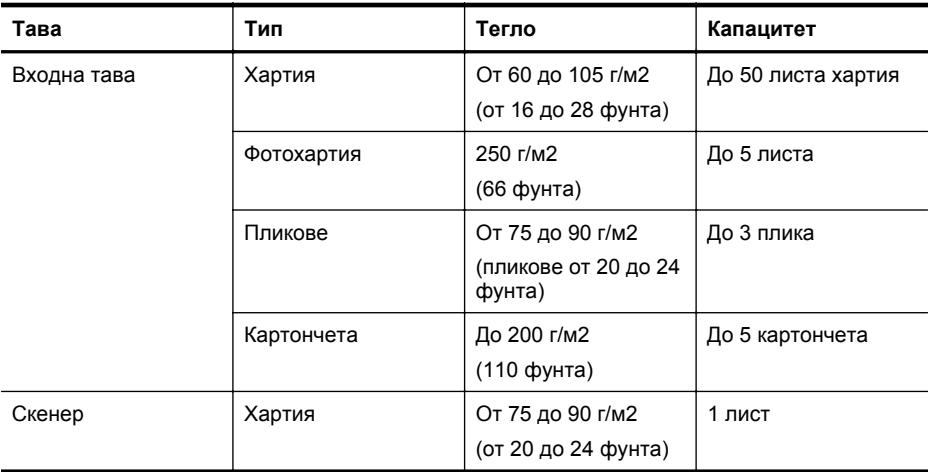

## <span id="page-114-0"></span>**Задаване на минимални полета**

Полетата на документа трябва да съвпадат с (или да надвишават) настройките на полетата при портретна ориентация.

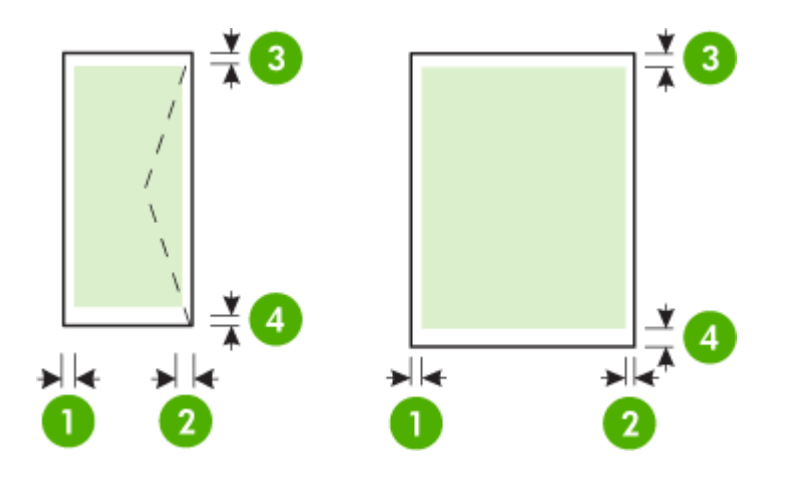

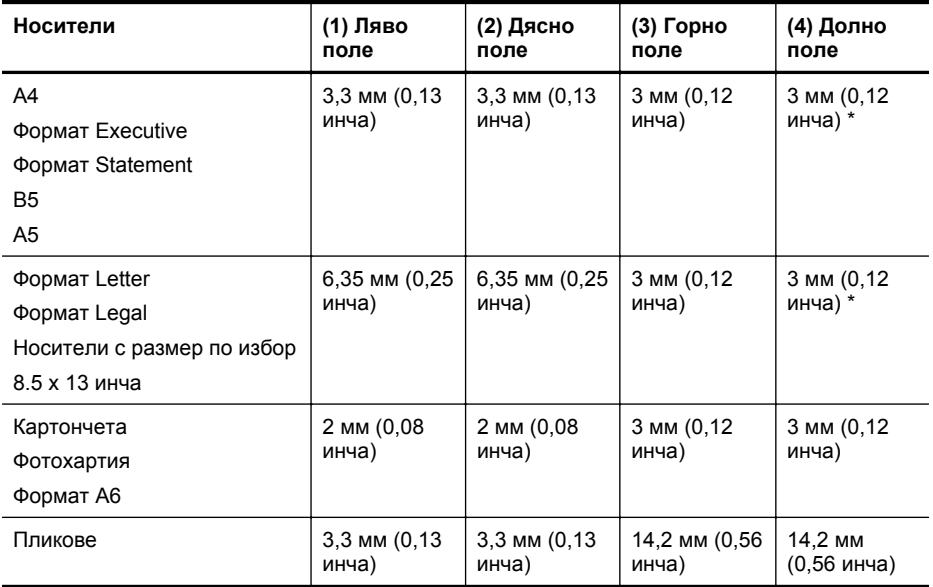

\* Ако използвате компютър с операционна система Windows, можете да разрешите на принтера да използва минимални полета от 3,0 мм (0,12 инча). За да постигнете тази настройка на полетата, щракнете върху раздела **Advanced** (Разширени) в драйвера за принтера, след което изберете **Minimize Margins** (Намаляване на полетата).

## **Указания за двустранен печат**

- Винаги използвайте носители, които отговарят на спецификациите на принтера. За допълнителна информация вж. [Спецификации](#page-111-0) за носителите.
- Укажете опциите за двустранен печат в приложението или в драйвера на принтера.

#### <span id="page-115-0"></span>Приложение А

- Никога не печатайте от двете страни на пликове, фотохартия, гланцови носители, на по-лека хартия от 75 г/м<sup>2</sup>. Тези типове носители могат да заседнат в устройството.
- Някои носители изискват специална ориентация, за да печатате и от двете страни на хартията (например, бланки, напечатана хартия, както и предварително продупчена хартия с водни знаци). Ако печатате от компютър с Windows, принтерът най-напред ще отпечата първата страна на носителя. Ако печатате от компютър с Mac OS X, принтерът ще отпечата първо втората страна на носителя. Поставете носителя със страната за печат надолу.

## **Разделителна способност**

#### **Разделителна способност при черно-бял печат**

До 600 рендирани dpi черно (при печат от компютър)

## **Разделителна способност при цветен печат**

До 4800 x 1200 dpi оптимизирана разделителна способност върху избрани фотохартии на HP с 1200 dpi. Фотохартиите включват:

- Фотохартия HP Premium Plus
- Фотохартия HP Premium
- Фотохартия HP Advanced

## **Спецификации на копиране**

- Цифрова обработка на изображения
- До 99 копия от оригинал
- Цифрово мащабиране: от 25 до 400%
- Скоростта на копиране варира в зависимост от сложността на документа

Вж. следната таблица, за да определите каква настройка за тип хартия да изберете според поставената в главната тава хартия.

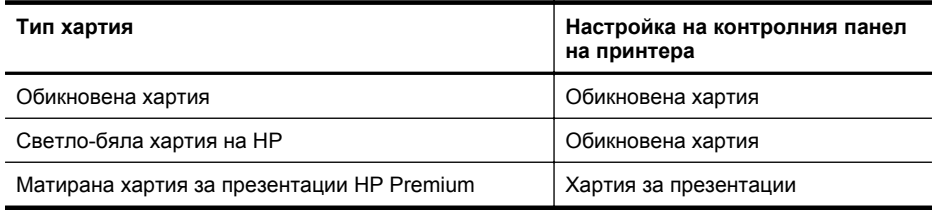

## **Спецификации на сканиране**

- С помощта на интегрирания OCR софтуер за разпознаване на текст можете автоматично да преобразувате сканирания текст в текст за редактиране
- Скоростта на сканиране варира в зависимост от сложността на документа
- Интерфейсът е съвместим с Twain
- Разделителна способност: 600 ppi оптична, до 4800 ppi подобрена
- Цвят: 24-бита общо
- Максимален размер на сканиране: 216 x 356 мм (8,5 x 14 инча)
- Минимален размер на сканиране: 182 x 127 мм (7,17 x 5 инча)

## **Условия на експлоатация**

## **Работна среда**

Препоръчителна относителна влажност: От 15 до 90% влажност без кондензация Препоръчвана работна температура: От 15° до 32° C (от 59° до 90° F) Максимална работна температура: От 5 ° до 40 °C (от 41 ° до 104 °F)

<span id="page-116-0"></span>Температура за зареждане и използване на батерията: От 0° до 40°C (от 32° до 104° F)

#### **Условия на съхранение**

Относителна влажност на съхранение: До 90% влажност без кондензация и температура от 65° C Температура на съхранение: От -40° до 60° C Температура на съхранение на батерията: От -20° до 60° C (от -4° до 140° F)

#### **Електрически изисквания**

## **Захранване**

Универсален захранващ адаптер (външен)

## **Изисквания към захранването**

Захранващо напрежение: от 100 до 240 VAC (± 10%), 50/60 Hz (± 3Hz) Изходно напрежение: 18,5 V прав при 3,5 A

## **Консумация на енергия**

28,4 вата при печат (Режим чернова – бърз печат); 32,5 вата при копиране (нормален режим)

## **Спецификации за нивата на звука**

Отпечатано като чернова, нива на шума според стандарта ISO 7779

## **Налягане на звука (непосредствено до самото устройство)** LpAd 56 (dBA)

**Сила на звука** LwAd 7,0 (BA)

## **Информация за нормативната уредба**

Принтерът отговаря на продуктовите изисквания на регулаторните органи във вашата страна/регион.

Този раздел съдържа следните теми:

- Нормативен номер на модела
- Декларация на [Федералната](#page-118-0) комисия за комуникации (FCC)
- Бележка за [потребителите](#page-118-0) в Корея
- Декларация за VCCI (клас B) съответствие за [потребителите](#page-118-0) в Япония
- Бележка за [потребителите](#page-119-0) в Япония относно захранващия кабел
- [Декларация](#page-119-0) за емисиите на шум за Германия
- Декларация за [светодиодните](#page-119-0) индикатори
- Гланциране на корпуса на [периферните](#page-119-0) устройства за Германия
- [Декларацията](#page-119-0) за нормативни положения на Европейския съюз
- Информация за [нормативната](#page-120-0) уредба за безжични продукти

## **Нормативен номер на модела**

За целите на нормативната идентификация вашият продукт има нормативен номер на модела. Нормативният номер на модела на вашия продукт е SNPRC-1003-02. Този нормативен номер не трябва да се бърка с пазарното име (Принтер HP Officejet 150 (L511) Mobile All-in-One) или номера на продукта.

## <span id="page-118-0"></span>**FCC statement**

The United States Federal Communications Commission (in 47 CFR 15.105) has specified that the following notice be brought to the attention of users of this product.

This equipment has been tested and found to comply with the limits for a Class B digital device, pursuant to Part 15 of the FCC Rules. These limits are designed to provide reasonable protection against harmful interference in a residential installation. This equipment generates, uses and can radiate radio frequency energy and, if not installed and used in accordance with the instructions, may cause harmful interference to radio communications. However, there is no guarantee that interference will not occur in a particular installation. If this equipment does cause harmful interference to radio or television reception, which can be determined by turning the equipment off and on, the user is encouraged to try to correct the interference by one or more of the following measures:

- Reorient the receiving antenna.
- Increase the separation between the equipment and the receiver.
- Connect the equipment into an outlet on a circuit different from that to which the receiver is connected.
- Consult the dealer or an experienced radio/TV technician for help.

For further information, contact: Manager of Corporate Product Regulations Hewlett-Packard Company 3000 Hanover Street Palo Alto, Ca 94304 (650) 857-1501

Modifications (part 15.21)

The FCC requires the user to be notified that any changes or modifications made to this device that are not expressly approved by HP may void the user's authority to operate the equipment.

This device complies with Part 15 of the FCC Rules. Operation is subject to the following two conditions: (1) this device may not cause harmful interference, and (2) this device must accept any interference received, including interference that may cause undesired operation.

## **Бележка за потребителите в Корея**

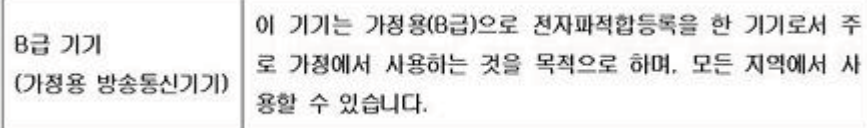

## **Декларация за VCCI (клас B) съответствие за потребителите в Япония**

この装置は、クラスB情報技術装置です。この装置は、家庭環境で使用することを目的として いますが、この装置がラジオやテレビジョン受信機に近接して使用されると、受信障害を引き 起こすことがあります。取扱説明書に従って正しい取り扱いをして下さい。

VCCI-B

## <span id="page-119-0"></span>**Бележка за потребителите в Япония относно захранващия кабел**

```
製品には、同梱された電源コードをお使い下さい。
同梱された電源コードは、他の製品では使用出来ません。
```
## **Декларация за емисиите на шум за Германия**

Geräuschemission

LpA < 70 dB am Arbeitsplatz im Normalbetrieb nach DIN 45635 T. 19

## **Декларация за светодиодните индикатори**

**LED indicator statement** 

The display LEDs meet the requirements of EN 60825-1.

## **Гланциране на корпуса на периферните устройства за Германия**

Das Gerät ist nicht für die Benutzung im unmittelbaren Gesichtsfeld am Bildschirmarbeitsplatz vorgesehen. Um störende Reflexionen am Bildschirmarbeitsplatz zu vermeiden, darf dieses Produkt nicht im unmittelbaren Gesichtsfeld platziert werden.

## **Декларацията за нормативни положения на Европейския съюз**

Продуктите със знак CE съответстват на следните директиви на EС:

- Директива за ниско напрежение 2006/95/EО
- Директива за Електромагнитна съвместимост 2004/108/EО
- Директива за екопроектиране 2009/125/EО, където важи

CE съответствието на този продукт е валидно само, ако същият се захранва с точния маркиран с СЕ мрежов адаптер, осигурен от HP.

Ако този продукт има функционалност за телекомуникации, той също съответства на съществените изисквания на следната директива на ЕС:

Директива R&TTE 1999/5/EО

Съответствието с тези директиви предполага съответствие с приложимите, хармонизирани Европейски стандарти (Европейски норми), описани в Декларацията за съответствие на ЕС, издадена от HP за този продукт или фамилия продукти и е на разположение (само на Английски език) в документацията на продукта или на следния уебсайт: [www.hp.com/go/](http://www.hp.com/go/certificates) [certificates](http://www.hp.com/go/certificates) (напишете номера на продукта в полето за търсене).

<span id="page-120-0"></span>Съответствието е отбелязано чрез един от следните символи за съответствие, поставени върху продукта:

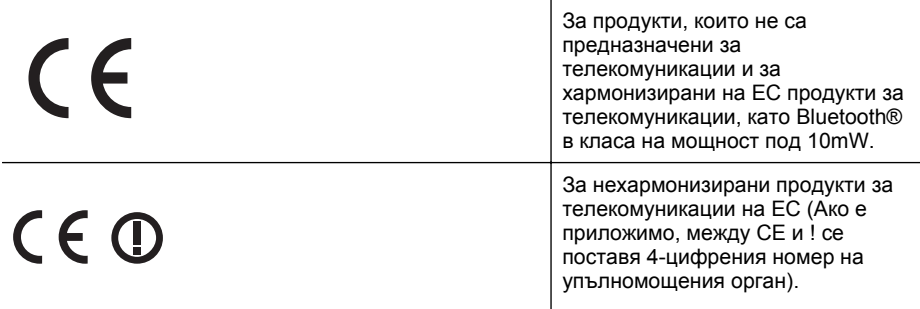

Моля, вижте намиращия се върху този продукт етикет с нормативни положения.

Функционалност за телекомуникации на този продукт може да се използва в следните страни на ЕС и ЕФТА: Австрия, Белгия, България, Кипър, Чешка република, Дания, Естония, Финландия, Франция, Германия, Гърция, Унгария, Исландия, Ирландия, Италия, Латвия, Лихтенщайн, Литва, Люксембург, Малта, Нидерландия, Норвегия, Полша, Португалия, Румъния, Словашка република, Словения, Испания, Швеция, Швейцария и Великобритания.

Телефонният съединител (не е налице за всички продукти) е предназначен за свързване към аналогови телефонни мрежи.

## **Продукти с устройства за безжична LAN**

Някои страни могат да имат специфични задължения или специални изисквания за работата на безжични LAN мрежи, като употреба само на закрито или ограничения на каналите. Моля проверете дали са правилни настройките за страната на безжичната мрежа.

## **Франция**

За работа на този продукт в 2,4-GHz безжична LAN се прилагат някои ограничения: Това оборудване може да се използва на закрито в цялата честотна лента 2 400 - 2 483,5 MHz (канали 1-13). За използване на открито може да се използва само честотната лента 2 400 - 2 454 MHz (канали 1-7). За най-новите изисквани вижте [www.arcep.fr](http://www.arcep.fr).

Във връзка с въпроси за нормативни положение се обръщайте към:

Hewlett-Packard GmbH, Dept./MS: HQ-TRE, Herrenberger Strasse 140, 71034 Boeblingen, ГЕРМАНИЯ

## **Информация за нормативната уредба за безжични продукти**

Този раздел съдържа следната нормативна информация за безжични продукти:

- Излагане на [радиочестотно](#page-121-0) излъчване
- Бележка за [потребителите](#page-121-0) в Бразилия
- Бележка за [потребителите](#page-121-0) в Канада
- Бележка за [потребителите](#page-122-0) в Тайван

#### <span id="page-121-0"></span>**Излагане на радиочестотно излъчване**

## **Exposure to radio frequency radiation**

**Caution** The radiated output power of this device is far below the FCC radio frequency exposure limits. Nevertheless, the device shall be used in such a manner that the potential for human contact during normal operation is minimized. This product and any attached external antenna, if supported, shall be placed in such a manner to minimize the potential for human contact during normal operation. In order to avoid the possibility of exceeding the FCC radio frequency exposure limits, human proximity to the antenna shall not be less than 20 cm (8 inches) during normal operation.

## **Бележка за потребителите в Бразилия**

**Aviso aos usuários no Brasil**

Este equipamento opera em caráter secundário, isto é, não tem direito à proteção contra interferência prejudicial, mesmo de estações do mesmo tipo, e não pode causar interferência a sistemas operando em caráter primário. (Res.ANATEL 282/2001).

## **Бележка за потребителите в Канада**

## **Notice to users in Canada/Note à l'attention des utilisateurs canadiens**

For Indoor Use. This digital apparatus does not exceed the Class B limits for radio noise emissions from the digital apparatus set out in the Radio Interference Regulations of the Canadian Department of Communications. The internal wireless radio complies with RSS 210 and RSS GEN of Industry Canada.

**Utiliser à l'intérieur.** Le présent appareil numérique n'émet pas de bruit radioélectrique dépassant les limites applicables aux appareils numériques de la classe B prescrites dans le Règlement sur le brouillage radioélectrique édicté par le ministère des Communications du Canada. Le composant RF interne est conforme a la norme RSS-210 and RSS GEN d'Industrie Canada.

## <span id="page-122-0"></span>**Бележка за потребителите в Тайван**

低功率電波輻射性電機管理辦法

第十二條

經型式認證合格之低功率射頻電機,非經許可,公司、商號或使用者均不得擅自變更頻 率、加大功率或變更設計之特性及功能。

第十四條

低功率射頻電機之使用不得影響飛航安全及干擾合法通信;經發現有干擾現象時,應立 即停用,並改善至無干擾時方得繼續使用。

前項合法通信,指依電信法規定作業之無線電通信。低功率射頻電機須忍受合法通信或 工業、科學及醫藥用電波輻射性電機設備之干擾。

## **Програма за екологичен контрол на продуктите**

Hewlett-Packard се ангажира да осигурява качествени продукти по екологично съобразен начин:

- Дизайнът на този продукт позволява неговото рециклиране.
- Броят на използваните материали е сведен до минимум като в същото време се гарантира необходимата функционалност и надеждност.
- Дизайнът на несходните материали позволява тяхното лесно разделяне.
- Заключващите и други връзки могат лесно да бъдат открити, използвани и премахнати с помощта на обикновени инструменти.
- Важните части са с дизайн, който позволява бърз достъп до тях с цел по-лесното и бързо демонтиране и ремонт.

За допълнителна информация посетете [www.hp.com/ecosolutions.](http://www.hp.com/ecosolutions)

Този раздел съдържа следните теми:

- Използване на хартията
- Пластмаси
- Удостоверения за безопасност на материалите
- Програма за рециклиране
- Програма за рециклиране на консумативите за [мастиленоструйните](#page-124-0) принтери на HP
- Изхвърляне на отпадъчно оборудване от потребители в частни [домакинства](#page-125-0) в [Европейския](#page-125-0) съюз
- [Консумация](#page-125-0) на енергия
- [Химически](#page-126-0) вещества
- [Информация](#page-126-0) за батерията
- Бележки за ограничаване на [съдържанието](#page-127-0) на вредни вещества (само за Китай)
- Бележки относно директива RoHS (Ограничаване на [съдържанието](#page-127-0) на вредни [вещества](#page-127-0)) (само за Украйна)

## **Използване на хартията**

С този продукт може да се използва рециклирана хартия в съответствие с DIN 19309 и EN 12281:2002.

## **Пластмаси**

Върху пластмасовите части над 25 грама има маркировка в съответствие с международните стандарти, която е с цел улесняване идентифицирането на пластмасите при рециклиране след края на живота на продукта.

## **Удостоверения за безопасност на материалите**

Удостоверенията за безопасността на материалите са достъпни на уеб сайта на HP: [www.hp.com/go/msds](http://www.hp.com/go/msds)

## **Програма за рециклиране**

HP предлага все по-голям брой програми за връщане и рециклиране на продукти в много страни и региони, и е партньор на някои от най-големите центрове за рециклиране на електроника в света. HP опазва ресурсите, като обновява и препродава някои от своите най-известни продукти. За повече информация за рециклирането на продукти на HP посетете следния сайт:

[www.hp.com/hpinfo/globalcitizenship/environment/recycle/](http://www.hp.com/hpinfo/globalcitizenship/environment/recycle/)

## <span id="page-124-0"></span>**Програма за рециклиране на консумативите за мастиленоструйните принтери на HP**

Фирмата HP е ангажирана в опазването на околната среда. Програмата за рециклиране на консумативи за мастиленоструйните принтери на HP е достъпна в много страни и региони, като дава възможност да рециклирате безплатно използвани печатащи касети и касети с мастило. За повече информация посетете следния уеб сайт:

[www.hp.com/hpinfo/globalcitizenship/environment/recycle/](http://www.hp.com/hpinfo/globalcitizenship/environment/recycle/)

## <span id="page-125-0"></span>**Изхвърляне на отпадъчно оборудване от потребители в частни домакинства в Европейския съюз**

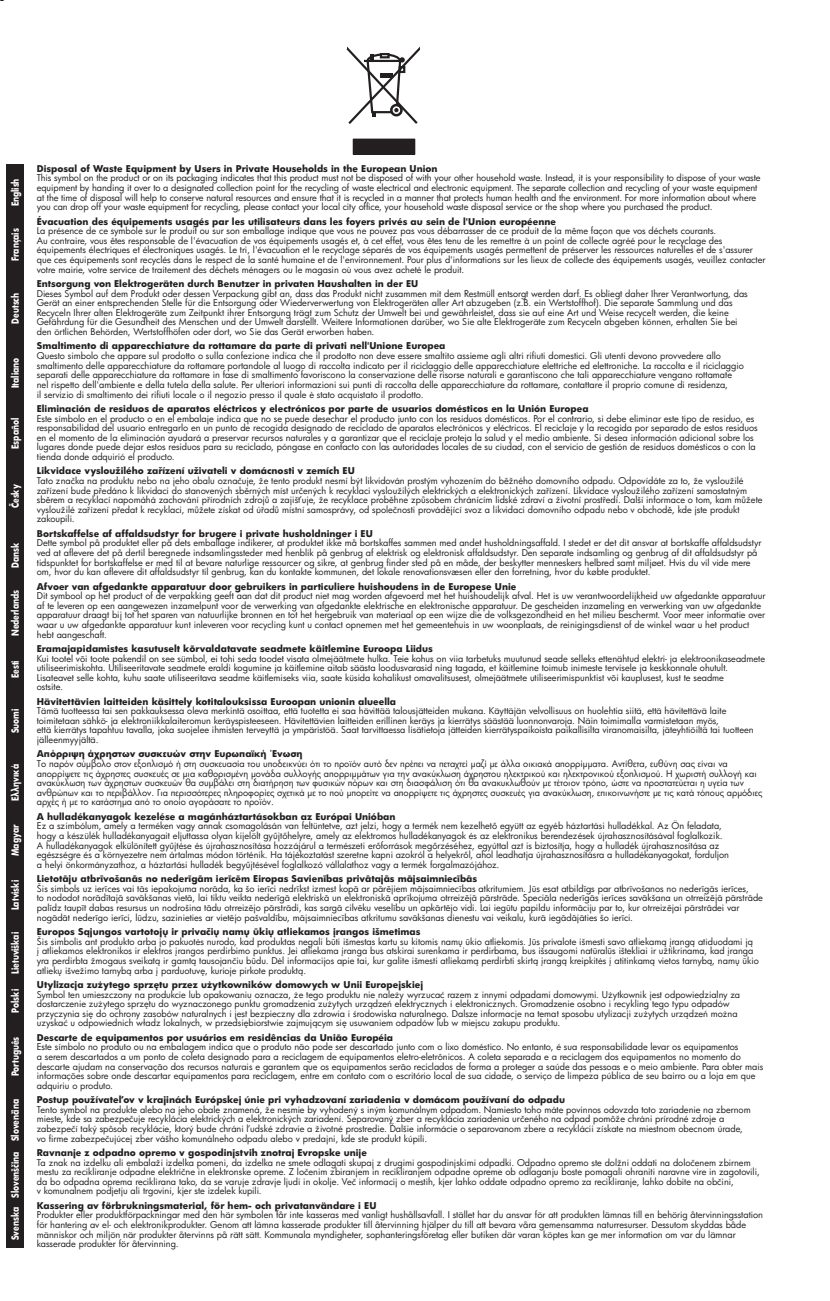

#### **Консумация на енергия**

Оборудването за печатане и обработка на изображения на Hewlett-Packard, отбелязано с емблемата на ENERGY STAR®, отговаря на спецификациите за оборудване за обработка на изображения на ENERGY STAR на Агенцията за защита на околната среда на САЩ

<span id="page-126-0"></span>(EPA). Следният знак се показва на продуктите за обработка на изображения, които отговарят на ENERGY STAR:

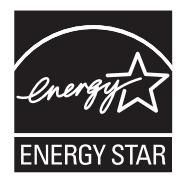

ENERGY STAR е регистрирана в САЩ марка за услуги на U.S. EPA. Като партньор на ENERGY STAR, HP е определила, че този продукт отговаря на изискванията на ENERGY STAR за енергийна ефективност.

Допълнителна информация за модела за продукт за обработка на изображения, който отговаря на ENERGY STAR може да получите тук:

[www.hp.com/go/energystar](http://www.hp.com/go/energystar)

#### **Химически вещества**

Фирмата HP е ангажирана в предоставянето на нашите клиенти с необходимата информация за химическите вещества в продуктите ни, съобразно правните изисквания като REACH (*Regulation EC No 1907/2006 of the European Parliament and the Council; Регламент № 1907/2006 на Европейския парламент и на Съвета*). Отчет с химична информация за този продукт може да откриете на следния адрес: [www.hp.com/go/reach](http://www.hp.com/go/reach)

## **Информация за батерията**

Принтерът се предоставя с литиево-йонна акумулаторна батерия. Тази батерия може да изисква специални методи за боравене и изхвърляне.

HP препоръчва на своите клиенти да рециклират използвания електронен хардуер, оригиналните печатащи касети на HP, както и презареждащите се батерии. За допълнителна информация относно програмите за рециклиране посетете сайта [www.hp.com/recycle.](http://www.hp.com/recycle)

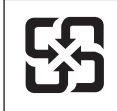

廢電池請回收

Please recycle waste batteries.

#### **На вниманието на потребителите в Калифорния**

Батерията, доставяна с този продукт, може да съдържа перхлорат. Може да е необходимо специално обслужване. За повече информация посетете следния уеб сайт: [www.dtsc.ca.gov/hazardouswaste/perchlorate](http://www.dtsc.ca.gov/hazardouswaste/perchlorate).

## <span id="page-127-0"></span>**Бележки за ограничаване на съдържанието на вредни вещества (само за Китай)**

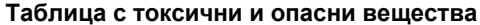

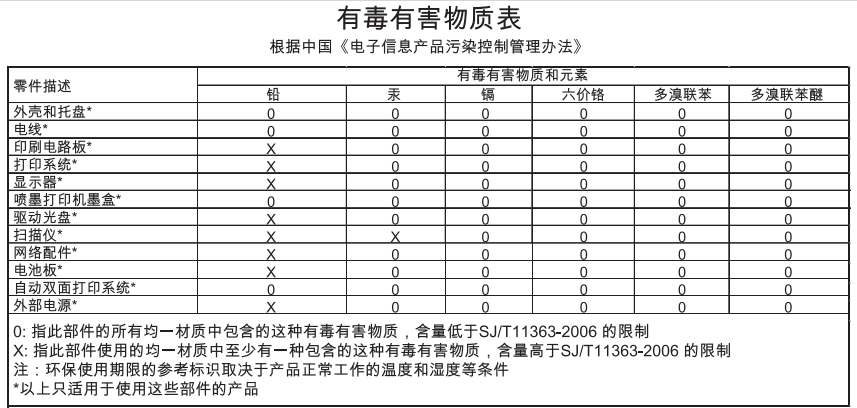

## **Бележки относно директива RoHS (Ограничаване на съдържанието на вредни вещества) (само за Украйна)**

Обладнання відповідає вимогам Технічного регламенту щодо обмеження використання деяких небезпечних речовин в електричному та електронному обладнанні, затвердженого постановою Кабінету Міністрів України від 3 грудня 2008 No 1057

## **Лицензи на трети страни**

Този раздел съдържа следните теми:

• HP Officejet 150 (L511) Mobile Printer

## **HP Officejet 150 (L511) Mobile Printer**

Third-party licences

Zlib

---------

Copyright (C) 1995-1998 Jean-loup Gailly and Mark Adler

This software is provided 'as-is', without any express or implied warranty. In no event will the authors be held liable for any damages arising from the use of this software.

Permission is granted to anyone to use this software for any purpose, including commercial applications, and to alter it and redistribute it freely, subject to the following restrictions:

1. The origin of this software must not be misrepresented; you must not claim that you wrote the original software. If you use this software in a product, an acknowledgment in the product documentation would be appreciated but is not required. 2. Altered source versions must be plainly marked as such, and must not be misrepresented as being the original software 3. This notice may not be removed or altered from any source distribution.

Jean-loup Gailly Mark Adler jloup@gzip.org madler@alumni.caltech.edu

The data format used by the zlib library is described by RFCs (Request for Comments) 1950 to 1952 in the files ftp:// ds.internic.net/rfc/rfc1950.txt (zlib format), rfc1951.txt (deflate format) and rfc1952.txt (gzip format).

 Independent JPEG Group's free JPEG software -------------------------------------------

\* Copyright (C) 1991-1998, Thomas G. Lane.

\* This file is part of the Independent JPEG Group's software.

\* For conditions of distribution and use, see the accompanying README file.

Readme File

Independent JPEG Group's free JPEG software

-------------------------------------------

This package contains C software to implement JPEG image encoding, decoding, and transcoding. JPEG is a standardized compression method for full-color and gray-scale images.

The distributed programs provide conversion between JPEG "JFIF" format and image files in PBMPLUS PPM/PGM, GIF, BMP, and Targa file formats. The core compression and decompression library can easily be reused in other programs, such as image viewers. The package is highly portable C code; we have tested it on many machines ranging from PCs to Crays.

We are releasing this software for both noncommercial and commercial use. Companies are welcome to use it as the basis for JPEG-related products.

We do not ask a royalty, although we do ask for an acknowledgement in product literature (see the README file in the distribution for details). We hope to make this software industrial-quality --- although, as with anything that's free, we offer no warranty and accept no liability.

For more information, contact jpeg-info@uc.ag

## LIBTIFF

----------

Copyright (c) 1991-1996 Silicon Graphics, Inc.

Permission to use, copy, modify, distribute, and sell this

software and its documentation for any purpose is hereby

granted without fee, provided that (i) the above copyright notices and this permission notice appear in all copies of the software and related documentation, and (ii) the names of Sam Leffler and Silicon Graphics may not be used in any advertising or publicity relating to the software without the specific, prior written permission of Sam Leffler and Silicon Graphics.

THE SOFTWARE IS PROVIDED "AS-IS" AND WITHOUT WARRANTY OF ANY KIND, EXPRESS, IMPLIED OR OTHERWISE, INCLUDING WITHOUT LIMITATION, ANY WARRANTY OF MERCHANTABILITY OR FITNESS FOR A PARTICULAR PURPOSE. IN NO EVENT SHALL SAM LEFFLER OR SILICON GRAPHICS BE LIABLE FOR ANY SPECIAL, INCIDENTAL, INDIRECT OR CONSEQUENTIAL DAMAGES OF ANY KIND, OR ANY DAMAGES WHATSOEVER RESULTING FROM LOSS OF USE, DATA OR PROFITS,WHETHER OR NOT ADVISED OF THE POSSIBILITY OF

## DAMAGE, AND ON ANY THEORY OF LIABILITY, ARISING OUT OF OR IN CONNECTION WITH THE USE OR PERFORMANCE OF THIS SOFTWARE.

TIFF Library. Rev 5.0 Lempel-Ziv & Welch Compression Support

This code is derived from the compress program whose code is derived from software contributed to Berkeley by James A. Woods, derived from original work by Spencer Thomas and Joseph Orost.

The original Berkeley copyright notice appears below in its entirety.

Copyright (c) 1985, 1986 The Regents of the University of California.All rights reserved.

This code is derived from software contributed to Berkeley by James A. Woods, derived from original work by Spencer Thomas and Joseph Orost.

Redistribution and use in source and binary forms are permitted provided that the above copyright notice and this paragraph are duplicated in all such forms and that any documentation, advertising materials, and other materials related to such distribution and use acknowledge that the software was developed by the University of California, Berkeley. The name of the University may not be used to endorse or promote products derived from this software without specific prior written permission.

THIS SOFTWARE IS PROVIDED ``AS IS AND WITHOUT ANY EXPRESS OR IMPLIED WARRANTIES, INCLUDING, WITHOUT LIMITATION, THE IMPLIED

WARRANTIES OF MERCHANTIBILITY AND FITNESS FOR A PARTICULAR PURPOSE.

Приложение А

## <span id="page-132-0"></span>**Б Консумативи и аксесоари на HP**

Този раздел съдържа информация относно консумативи и аксесоари на HP за принтера. Информацията подлежи на промяна. Посетете уеб сайта на HP [\(www.hpshopping.com\)](http://www.hpshopping.com), за да прегледате най-актуалната информация. От този уеб сайт също така можете да направите покупка.

Този раздел съдържа следните теми:

- Поръчка на консумативи за печат онлайн
- Аксесоари
- [Консумативи](#page-133-0)

## **Поръчка на консумативи за печат онлайн**

За да поръчате консумативи онлайн или да създадете печатен списък за пазаруване, отворете софтуера на HP, предоставен с принтера, след което отворете Toolbox (Кутия с инструменти). Щракнете върху раздела **Estimated Ink Levels** (Приблизителни нива на мастилото), след което щракнете върху **Shop Online** (Пазаруване онлайн). С ваше разрешение софтуерът на HP качва информация за принтера, включваща номера на модела, серийния номер и приблизителните нива на мастилото. Консумативите на HP, които се използват във вашия принтер, са избрани предварително. Можете да промените количествата, да добавяте или премахвате елементи, след което да отпечатате списъка или да закупите онлайн от "HP Store" или други онлайн магазини (опциите се различават за страна/регион). При появата на предупредително съобщение за мастилото, в него се появява информация за касети и връзки към онлайн пазаруване.

Можете също да поръчате онлайн като посетите [www.hp.com/buy/supplies.](http://www.hp.com/buy/supplies) Ако получите подкана, изберете вашата страна/регион, следвайте инструкциите, за да изберете съответния принтер, а след това и консумативите, от които имате нужда.

**Эл Забележка** Онлайн поръчката на касети не се поддържа във всички страни/региони. Много страни/региони обаче предоставят информация за поръчка по телефона, намиране на местен магазин и отпечатване на списък за пазаруване. Освен това можете да изберете опцията "How to Buy" (Как да купя) в най-горната част на страницата [www.hp.com/buy/supplies](http://www.hp.com/buy/supplies), за да получите информация за закупуване на продукти на HP във вашата страна/регион.

## **Аксесоари**

Следните принадлежности могат да бъдат използвани с вашия мобилен принтер HP Officejet:

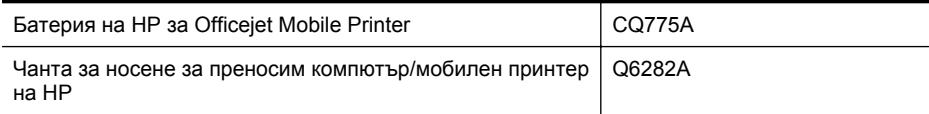

## <span id="page-133-0"></span>**Консумативи**

Този раздел съдържа следните теми:

- Касети с мастило
- Носители на HP

## **Касети с мастило**

Номерът на съответната касета с мастило можете да откриете на следните места:

- Върху етикета на касетата с мастило, която сменяте.
- На страницата за състоянието на принтера (вж. [Запознаване](#page-100-0) със страниците с [информация](#page-100-0) за принтера).
- Във функцията Cartridge details (Информация за касетите) в кутията с инструменти. Във всяка страна/регион се продават различни номера касети. За да получите пълния списък с номера на касетите, продавани във всяка страна/регион, използвайте функцията Travelling Information (Информация за пътуване) в кутията с инструменти. За допълнителна информация вж. Кутия с [инструменти](#page-138-0) (Windows).

**Э Забележка** Предупрежденията и индикаторите за нивото на мастилото предоставят приблизителна информация само с цел планиране. Когато получите предупредително съобщение за ниско ниво на мастилото, подгответе си касета за смяна, за да избегнете евентуални забавяния на задачите за печат. Не е нужно да сменяте касетите, докато не се покаже подкана за това.

## **Носители на HP**

За да поръчате носители като хартия HP Premium, посетете [www.hp.com](http://www.hp.com).

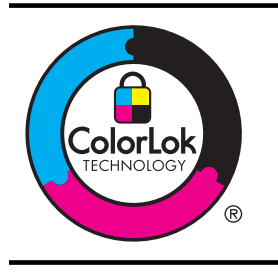

HP препоръчва да се използва обикновена хартия с емблемата на ColorLok за ежедневен печат на документи. Всички листове с емблемата на ColorLok са тествани независимо, за да отговарят на високите стандарти за надеждност и качество на печат, да възпроизвеждат документи с ярки и живи цветове, плътен черен цвят, както и да съхнат по-бързо от обикновената хартия. Потърсете хартия с емблемата на ColorLok с различно тегло и размери от основните производители на хартия.

## <span id="page-134-0"></span>**В Настройване на принтера за Bluetooth връзка**

Принтерът позволява печат на документи от Bluetooth устройства без наличието на кабелна връзка. Просто печатайте от Bluetooth, като например PDA устройство или телефон с фотоапарат. Може да използвате Bluetooth технологията, за да печатате от компютър на принтера.

**Э Забележка** Единствената функция на софтуера, налична при Bluetooth връзка, е отпечатването. Не може да се осъществи сканиране чрез Bluetooth връзка.

Този раздел съдържа следните теми:

- Настройване на безжична Bluetooth връзка
- [Настройка](#page-135-0) на Bluetooth защитата за принтера

## **Настройване на безжична Bluetooth връзка**

В този раздел е описано как се настройва и конфигурира устройството за безжична Bluetooth връзка.

Можете да конфигурирате безжичните Bluetooth настройки по време на инсталиране, а също така можете да ги конфигурирате по-късно с помощта на кутията с инструменти (Windows), HP Utility (Mac OS X) или софтуера на кутията с инструменти за PDA устройства (Windows Mobile). За допълнителна информация вж. [Инструменти](#page-138-0) за управление на [принтера](#page-138-0).

## **Свързване на принтера чрез Bluetooth връзка (Windows)**

- **Эл Забележка** Ако използвате външен Bluetooth адаптер за компютъра, специфичните инструкции за добавяне на принтера може да са различни. За допълнителна информация вж. документацията или помощната програма, предоставена с Bluetooth адаптера.
- **1.** Ако използвате външен Bluetooth адаптер за компютъра, се уверете, че компютърът е стартиран, а след това включете Bluetooth адаптера в който и да е свободен USB порт на компютъра.

Ако компютърът ви има вграден Bluetooth, се уверете, че компютърът е стартиран и че Bluetooth адаптерът е включен.

**2.** В лентата на задачите на Windows щракнете върху **Start** (Старт), **Control Panel** (Контролен панел), **Hardware and Sound** (Хардуер и звук), след което щракнете върху **Add a printer** (Добавяне на принтер).

- или -

Щракнете върху **Start** (Старт), **Printer** (Принтер) или върху **Printers and Faxes** (Принтери и факсове), след което щракнете двукратно върху иконата **Add Printer** (Добавяне на принтер) или еднократно върху **Add a printer** (Добавяне на принтер).

**3.** Следвайте инструкциите на екрана, за да завършите инсталирането.

## <span id="page-135-0"></span>**Свързване на принтера чрез Bluetooth връзка (Mac OS X)**

**1.** Ако използвате външен Bluetooth адаптер за компютъра, се уверете, че компютърът е стартиран, а след това включете Bluetooth адаптера в който и да е свободен USB порт на компютъра.

Ако компютърът ви има вграден Bluetooth, се уверете, че компютърът е стартиран и че Bluetooth адаптерът е включен.

- **2.** Щракнете върху **System Preferences** (Системни предпочитания) в Dock, а след това щракнете върху **Print & Fax** (Печат / факс) или **Print & Scan** (Печат / сканиране).
- **3.** Щракнете върху **+** (Добавяне).
- **4.** Изберете запис за принтера от списъка с **Bluetooth**, освен неговото име, след което щракнете върху **Add** (Добави).
- **5.** Следвайте инструкциите на екрана, за да завършите инсталирането.

## **Настройка на Bluetooth защитата за принтера**

От контролния панел можете да разрешите настройките за защита на принтера, описани по-долу

- Удостоверяване с парола, преди някой да печата на принтера от дадено Bluetooth устройство.
- Настройка за това дали принтерът е видим или невидим за другите Bluetooth принтери, намиращи се в обхват.
- **Съвет** Можете също така да използвате кутията с инструменти (Windows), HP Utility (Помощна програма на HP) (Mac OS X) или софтуера на кутията с инструменти за PDA устройства (Windows Mobile), за да конфигурирате тези настройки. За допълнителна информация вижте [Инструменти](#page-138-0) за управление на принтера.

Този раздел съдържа следните теми:

- Задаване на ниво на защита за Bluetooth
- Задаване на принтера да се вижда или да не се вижда от други Bluetooth [устройства](#page-136-0)
- Нулиране на Bluetooth [настройките](#page-136-0)

## **Задаване на ниво на защита за Bluetooth**

Може да зададете нивото на защита на принтера да е **Високо** или **Ниско**.

- **Забележка** Можете също така да промените настройките на Bluetooth с помощта на кутията с инструменти (Windows). За допълнителна информация вижте [Кутия](#page-138-0) с [инструменти](#page-138-0) (Windows).
- **Low (Ниско)**: Принтерът не изисква парола. Всяко Bluetooth устройство в обсег може да печата на него.
	- **Забележка** Настройката за защита по подразбиране е **Low (Ниско)**. Ниското ниво на защита не изисква удостоверяване.
- **High (Високо)**: Принтерът изисква код за достъп от Bluetooth устройството, преди да му разреши да изпрати задание за печат.
	- **Забележка** Принтерът се доставя с предварително зададена парола от шест нули - "000000".

## **Задаване на принтера да изисква удостоверяване с парола**

- 1. Докоснете стрелка надясно , след което изберете **Bluetooth**.
- **2.** Изберете **Настройки**, а след това **Парола**.
- <span id="page-136-0"></span>**3.** Изберете **Change** (Промяна), след което използвайте клавиатурата, за да въведете нова парола.
- **4.** лед като въведете паролата, докоснете **Done** (Готово).
- **5.** Изберете **Security Level (Ниво на защита)**, а след това **High (Високо)**.
- **6.** Високото ниво на защита изисква удостоверяване. Така ще бъде зададено удостоверяването с парола за принтера.

## **Задаване на принтера да се вижда или да не се вижда от други Bluetooth устройства**

Можете да настроите принтера да се вижда от Bluetooth устройствата (публично) или да не се вижда (частно).

- **Visible (Видимо)**: Всяко Bluetooth устройство, което е в обхват, може да печата на принтера.
- **Not visible (Невидимо)**: Само Bluetooth устройства, които имат съхранен адреса на принтера, могат да печатат на него.

**Забележка** Нивото на достъпност на принтера по подразбиране е **Visible (Видимо)**.

## **Задаване на принтера да не се вижда**

- 1. Докоснете стрелка надясно **»** след което докоснете **Bluetooth** на контролния панел.
- **2.** Изберете **Настройки**, след което изберете **Видимост**.
- **3.** Докоснете **Невидимо**.

Принтерът е недостъпен за Bluetooth устройства, които не се запазили неговия адрес на устройство.

## **Нулиране на Bluetooth настройките**

За да възстановите Bluetooth настройките по подразбиране на принтера:

- 1. Докоснете стрелка надясно **»**, след което докоснете **Bluetooth** на контролния панел.
- **2.** Докоснете **Настройки**, след което докоснете **Нулиране на Bluetooth**.

Приложение В

## <span id="page-138-0"></span>**Г Инструменти за управление на принтера**

Този раздел съдържа следните теми:

- Кутия с инструменти (Windows)
- HP Utility (Помощна програма на HP) (Mac OS X)
- Софтуер на кутията с инструменти за PDA устройства [\(Microsoft Windows Mobile\)](#page-139-0)
- [Деинсталиране](#page-139-0) и повторно инсталиране на софтуера на HP

## **Кутия с инструменти (Windows)**

Кутията с инструменти предоставя информация за поддръжка на принтера.

**Э Забележка** Кутията с инструменти може да се инсталира от компактдиска със софтуера на HP, като се избере опцията за пълна инсталация, при условие че компютърът отговаря на системните изисквания.

## **Отваряне на Toolbox (Кутия с инструменти)**

Можете да отворите кутията с инструменти, като използвате един от следните методи:

- Щракнете върху **Start** (Старт), изберете **Programs** (Програми) или **All Programs** (Всички програми), щракнете върху **HP**, изберете папката на вашия принтер, след което щракнете върху **Toolbox** (Кутия с инструменти).
- Щракнете с десния бутон на мишката върху "HP Digital Imaging Monitor" (Диспечер на HP за обработка на цифрови изображения) в лентата на задачите, посочете **Printer Model Name** (Име на модела на принтера), след което изберете **Display Printer Toolbox** (Покажи кутията с инструменти за принтера).
- От предпочитанията на принтера щракнете върху раздела **Features** (Функции), след което щракнете върху **Printer Services** (Услуги за принтера).

## **HP Utility (Помощна програма на HP) (Mac OS X)**

HP Utility (Помощна програма на HP) съдържа инструменти за конфигуриране на настройките на принтера, калибриране на принтера, поръчка на консумативи онлайн, както и за откриване на информация за поддръжка в уеб сайта.

**Эл Забележка** Наличните функции в HP Utility (Помощна програма на HP) варират в зависимост от избрания принтер.

Предупрежденията и индикаторите за нивото на мастилото предоставят приблизителна информация само с цел планиране. Когато получите предупреждение за ниско ниво на мастилото, подгответе касета за смяна, за да избегнете евентуални забавяния на заданията за печат. Не е необходимо да сменяте касетите, докато не получите подкана за това.

## **Отваряне на HP Utility**

За да отворите HP Utility (Помощна програма на HP), щракнете двукратно върху иконата **HP Utility** (Помощна програма на HP). Тази икона се намира в папката **Hewlett-Packard** в папката **Applications** (Приложения) в най-горното ниво на твърдия диск.

## <span id="page-139-0"></span>**Софтуер на кутията с инструменти за PDA устройства (Microsoft Windows Mobile)**

Софтуерът на кутията с инструменти за PDA устройства, изпълняващи Windows Mobile, позволява преглед на състоянието и информацията за поддръжка на принтера. С помощта на този софтуер можете да преглеждате нивата на мастилото и заряда на батерията, да подравнявате печатащите касети, както и да конфигурирате Bluetooth настройките за безжичен печат.

Вижте документацията за софтуерна кутията с инструменти за повече информация за използването на кутията с инструменти или посетете [www.hp.com/support](http://www.hp.com/support).

## **Деинсталиране и повторно инсталиране на софтуера на HP**

Ако инсталирането е непълно или сте свързали USB кабела към компютъра, преди да получите указание за това от инсталационния екран на софтуера на HP, може да се наложи да деинсталирате, след което да инсталирате отново софтуера на HP, предоставен с принтера. Не изтривайте от компютъра само файловете на приложението на принтера. Премахнете ги по правилния начин, като използвате помощната програма за деинсталиране, предоставена при инсталирането на софтуера на HP.

Има три начина на деинсталиране на софтуера на HP от компютър с операционна система Windows и един метод за деинсталиране от компютър с операционна система Macintosh.

## **За да деинсталирате от компютър с Windows (метод 1)**

- **1.** Изключете принтера от компютъра. Не свързвайте принтера към компютъра, докато не получите подкана за това от софтуера на HP по време на повторното инсталиране.
- **2.** В лентата на задачите на Windows щракнете върху **Start** (Старт), изберете **Programs** (Програми) или **All Programs** (Всички програми), изберете **HP**, изберете името на принтера, след което щракнете върху **Uninstall** (Деинсталиране).
- **3.** Следвайте инструкциите на екрана.
- **4.** Ако бъдете попитани дали искате да бъдат премахнати споделените файлове, щракнете върху **No** (Не).

Ако тези файлове бъдат изтрити, другите програми, които ги използват, може да не работят правилно.

- **5.** Рестартирайте компютъра.
- **6.** За да инсталирате софтуера на HP отново, поставете компактдиска със софтуера на HP в CD устройството на компютъра и следвайте инструкциите на екрана.
- **7.** Свържете принтера, когато софтуерът на HP ви подкани да го свържете към компютъра.
- **8.** Натиснете бутона (Захранване), за да включите принтера. След като свържете и включите принтера, може да се наложи да изчакате няколко минути, докато се изпълнят всички "Plug and Play" процедури.
- **9.** Следвайте инструкциите на екрана.

## **Деинсталиране от компютър с Windows, 2-ви метод**

 $\mathbb{R}$ **Забележка** Използвайте този метод, ако опцията **Uninstall** (Деинсталиране) не фигурира в менюто "Start" (Старт) на Windows.

- **1.** Изключете принтера от компютъра.
	- $\mathbb{R}^n$  **Забележка** Важно е преди рестартирането на компютъра да изключите принтера от него. Не свързвайте принтера към компютъра, докато не получите подкана за това от софтуера на HP по време на инсталиране.
- **2.** В лентата на задачите на Windows щракнете върху бутона **Start** (Старт), изберете **Settings** (Настройки), **Control Panel** (Контролен панел), след което изберете **Add/ Remove Programs** (Добавяне/премахване на програми). - или -

Щракнете върху **Start** (Старт), **Control Panel** (Контролен панел), а след това щракнете двукратно върху **Programs and Features** (Програми и функции).

- **3.** Изберете името на принтера, след което щракнете върху **Change/Remove** (Промяна/ премахване) или **Uninstall/Change** (Деинсталиране/промяна). Следвайте инструкциите на екрана.
- **4.** Рестартирайте компютъра.
- **5.** Поставете компактдиска със софтуера на HP в CD устройството на компютъра, след което стартирайте инсталиращата програма.
- **6.** Следвайте инструкциите на екрана.

## **Деинсталиране от компютър с Windows, 3-ви метод**

- **Забележка** Използвайте този метод, ако опцията **Uninstall** (Деинсталиране) не фигурира в менюто "Start" (Старт) на Windows.
- **1.** Поставете компактдиска със софтуера на HP в CD устройството на компютъра, след което стартирайте инсталиращата програма.
- **2.** Изключете принтера от компютъра. Не свързвайте принтера към компютъра, докато не получите подкана за това от софтуера на HP по време на повторното инсталиране.
- **3.** Изберете **Uninstall** (Деинсталирай) и следвайте указанията на екрана.
- **4.** Рестартирайте компютъра.
- **5.** Стартирайте отново инсталиращата програмата на принтера.
- **6.** Изберете **Install** (Инсталиране).
- **7.** Следвайте инструкциите на екрана.

## **Деинсталиране от компютър с Macintosh, 1-ви метод**

- **1.** Отворете HP Utility (Помощна програма на HP). За инструкции вижте [Отваряне](#page-138-0) на HP [Utility.](#page-138-0)
- **2.** Щракнете върху иконата "Приложение" на лентата с инструменти.
- **3.** Щракнете двукратно върху **HP Uninstaller** (Програма за деинсталиране на HP). Следвайте инструкциите на екрана.
- **4.** Рестартирайте компютъра, след като деинсталирате софтуера на HP.
- **5.** За да инсталирате софтуера на HP отново, поставете компактдиска със софтуера на HP в CD устройството.
- **6.** От работния плот отворете компактдиска, след което щракнете двукратно върху **HP Installer** (Програма за инсталиране на HP).
- **7.** Следвайте инструкциите на екрана.

## **Деинсталиране от компютър с Macintosh, 2-ви метод**

- **1.** Отваряне на инструмента "Търсене"
- **2.** Щракнете двукратно върху **Applications** (Приложения).
- **3.** Щракнете двукратно върху **Hewlett-Packard**.

## Приложение Г

- **4.** Щракнете двукратно върху **HP Uninstaller** (Програма за деинсталиране на HP).
- **5.** Изберете съответния принтер, след което щракнете двукратно върху бутона **Uninstall** (Деинсталиране).

# **Д Как да направя?**

- [Въведение](#page-10-0)
- [Печат](#page-36-0)
- [Сканиране](#page-50-0)
- [Копиране](#page-56-0)
- Работа с [касетите](#page-58-0) с мастило
- [Решаване](#page-68-0) на проблем
- [Настройване](#page-134-0) на принтера за Bluetooth връзка
- Поръчка на [консумативи](#page-132-0) за печат онлайн
- Свържете се с отдела за [поддръжка](#page-68-0) на HP

Приложение Д
# **Индекс**

## **Б**

бавно отпечатване, отстраняване на неизправности [72](#page-75-0) Батерия безопасност [26](#page-29-0) зареждане [28](#page-31-0) изваждане [29](#page-32-0) поставяне [26](#page-29-0) рециклиране [26](#page-29-0) безжична връзка Bluetooth [131](#page-134-0) Безжична комуникация информация за нормативната уредба [117](#page-120-0) Бележки на Hewlett-Packard [3](#page-2-0) Бели ленти или ивици, отстраняване на неизправности cканиране [94](#page-97-0) копия [89](#page-92-0) Бледи ивици в копията, отстраняване на неизправности [89](#page-92-0) Бледи копия [88](#page-91-0) Бутони, контролен панел [12](#page-15-0)

#### **В**

Вертикални ивици в копията, отстраняване на неизправности [89](#page-92-0) Вратичка за достъп до печатащата каретка, местоположение [11](#page-14-0) Вратичка за касетите с мастило, местоположение [11](#page-14-0) връзки Bluetooth [131](#page-134-0) входна тава Поставяне на носители [20](#page-23-0) входящо захранване, местоположение [11](#page-14-0)

#### **Г**

Гаранция [104](#page-107-0) графика ивици или линии [81](#page-84-0) Графики изглеждат различно от оригинала [94](#page-97-0) мастилото не запълва изцяло [78](#page-81-0) частично отпечатани на копията [89](#page-92-0)

## **Д**

Двете страни, печат от [44](#page-47-0) Двустранен печат [44](#page-47-0) Деинсталиране на софтуера на HP Mac OS X [137](#page-140-0) Windows [136](#page-139-0) дигитални фотоапарати поставяне на устройства с памет [29](#page-32-0) Достъпност [7](#page-10-0) Драйвер Гаранция [104](#page-107-0)

## **Е**

език, принтер [106](#page-109-0) Екран за сканиране [13](#page-16-0) Екран за снимки [14](#page-17-0) Електрически спецификации [113](#page-116-0)

## **З**

Заден панел за достъп илюстрация [11](#page-14-0) Зареждане тава [22](#page-25-0) фото [24,](#page-27-0) [25](#page-28-0) Зареждане на картички [24](#page-27-0), [25](#page-28-0) Зареждане на пликове [22](#page-25-0) Заседнала хартия отстраняване [98](#page-101-0) Засядане на хартия предотвратяване [101](#page-104-0)

засядания носители, които трябва да се избягват [18](#page-21-0) Захранване спецификации [113](#page-116-0) Защита Bluetooth [132](#page-135-0) Защитни стени, отстраняване на неизправности [71](#page-74-0) Звукова мощност [113](#page-116-0)

## **И**

ивици или линии, отстраняване на неизправности [81](#page-84-0) Изисквания към системата [107](#page-110-0) Изкривени страници, отстраняване на неизправности [87](#page-90-0) изкривяване, отстраняване на неизправности копиране [89](#page-92-0) Изкривяване, отстраняване на неизправности cканиране [93](#page-96-0) Изпращане на сканиране отстраняване на неизправности [90](#page-93-0) Изпращане на сканирани изображения за OCR [49](#page-52-0) Изрязани страници, отстраняване на неизправности [74](#page-77-0) изходен контакт местоположение [10](#page-13-0) икона за състоянието [13](#page-16-0) икони за нивото на мастилото [14](#page-17-0) Индикатори, контролен панел [12](#page-15-0) инсталиране Касети с мастило [57](#page-60-0)

Инсталиране отстраняване на неизправности [95](#page-98-0) Информация за нормативната уредба [114](#page-117-0), [117](#page-120-0) Информация за шума [113](#page-116-0)

#### **К**

Калибриране на подаването на хартия [61](#page-64-0) карти поддържане на тави [110](#page-113-0) Картончета поддържани размери [109](#page-112-0) касета с мастило Отстраняване на неизправности [71](#page-74-0) Касети. *вижте* Касети с мастило Касети с мастило боравене [57](#page-60-0) Гаранция [104](#page-107-0) имена на части [57](#page-60-0) капацитет [106](#page-109-0) местоположение [11](#page-14-0) номера на частите [130](#page-133-0) поддържани [106](#page-109-0) подравняване [60](#page-63-0) поръчка онлайн [129](#page-132-0) почистване [62](#page-65-0) почистване на контакти [82](#page-85-0) почистване на областта на дюзите с мастило [83](#page-86-0) проверка на нивата на мастилото [56](#page-59-0) смяна [57](#page-60-0) съвети [55](#page-58-0) Каталожни номера, консумативи и аксесоари [129](#page-132-0) Качество, отстраняване на неизправности cканиране [93](#page-96-0) Копиране [89](#page-92-0) печат [75](#page-78-0) Качество на печат отстраняване на неизправности [75](#page-78-0)

Консумативи капацитет [106](#page-109-0) поръчка онлайн [129](#page-132-0) Контролен панел бутони [12](#page-15-0) икона за състоянието [13](#page-16-0) индикатори [12](#page-15-0) контролен панел на принтера местоположение [10](#page-13-0) сканиране от [47](#page-50-0) Копиране Качество [89](#page-92-0) настройки [53](#page-56-0) отстраняване на неизправности [87](#page-90-0) спецификации [112](#page-115-0) Кутия с инструменти (Windows) за [135](#page-138-0) отваряне [135](#page-138-0)

#### **Л**

Ленти на сканираното изображение, отстраняване на неизправности [94](#page-97-0) Линии cканиране, отстраняване на неизправности [94](#page-97-0) Липсваща или неправилна информация, отстраняване на неизправности [73](#page-76-0)

# **М**

мрежа информация за принтера [97](#page-100-0) Мрежи защитни стени, отстраняване на неизправности [71](#page-74-0) илюстрация на съединител [11](#page-14-0)

#### **Н**

навигация надясно [13](#page-16-0) настройка Bluetooth [131](#page-134-0) Настройка [14](#page-17-0) Настройки Копиране [53](#page-56-0)

Настройки за копиране Копиране [54](#page-57-0) Настройки по подразбиране копиране [54](#page-57-0) натоварване Тави [110](#page-113-0) Нива на звук [113](#page-116-0) Нива на мастилото, проверка [56](#page-59-0) Нормативен номер на модела [114](#page-117-0) носител зареждане на входната тава [20](#page-23-0) поддържани типове и тегло [110](#page-113-0) спецификации [108](#page-111-0) Носител избор [18](#page-21-0) носители поддържани размери [108](#page-111-0) Носители двустранен печат [44](#page-47-0) отстраняване на заседналата хартия [98](#page-101-0) печатане върху носители с размер по избор [41](#page-44-0) спецификации [108](#page-111-0) Носители с размер по избор поддържани размери [110](#page-113-0)

# **О**

оригинали Сканиране [47](#page-50-0) Отказ [13](#page-16-0) Отпечатване на брошури печат [35](#page-38-0) Отпечатване на снимки Mac OS [39](#page-42-0) Windows [39](#page-42-0) отстраняване на неизправности изкривени копия [89](#page-92-0) Отстраняване на неизправности Bluetooth [96](#page-99-0) cканиране [90](#page-93-0) бавно отпечатване [72](#page-75-0) защитни стени [71](#page-74-0) ивици или линии [81](#page-84-0)

изключване на принтера [70](#page-73-0) изкривени страници [87](#page-90-0) изрязани страници, неправилно място на текста или графиките [74](#page-77-0) индикаторите светят или мигат [70](#page-73-0) инсталиране [95](#page-98-0) касета с мастило [71](#page-74-0) качество на копиране [89](#page-92-0) качество на печат [75](#page-78-0) качество на сканиране [93](#page-96-0) копиране [87](#page-90-0) липсваща или неправилна информация [73](#page-76-0) мастилото не запълва текста или графиките [78](#page-81-0) не се отпечатва нищо [70](#page-73-0) носителите не излизат правилно [86](#page-89-0) носителите не се поддържат [86](#page-89-0) носителите не се поемат [86](#page-89-0) отпечатване на безсмислени знаци [77](#page-80-0) отпечатване на празни страници [72](#page-75-0) печат [70](#page-73-0) поемат се няколко страници наведнъж [87](#page-90-0) проблеми с подаването на хартия [86](#page-89-0) размазване на мастило [77](#page-80-0) разтечени цветове [80](#page-83-0) съвети [69](#page-72-0) Устройства за Bluetooth връзка [96](#page-99-0) цветове [78](#page-81-0), [80](#page-83-0)

#### **П**

печат Bluetooth [131](#page-134-0) бавно [72](#page-75-0) снимки от устройства с памет [40](#page-43-0)

Печат от двете страни [44](#page-47-0) отстраняване на неизправности [70](#page-73-0) Печатащи глави номера на частите [130](#page-133-0) поръчка онлайн [129](#page-132-0) Печат без полета Mac OS [43](#page-46-0) Windows [43](#page-46-0) Печат на плик [36](#page-39-0) Печат на пликове Mac OS [37](#page-40-0) Печат от двете страни [44](#page-47-0) пликове поддържане на тави [110](#page-113-0) Пликове поддържани размери [109](#page-112-0) Подаване на няколко страници, отстраняване на неизправности [87](#page-90-0) Подаване на хартия, калибриране [61](#page-64-0) поддръжка [31](#page-34-0) Поддръжка [65](#page-68-0) Поддръжка на PCL 3 [106](#page-109-0) Поддръжка на клиенти електронна [65](#page-68-0) Поддръжка по телефона [66](#page-69-0) Поддържане проверка на нивата на мастилото [56](#page-59-0) Поддържани операционни системи [107](#page-110-0) подравняване на касетите с мастило [60](#page-63-0) Полета настройка, спецификации [111](#page-114-0) Помощ [14](#page-17-0) Портове, спецификации [106](#page-109-0) Поставяне тава [20](#page-23-0) Поставяне на носители [20](#page-23-0) почистване Касети с мастило [62](#page-65-0) контакти на касетите с мастило [82](#page-85-0) област на дюзите на касетата с мастило [83](#page-86-0)

Празни страници, отстраняване на неизправности cканиране [94](#page-97-0) копие [88](#page-91-0) печат [72](#page-75-0) Принадлежности Гаранция [104](#page-107-0) Принтер, драйвер Гаранция [104](#page-107-0) Проблеми с подаването на хартия, отстраняване на неизправности [86](#page-89-0) Програма за опазване на околната среда [120](#page-123-0)

#### **Р**

Радиосмущения информация за нормативната уредба [117](#page-120-0) Размазване на мастило, отстраняване на неизправности [77](#page-80-0) Размер cканиране, отстраняване на неизправности [95](#page-98-0) отстраняване на неизправности при копиране [88](#page-91-0) Редактиране текст в OCR програма [49](#page-52-0) ресурси за отстраняване на неизправности страници с информация за принтера [97](#page-100-0) рециклиране Касети с мастило [121](#page-124-0)

## **С**

Светли изображения, отстраняване на неизправности cканиране [94](#page-97-0) копия [89](#page-92-0) сканиране Екран за сканиране [13](#page-16-0) Сканиране OCR [49](#page-52-0) бавно [91](#page-94-0) Качество [93](#page-96-0)

от контролния панел на принтера [47](#page-50-0) отстраняване на неизправности [90](#page-93-0) спецификации на сканиране [112](#page-115-0) съобщения за грешка [93](#page-96-0) скенер поддържани размери носители [108](#page-111-0) поставяне на оригинали [19](#page-22-0) скорост отстраняване на неизправности при печатане [72](#page-75-0) Скорост отстраняване на неизправности при скенера [91](#page-94-0) След срока за безплатна поддръжка [69](#page-72-0) смяна Касети с мастило [57](#page-60-0) снимки печат от устройства с памет [40](#page-43-0) поставяне на устройства с памет [29](#page-32-0) Софтуер OCR [49](#page-52-0) Гаранция [104](#page-107-0) Софтуер на HP деинсталиране от Mac OS X [137](#page-140-0) деинсталиране от Windows [136](#page-139-0) Софтуер на принтера (Windows) за [135](#page-138-0) Спецификации електрически [113](#page-116-0) изисквания към системата [107](#page-110-0) нива на звук [113](#page-116-0) носител [108](#page-111-0) носители [108](#page-111-0) процесор и памет [107](#page-110-0) работна среда [112](#page-115-0) условия на съхранение [113](#page-116-0) физически [106](#page-109-0)

Спецификации за напрежението [113](#page-116-0) Спецификации на процесора [107](#page-110-0) Спецификации на работната среда [112](#page-115-0) Спецификации на условията на съхранение [113](#page-116-0) Срок за безплатна поддръжка по телефона срок за поддръжка [67](#page-70-0) страници с информация за принтера отпечатване, запознаване с [97](#page-100-0) Стъкло, скенер местоположение [10](#page-13-0) Стъкло на скенера местоположение [10](#page-13-0) Съединители, местоположение [11](#page-14-0) Съобщения за грешка TWAIN източникът не може да се активира [93](#page-96-0)

#### **Т**

тава 1 натоварване [110](#page-113-0) поддържани размери носители [108](#page-111-0) поддържани типове носители и тегло [110](#page-113-0) тави поддържани размери носители [108](#page-111-0) Тави вместимост [110](#page-113-0) илюстрация на водачите за хартия [10](#page-13-0) местоположение [10](#page-13-0) поддържани типове носители и тегло [110](#page-113-0) текст Отстраняване на неизправности [81](#page-84-0) Текст липсва от сканирания лист, отстраняване на неизправности [92](#page-95-0) не може да се редактира след сканиране,

отстраняване на неизправности [92](#page-95-0) неясен на копията, отстраняване на неизправности [89](#page-92-0) неясно сканиране [95](#page-98-0) отстраняване на неизправности [78](#page-81-0) Отстраняване на неизправности [74](#page-77-0) размазан на копията [89](#page-92-0) частично отпечатан на копията [89](#page-92-0) Температура, спецификации [112](#page-115-0) Техническа информация спецификации на копиране [112](#page-115-0) спецификации на сканиране [112](#page-115-0) Тъмни изображения, отстраняване на неизправности cканиране [94](#page-97-0) копия [89](#page-92-0)

#### **У**

Удостоверяване с парола, Bluetooth [132](#page-135-0) Уеб сайтове данни за капацитета на консумативите [106](#page-109-0) информация за достъпност [7](#page-10-0) поддръжка на клиенти [65](#page-68-0) поръчка на консумативи [129](#page-132-0) програми за околната среда [120](#page-123-0) Уеб страница печат [37](#page-40-0) устройства за безжична връзка Отстраняване на неизправности [96](#page-99-0) устройства с памет отпечатване на файлове [40](#page-43-0) поставяне [29](#page-32-0) устройство с памет поставяне [29](#page-32-0)

#### Индекс

Устройство с памет Secure Digital поставяне [29](#page-32-0) Устройство с памет xD-Picture поставяне [29](#page-32-0)

#### **Ф**

Фиксатор на касетите с мастило, местоположение [11](#page-14-0) фотоапарати поставяне на устройства с памет [29](#page-32-0) Фотохартия поддържани размери [109](#page-112-0)

## **Х**

Характеристики на влажността [112](#page-115-0) Характеристики на условията [112](#page-115-0) Хартия поръчка [130](#page-133-0) Хартия с размер по избор Mac OS [42](#page-45-0) печатане върху [41](#page-44-0)

# **Ц**

Цветен текст и OCR [49](#page-52-0) Цветно копиране [53](#page-56-0) цветове Отстраняване на неизправности [80](#page-83-0) Цветове избледнели или слаби [78](#page-81-0) неправилни [79](#page-82-0) разтичане [80](#page-83-0) черно-бял печат, отстраняване на неизправности [79](#page-82-0)

## **Ч**

Чернобели страници отстраняване на неизправности [79](#page-82-0) Черно-бели страници Копиране [53](#page-56-0)

**B Bluetooth** настройка [131](#page-134-0) настройки на защита [132](#page-135-0) Отстраняване на неизправности [96](#page-99-0)

## **C**

custom-size paper Mac OS [41](#page-44-0)

#### **H**

HP Utility (Помощна програма на HP) (Mac OS X) отваряне [135](#page-138-0)

## **M**

Mac OS настройки за печат [34](#page-37-0) отпечатване на снимки [39](#page-42-0) Печат без полета [43](#page-46-0) хартия с размер по избор [41](#page-44-0), [42](#page-45-0) Mac OS X HP Utility (Помощна програма на HP) [135](#page-138-0) деинсталиране на софтуера на HP [137](#page-140-0)

## **O**

**OCR** отстраняване на неизправности [92](#page-95-0) редактиране на сканирани документи [49](#page-52-0)

## **P**

PictBridge [74](#page-77-0)

## **T**

TWAIN източникът не може да се активира [93](#page-96-0)

#### **U**

USB връзка порт, местоположение [10,](#page-13-0) [11](#page-14-0) Спецификации [106](#page-109-0)

#### **W**

Windows без полета [43](#page-46-0) двустранно [44](#page-47-0) деинсталиране на софтуера на HP [136](#page-139-0) изисквания към системата [107](#page-110-0) настройки за печат [33](#page-36-0) отпечатване на брошури [34](#page-37-0) отпечатване на снимки [39](#page-42-0)

# © 2014 Hewlett-Packard Development Company, L.P. www.hp.com

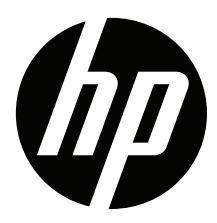